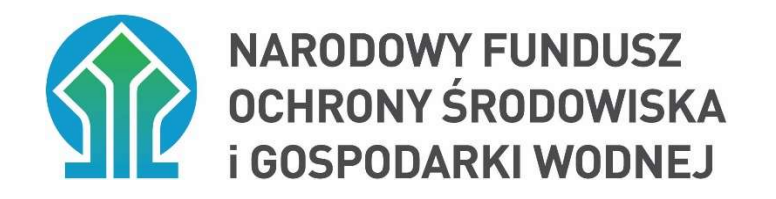

# Instrukcja obsługi dla Wnioskodawcy

Generator wniosków o dofinansowanie

ze środków krajowych, POIiŚ 2014-2020 i innych programów wsparcia

Warszawa, 15.05.2024 r.

wersja 10.01

# Spis treści

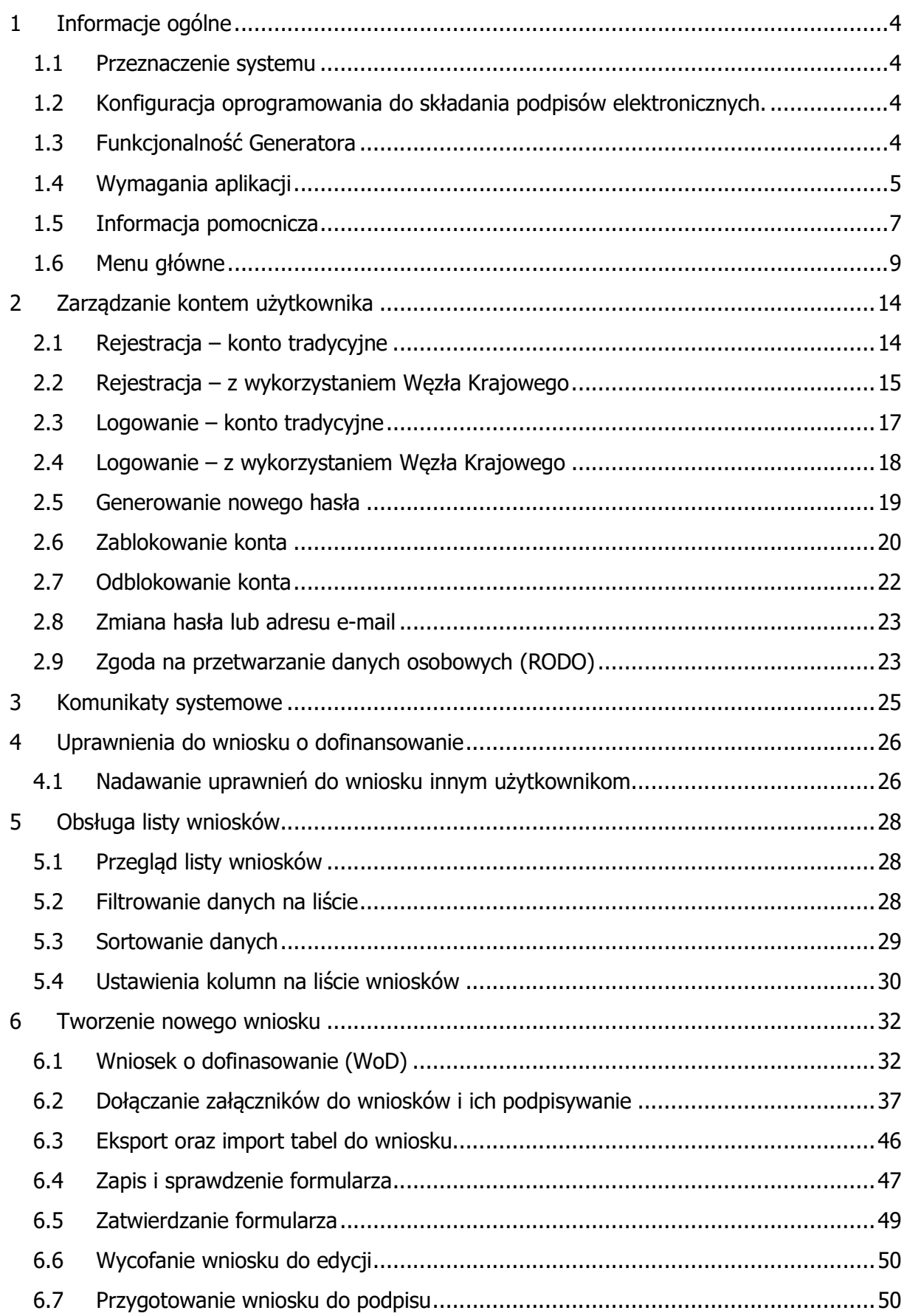

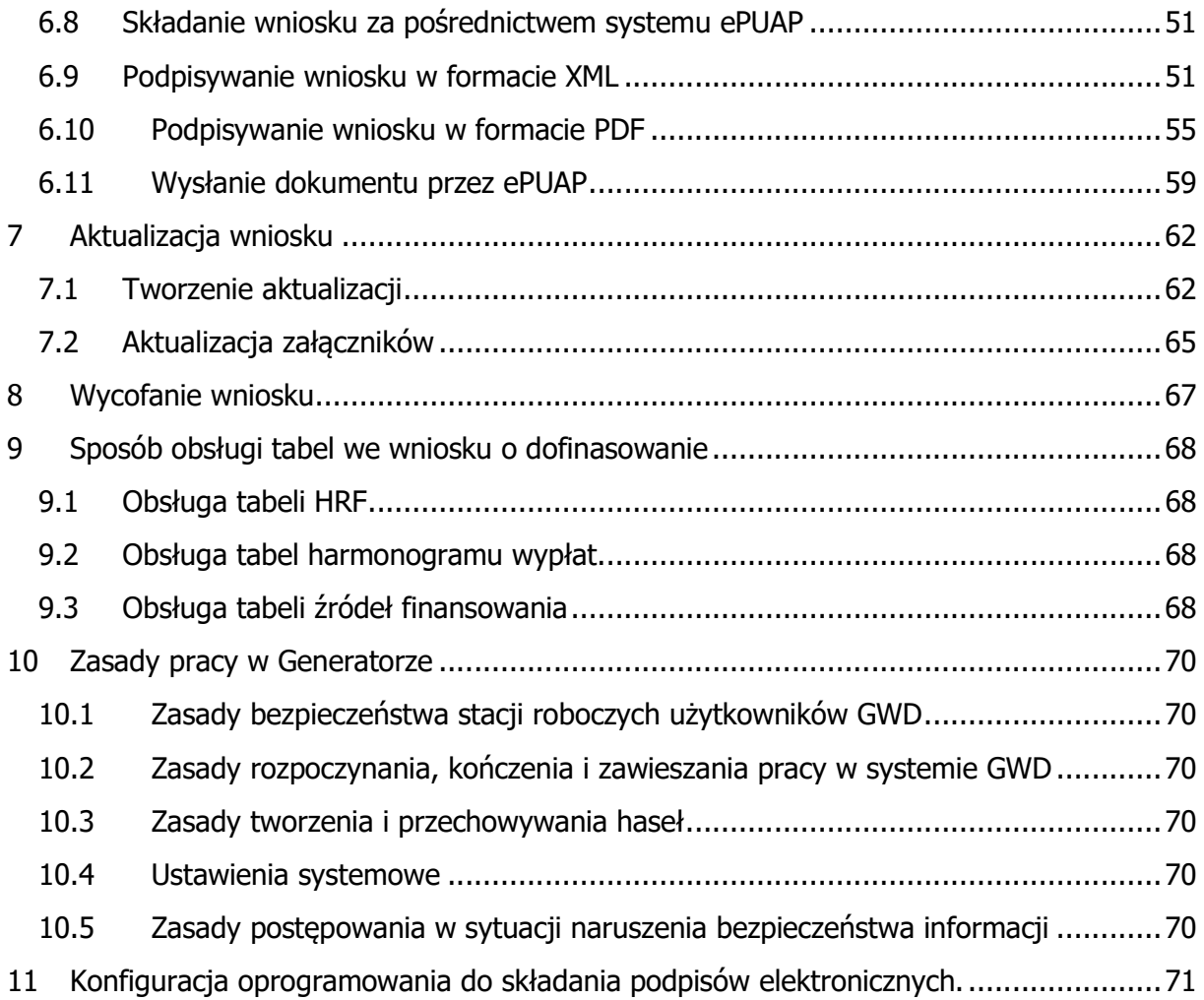

# 1 Informacje ogólne

# 1.1 Przeznaczenie systemu

Generator wniosków o dofinansowanie jest narzędziem umożliwiającym przygotowanie i przekazanie do Narodowego Funduszu Ochrony Środowiska i Gospodarki Wodnej ("NFOŚiGW", "Fundusz") wniosków o dofinansowanie projektów ze środków krajowych, wniosków o dofinansowanie w ramach Programu Operacyjnego Infrastruktura i Środowisko 2014-2020 oraz wniosków o dofinansowanie w ramach innych programów wsparcia. Generator również wspiera kompletny proces obsługi wniosku dla wybranych naborów.

Korzystanie z Generatora polega na rejestrowaniu danych poprzez sieć Internet w bazie NFOŚiGW.

Każda osoba korzystająca z Generatora musi posiadać w nim konto. Zalogowanie się do systemu daje dostęp do formularzy wniosków gotowych do wypełnienia. Wypełnione formularze mogą zostać przesłane do Funduszu w formie elektronicznej lub – po wydrukowaniu – przesłane pocztą tradycyjną.

Po zalogowaniu widoczny jest rejestr, czyli lista wniosków, do których użytkownik ma dostęp. Są to wnioski utworzone przez tego użytkownika i te, które zostały mu udostępnione przez innych użytkowników. Lista wniosków wyświetla dane w określonym przez użytkownika porządku. Aby ułatwić wyszukiwanie wniosków możliwe jest, poprzez zadanie określonych warunków, filtrowanie wyświetlanych danych tej listy. Każdy wniosek można również wybrać, aby podejrzeć jego szczegóły lub (w zależności od posiadanych uprawnień oraz statusu wniosku) poddać edycji.

# 1.2 Konfiguracja oprogramowania do składania podpisów elektronicznych.

Uwzględniając istniejącą różnorodność wersji oprogramowania używanych na stacjach roboczych (komputerach) Wnioskodawców zaleca się przeczytanie zaleceń dotyczących konfigurowania oprogramowania do składania podpisów elektronicznych. Zalecenia te są zawarte w Rozdziale 11 niniejszej Instrukcji.

#### 1.3 Funkcjonalność Generatora

Generator służy do wypełniania wniosków o dofinansowanie i składania ich do Funduszu przez Wnioskodawców.

W ramach Wniosków o Dofinansowanie umożliwia:

- **•** wypełnienie wniosku,
- **·** sprawdzenie poprawności wniosku,
- **zatwierdzenie wniosku,**
- **•** podpisanie wniosku,
- **•** weryfikację podpisu,
- **•** pobranie podpisanego wniosku,
- **EXEC** złożenie wniosku w Funduszu,
- **EXEC** zarejestrowanie wniosku,
- aktualizowanie wniosku po wezwaniu do uzupełnienia,
- porównanie wersji wniosku,
- **wycofanie wniosku,**
- **·** śledzenie aktualnego statusu wniosku.

Wnioski wypełniane są przez Wnioskodawcę. Podczas sprawdzania system weryfikuje poprawność wprowadzonych danych. Jeżeli wniosek nie zawiera błędów, możliwa jest dalsza obsługa wniosku – zatwierdzenie oraz podpisanie wniosku, a następnie złożenie w Funduszu.

# 1.4 Wymagania aplikacji

Minimalne wymagania umożliwiające pracę z Generatorem Wniosków o Dofinansowanie:

- aplikacja działa poprawnie w przeglądarkach:
	- Edge w wersji 84 lub nowszej,
	- Chrome w wersji 80 lub nowszej,
	- Safari w wersji 13 lub nowszej,
	- Firefox w wersji 79 lub nowszej,
	- Internet Explorer w wersji 11 lub nowszej.

Rekomendowane jest używanie najnowszych wersji przeglądarek.

- wyłączone blokowanie ciasteczek dla adresu gwd.nfosigw.gov.pl w przeglądarce,
- zainstalowane oprogramowanie JAVA w najnowszej wersji,
- system operacyjny wspierający zestaw do składania bezpiecznego podpisu (w przypadku stacji, na których będzie używana funkcjonalność podpisu elektronicznego),
- oprogramowanie do obsługi bezpiecznego urządzenia do składania podpisu elektronicznego (w przypadku stacji, na których będzie używana funkcjonalność podpisu elektronicznego),
- **•** połaczenie z siecia Internet.

Generator wniosków o dofinansowanie GWD nie jest aplikacją mobilną i do wypełnienia wniosku potrzebne użycie stacji roboczej z ekranem o rozdzielczości minimalnej 1024 x 768 lub wyższej.

Formularz wniosku wyświetlany na urządzeniach mobilnych może być nieczytelny, mieć nieoczekiwany format lub zachowywać się w niespodziewany sposób.

Wszystkie rysunki w niniejszym opracowaniu mają charakter poglądowy i przykładowy – ilustrujący omawiane zagadnienia. Z tego powodu rysunki te nie muszą dokładnie odpowiadać temu, co użytkownik widzi na swoim ekranie. Faktyczny zakres informacji wyświetlanej na ekranach użytkowników zależy od przydzielonych uprawnień.

Generator wyposażony jest w podręczne menu znajdujące się w górnej części aplikacji, widoczne po zalogowaniu. W prawym górnym rogu wyświetlają się informacje o osobie, która jest aktualnie zalogowana oraz pliki pomocy i ustawień widoku.

| Ω<br>Generator wniosków o dofinansowanie GWD (P1)                        |                      |                                                                                                    |                                                                                                    |                                                    |                                                                                   |                                         |                         |                      | Narodowy Fundusz Ochrony Środowiska i Gospodarki Wodn<br>ul. Koństruktorska 3A, 02-673 Warszawa, tel: (22) 45 90 000, fax: (22) 45 90 1 |                            |                   |        |                          |                             |                 |                                      |                                                                                 |                                             |  |
|--------------------------------------------------------------------------|----------------------|----------------------------------------------------------------------------------------------------|----------------------------------------------------------------------------------------------------|----------------------------------------------------|-----------------------------------------------------------------------------------|-----------------------------------------|-------------------------|----------------------|----------------------------------------------------------------------------------------------------|----------------------------|-------------------|--------|--------------------------|-----------------------------|-----------------|--------------------------------------|---------------------------------------------------------------------------------|---------------------------------------------|--|
| $\overline{\alpha}$<br>Wszystkie<br>wnioski                              | ш<br>Moje<br>robocze | Zatwier<br>Oczekujące<br>Przyjęte w<br>Funduszu<br>na złożenie<br>dzone<br>w Funduszu<br>Listy                                            |                                                                                                    | 4<br>Nowy<br>dofinan-<br><i>sowanie</i><br>Wniosek | Zarządzanie Komunikaty<br>Nowy<br>wniosek<br>wniosek o<br>uprawnień<br>Uzytkownik |                                         |                         |                      |                                                                                                    |                            |                   |        |                          |                             |                 |                                      | <b>C</b> Pomoc ogólna<br>Polityka prywatności<br>Ustawienia widoku<br>· Wyloguj |                                             |  |
| Zalogowan,<br>Lista wniosków                                             |                      |                                                                                                    |                                                                                                    |                                                    |                                                                                   |                                         |                         |                      |                                                                                                    |                            |                   |        |                          |                             |                 |                                      |                                                                                 |                                             |  |
| Pokaż filtr                                                              |                      |                                                                                                    |                                                                                                    |                                                    |                                                                                   |                                         |                         |                      |                                                                                                    |                            |                   |        |                          |                             |                 |                                      |                                                                                 |                                             |  |
| Dziedzina / Oś<br>priorytetowa /<br>Działanie FNT /<br><b>Obszar EOG</b> |                      | <b>Program priorytetowy</b><br>/ Działanie POIIŚ /<br><b>Działanie EOG / Typ</b><br>projektu                                              | Nazwa przedsiewziecia /<br>zadania                                                                                        |                                                    | <b>Numer</b><br><b>Umowy</b>                                                      | Nazwa<br>wnioskodawcy /<br>beneficjenta | <b>Numer</b><br>wniosku | Kwota<br>wnioskowana | Data<br>utworzenia                                                                                                    | <b>Numer</b><br>techniczny | Rodzaj<br>wniosku | Wersja | <b>Status</b><br>wniosku | <b>Status w</b><br>Funduszu | Data<br>nadania | Data<br>wpływu do<br><b>Funduszu</b> | <b>Numer</b><br>wniosku w<br>Funduszu                                           | Akcja                                       |  |
| Ochrona klimatu i<br>atmosfery                                           |                      | 6.2. Zeroemisyjny<br>transport Mój elektryk<br>(2021)                                                                                     | Zakup pojazdu<br>zeroemisyjnego kategorii<br>M1, N1, L1-7e - podmioty<br>inne niż os. fizyczne                            |                                                    |                                                                                   | Auto moto                               |                         | 27 000               | 2022-06-21<br>13:02:30                                                                                                    | 689304                     | Podstawowy 1      |        | Zatwierdzony             |                             |                 |                                      |                                                                                 | Szczegóły<br>Drukuj<br>Upoważnien           |  |
| Czyste powietrze -<br>Mazowieckie                                        |                      | 0.1. Poza programami<br>(2021)                                                                                                    |                                                                                                    |                                                    |                                                                                   | Jan Kowalski                            |                         | $\theta$             | 2022-06-21<br>12:59:11                                                                                                    | 689293                     | Podstawowy 1      |        | Roboczy                  |                             |                 |                                      |                                                                                 | Szczegóły<br>Edvcia<br>Drukuj<br>Upoważnien |  |
| Edukacia<br>ekologiczna                                                  |                      | 7.5. Różnorodność<br>biologiczna, edukacja<br>i monitoring środowiska<br>Program Regionalnego<br>Wsparcia Edukacii<br>Ekologicznej (2022) | Realizacja naboru<br>konkursowego w ramach<br>Programu Regionalnego<br>Wsparcia Edukacii<br>Ekologicznej -<br>województwo |                                                    |                                                                                   | Jan testowy                             |                         | $\Omega$             | 2022-06-21<br>12:58:29                                                                                                    | 689290                     | Podstawowy 1      |        | Roboczy                  |                             |                 |                                      |                                                                                 | Szczegóły<br>Edvcia<br>Drukuj<br>Upoważnien |  |

Rys. 1 Główne okno aplikacji

Po wybraniu żądanej pozycji z menu – system przenosi użytkownika na odpowiednią stronę.

Aplikacja dostępna jest przez przeglądarkę internetową pod adresem:

# https://gwd.nfosigw.gov.pl

#### UWAGA!

Serwis gwd.nfosigw.gov.pl działa z wykorzystaniem portów 443 i 2522. W przypadku problemów z dostępem do serwisu prosimy o odblokowanie w kierunku wychodzącym w/w portów na Państwa firewallu i ewentualnym serwerze Proxy.

W Aplikacji użytkownik ma możliwość zwiększenia rozmiaru czcionki na stronie logowania za pośrednictwem przycisków znajdujących się w górnej części ekranu:

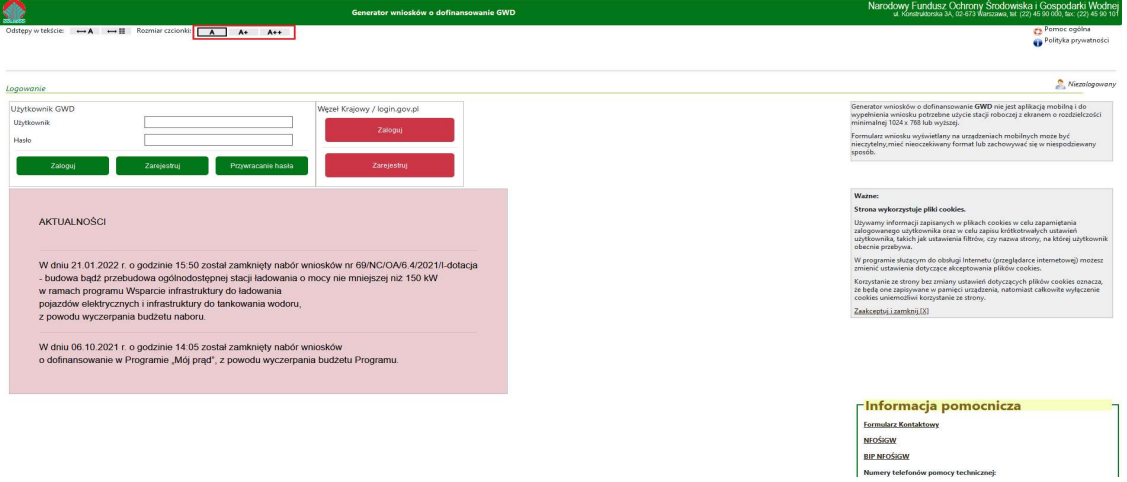

Rys. 2 Strona główna – Rozmiar czcionki

Domyślny rozmiar czcionki oznaczony jest literą A, większa czcionka oznaczona jest literą A+, największa dostępna w systemie czcionka oznaczona jest literą A++.

Dodatkowo dostępna jest funkcja zwiększenia odstępów między literami oraz słowami na stronie logowania. W celu zwiększenia odstępów między literami, należy użyć przycisku Do zwiększenia odstępów między słowami służy przycisk  $\overline{\rightarrow}$ .

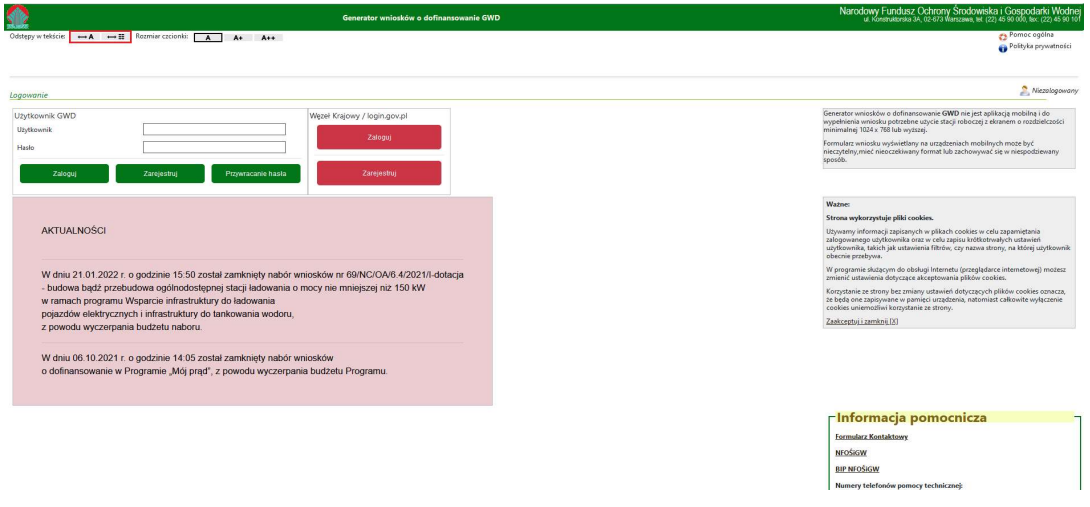

Rys. 3 Strona główna – Odstępy w tekście

# 1.5 Informacja pomocnicza

Na stronie logowania, w prawym dolnym rogu ekranu znajdują się niezbędne linki: do strony NFOŚiGW oraz BIP NFOŚiGW. W tym miejscu znajduje się także formularz kontaktowy.

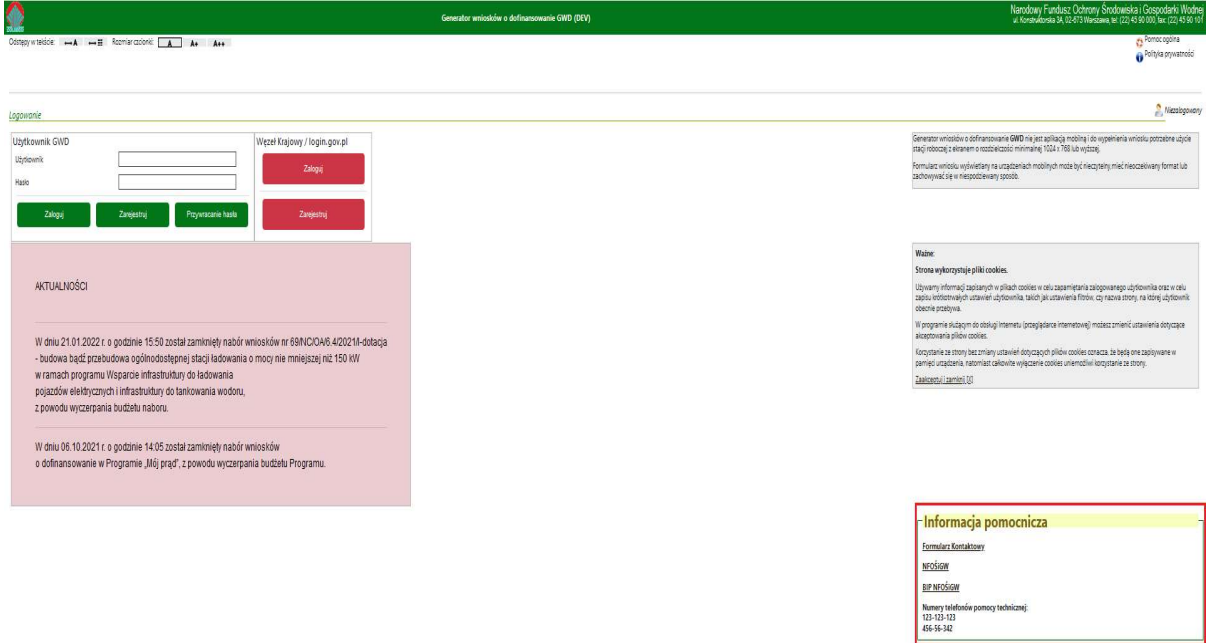

Rys. 4 Strona główna – Informacja pomocnicza

W celu skorzystania oraz wysłania wiadomości za pośrednictwem formularza kontaktowego, w oknie Informacja pomocnicza należy wybrać opcję Formularz kontaktowy. System wyświetli ekran z formularzem do wypełnienia:

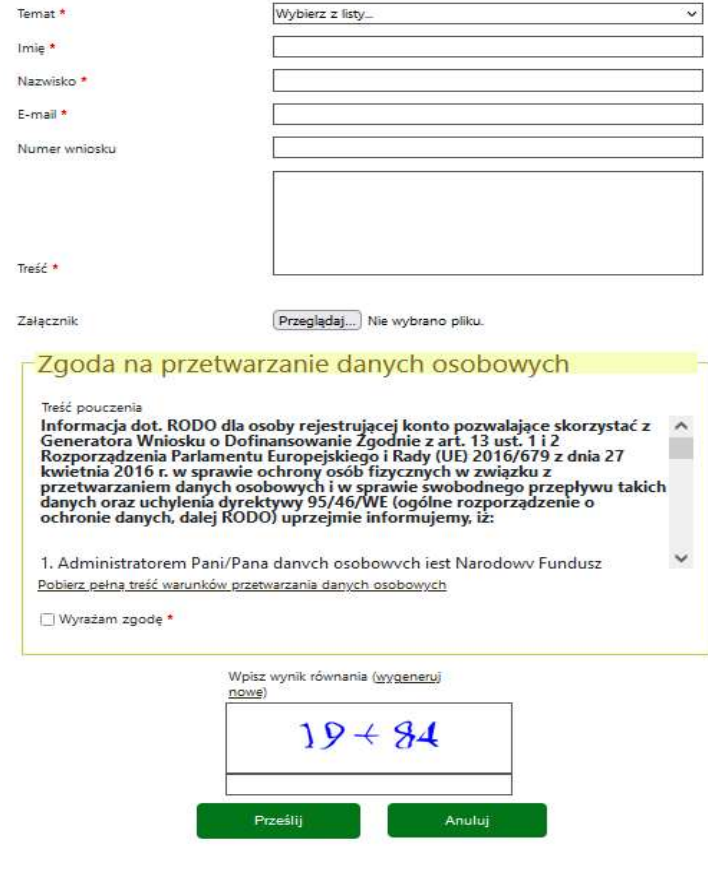

Rys. 5 Formularz kontaktowy

Należy uzupełnić pola takie jak:

- Temat lista rozwijalna, należy wskazać wartość z dostępnej listy.
- Imię pole tekstowe z możliwością wprowadzenia do 30 znaków.
- Nazwisko pole tekstowe z możliwością wprowadzenia do 30 znaków.
- E-mail adres poczty elektronicznej, na którą zostanie wysłany mail z potwierdzeniem przyjęcia formularza kontaktowego przez Fundusz, oraz na który zostanie wysłana odpowiedź.
- Treść pole tekstowe z możliwością wprowadzenia do 2000 znaków.

Dodatkowe:

- Nr wniosku numer techniczny lub numer wniosku w Funduszu. Można też wpisać numer kancelaryjny.
- Załącznik plik nie może przekraczać 10 MB.

Po uzupełnieniu pól formularza należy zapoznać się z pouczeniem dotyczącym "zgody na przetwarzanie danych osobowych". Po zaznaczeniu checkboxa Wyrażam zgodę oraz wprowadzeniu poprawnego wyniku równania (CAPTCHA), system umożliwi wysłanie wiadomości do administratora. Na podany w formularzu adres e-mail Użytkownik otrzyma potwierdzenie wysłania zgłoszenia.

# 1.6 Menu główne

W zależności od tego czy użytkownik przegląda listę wniosków, wybrany formularz wniosku lub dane dotyczące jego konta zmienia się wygląd menu. Wyświetlane menu podzielone jest na części umożliwiające łatwą identyfikacje funkcji:

- $\blacksquare$  Listy,
- **Whiosek,**
- **Użytkownik.**

Każda pozycja menu identyfikowana jest przez ikonę. Poniższa tabela zawiera opis wszystkich dostępnych funkcji menu:

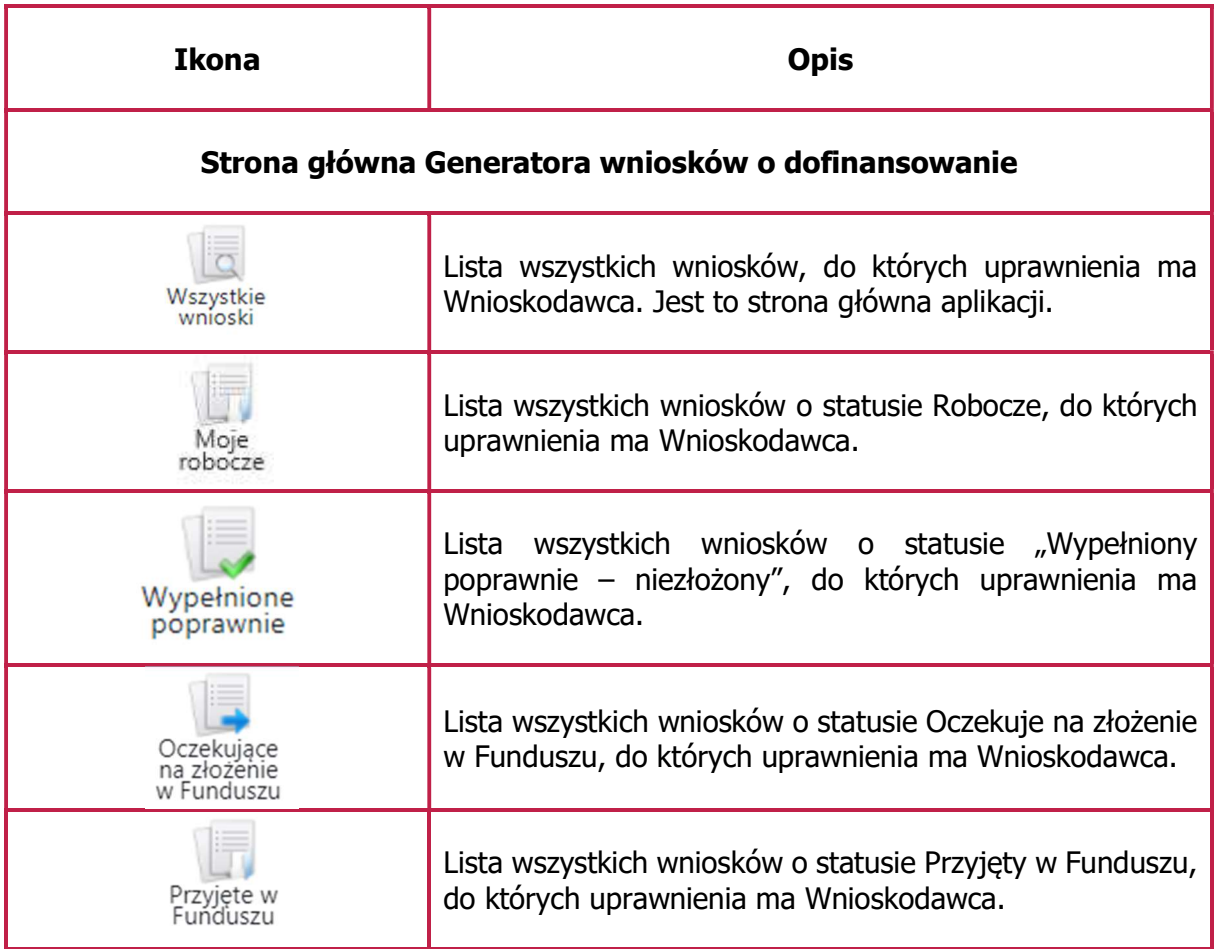

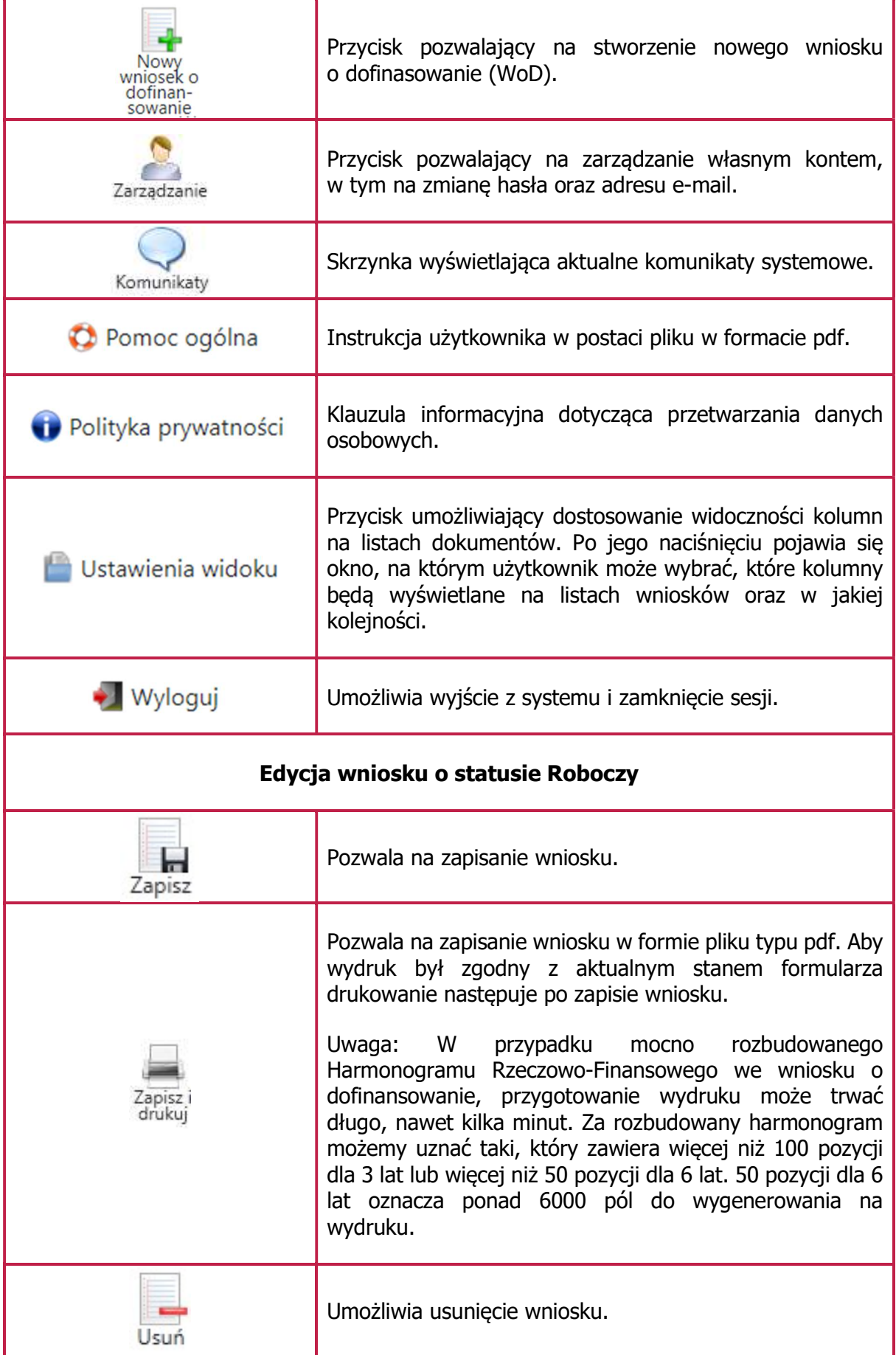

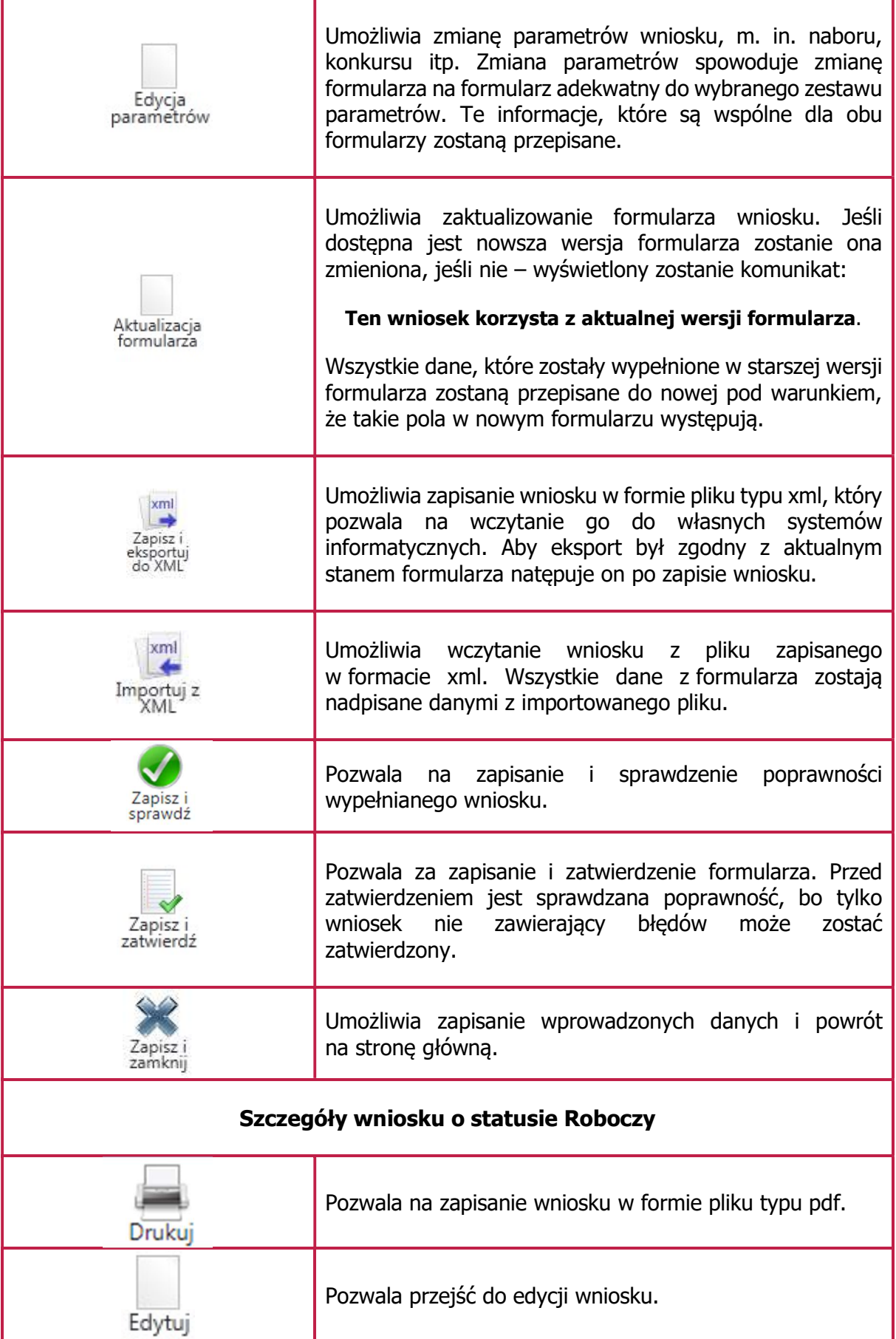

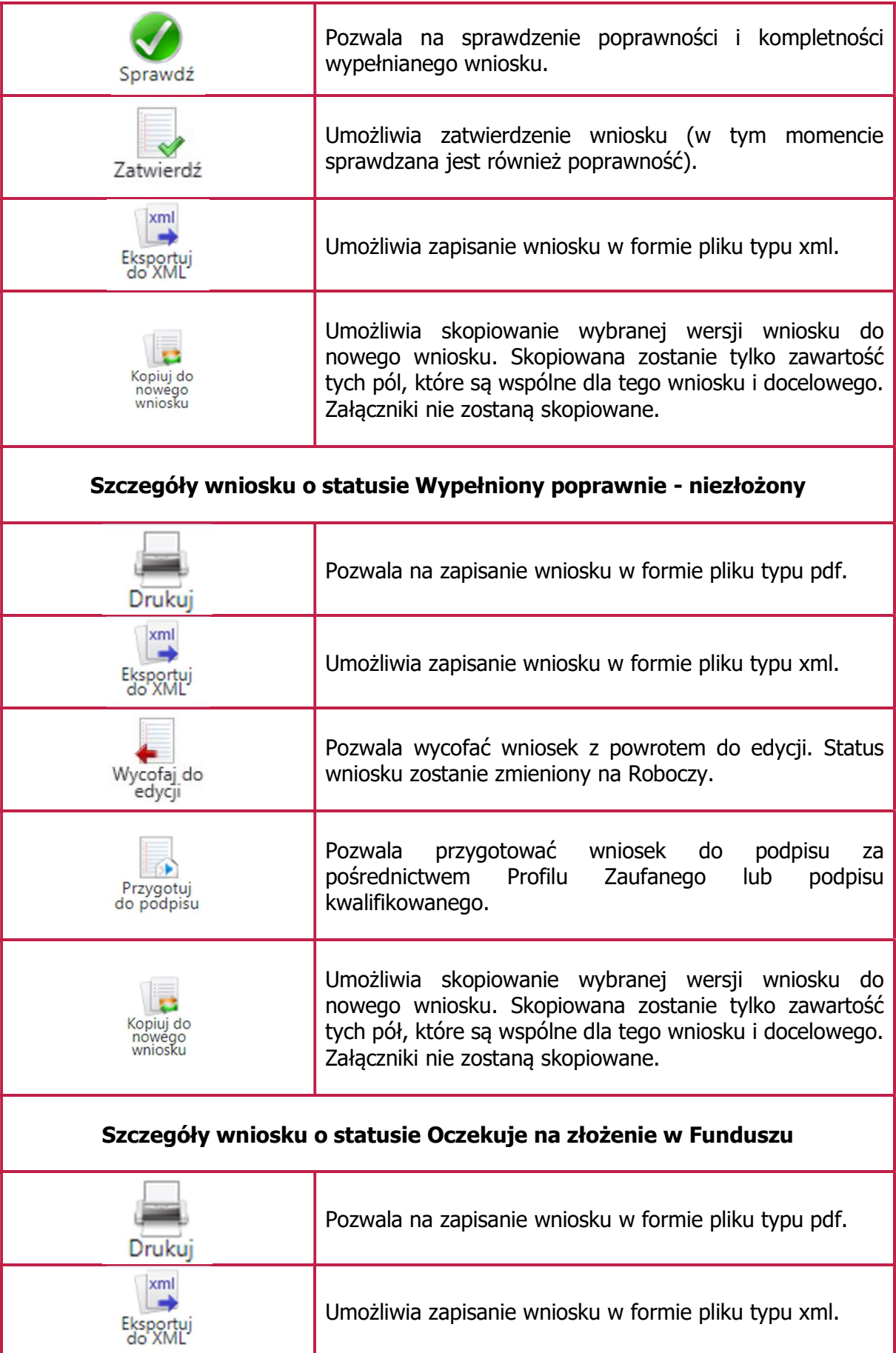

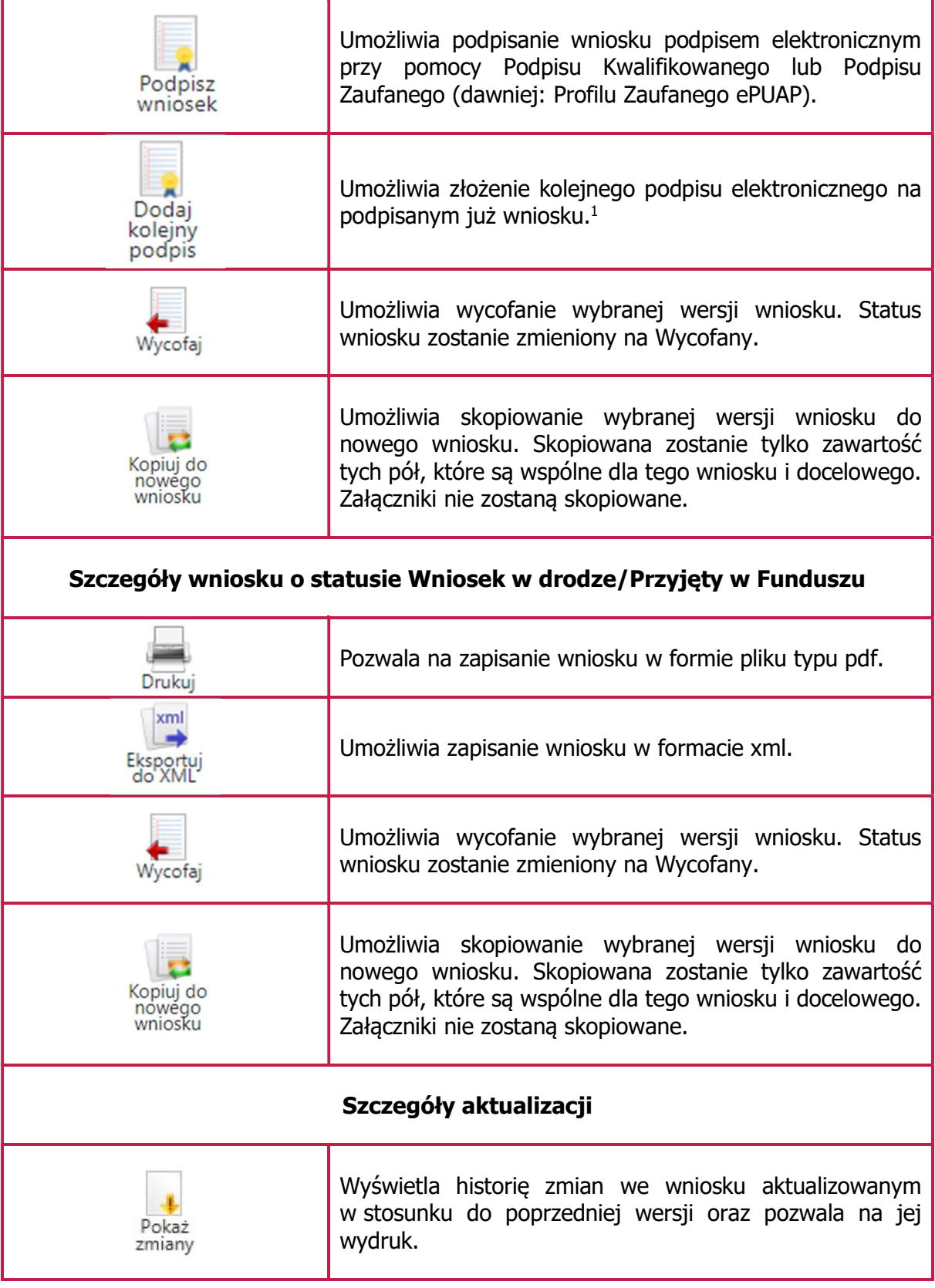

1 Dostępność tej funkcji zależy od konfiguracji naboru.

-

# 2 Zarządzanie kontem użytkownika

# 2.1 Rejestracja – konto tradycyjne

Aby możliwe było korzystanie z systemu konieczne jest założenia konta w systemie. W tym celu na stronie logowania należy kliknąć link Zarejestruj w sekcji Użytkownik GWD:

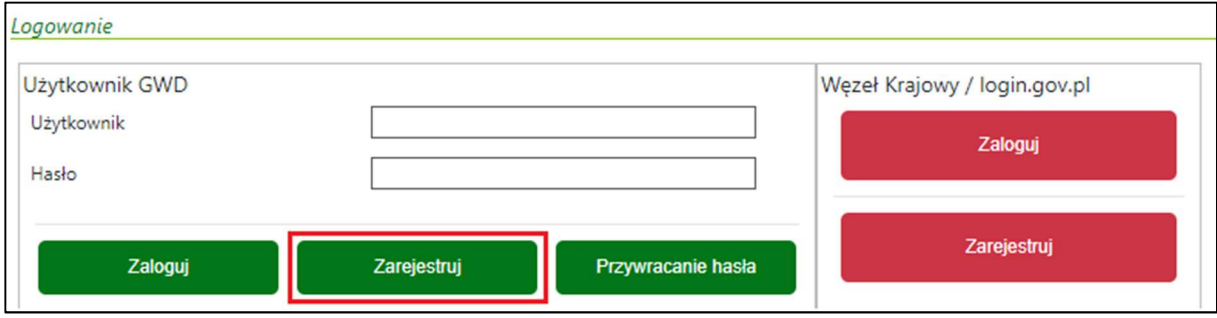

Rys. 6 Zarejestrowanie na stronie aplikacji

# a następnie wypełnić formularz:

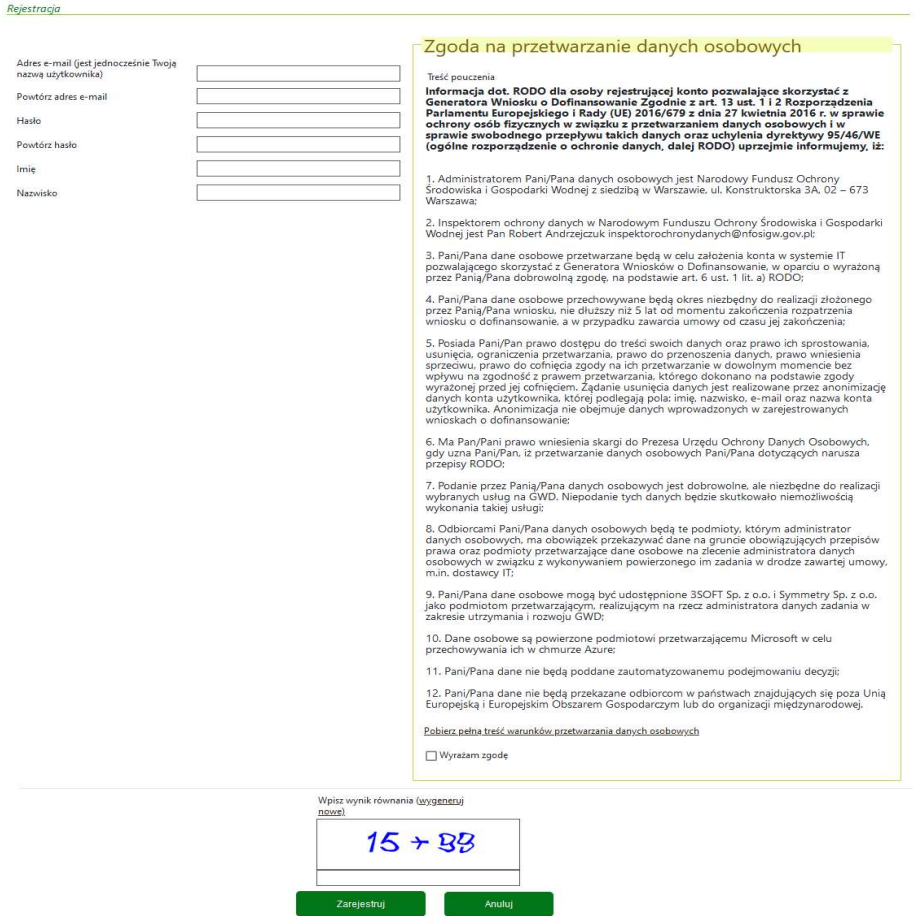

Rys. 7 Formularz rejestracyjny

# UWAGA!

- 1. Hasło musi zawierać: min 8 znaków, w tym: co najmniej jedną dużą literę, cyfrę oraz znak specjalny (np.  $@# $\%! ^{\wedge} \&^*($ )).
- 2. Hasło nie może zawierać znaku mniejszości "<".

Po wypełnieniu wszystkich danych i wprowadzeniu poprawnego wyniku równania (CAPTCHA), na podany w procesie rejestracji adres e-mail zostanie wysłana wiadomość z linkiem aktywacyjnym. Po kliknięciu w link, konto zostaje aktywowane w Generatorze i użytkownik może korzystać z systemu.

Czas w jakim użytkownik powinien dokonać aktywacji konta lub nowego hasła wynosi 5 dni.

# UWAGA!

W przypadku przejścia do składania wniosku o dofinansowanie w ramach programu "Czyste powietrze" z wykorzystaniem odnośnika umieszczonego w zewnętrznym serwisie (np. gov.pl), w systemie GWD dostępna będzie wyłącznie możliwość rejestracji i logowania z wykorzystaniem Węzła Krajowego (Profilu Zaufanego ePUAP).

# 2.2 Rejestracja – z wykorzystaniem Węzła Krajowego

Aby możliwe było korzystanie z systemu przy użyciu Tożsamości Login.gov.pl konieczne jest założenia konta w systemie. W tym celu na stronie logowania należy kliknąć link Zarejestruj w sekcji Węzeł Krajowy/login.gov.pl:

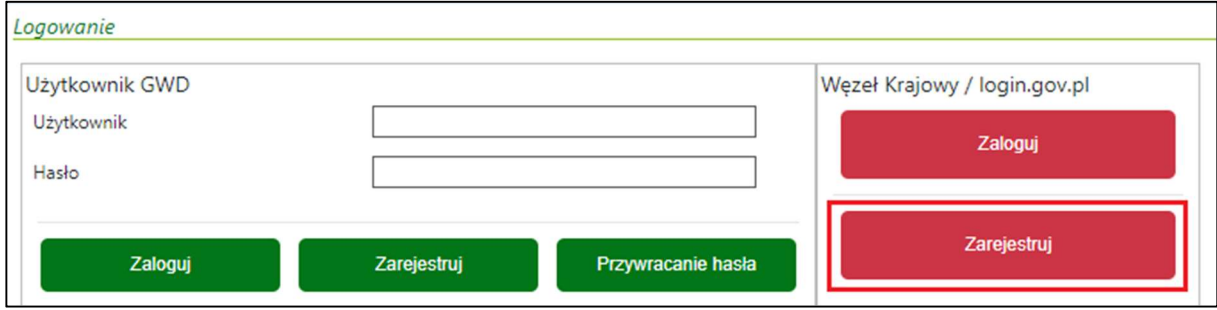

Rys. 8 Zarejestrowanie na stronie aplikacji

wyświetli się strona login.gov.pl gdzie należy wybrać za pomocą jakiego poświadczenia Użytkownik zarejestruje konto:

#### GWD Instrukcja obsługi dla Wnioskodawcy

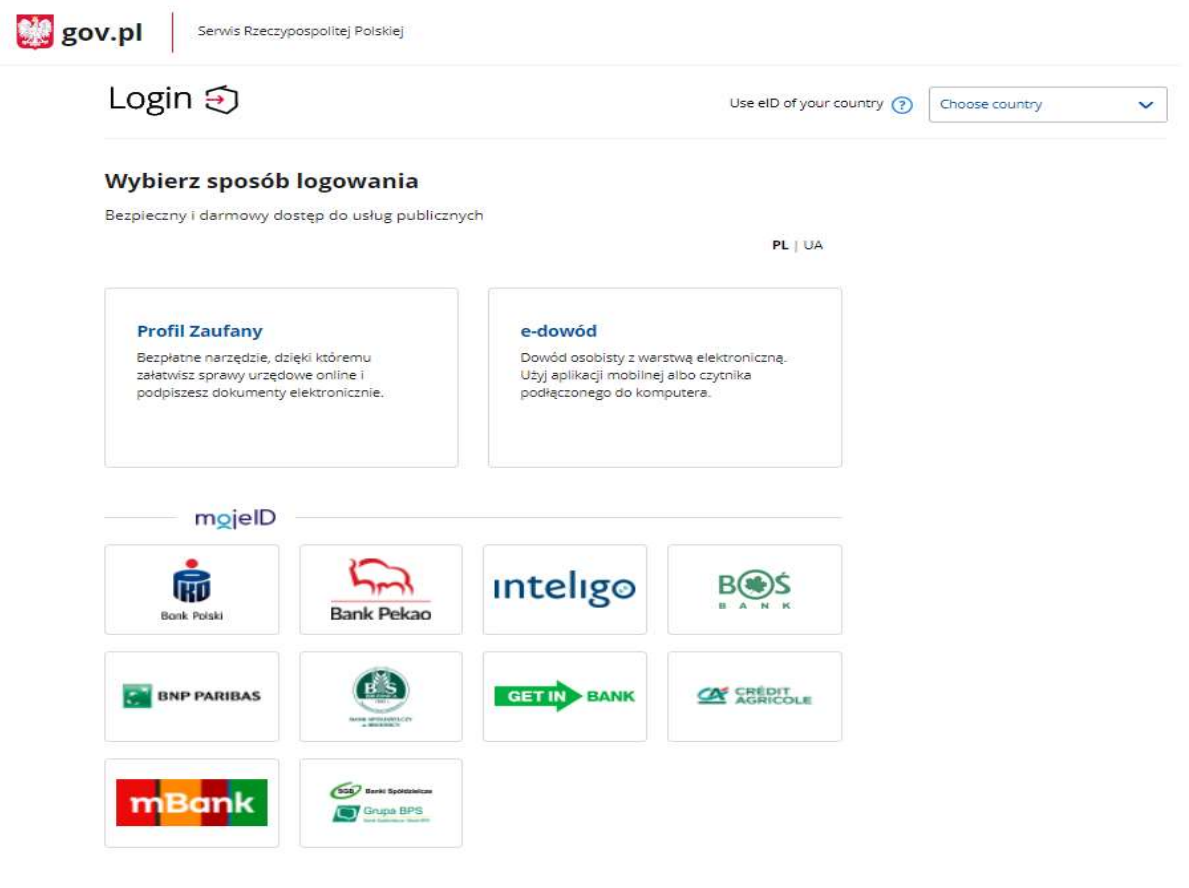

Rys. 9 Formularz na stronie login.gov.pl

Użytkownik ma możliwość rejestracji za pomocą:

- 1. Profil Zaufany następnie Użytkownik ma możliwość wyboru czterech sposobów logowania do Profilu Zaufanego:
	- a. Login i hasło
	- b. Za pomocą jednego z kont bankowych: Credit Agricole , Pekao, PKO BP, Envelo, Getin Bank, BNP Paribas, mBank, BS Brodnica, BOŚ Bank, Santander, Inteligo, Millenium, Alior, mBank, ING, Raiffeisen, Bank Spółdzielczy
	- c. E-dowód
	- d. Certyfikat kwalifikowany
- 2. E-dowód
- 3. moje ID: PKO BP, Pekao, Inteligo, BOŚ Bank, BNP Paribas, BS Brodnica, Getin Bank, Credit Agricole, mBank, Bank Spółdzielczy.

Po wybraniu odpowiedniej metody i skutecznym uwierzytelnieniu z wykorzystaniem Węzła Krajowego wyświetli się formularz rejestracji konta Generatora wniosków o dofinansowanie, a takie dane jak PESEL, Imię i Nazwisko (dane są nieedytowalne) będą uzupełnione:

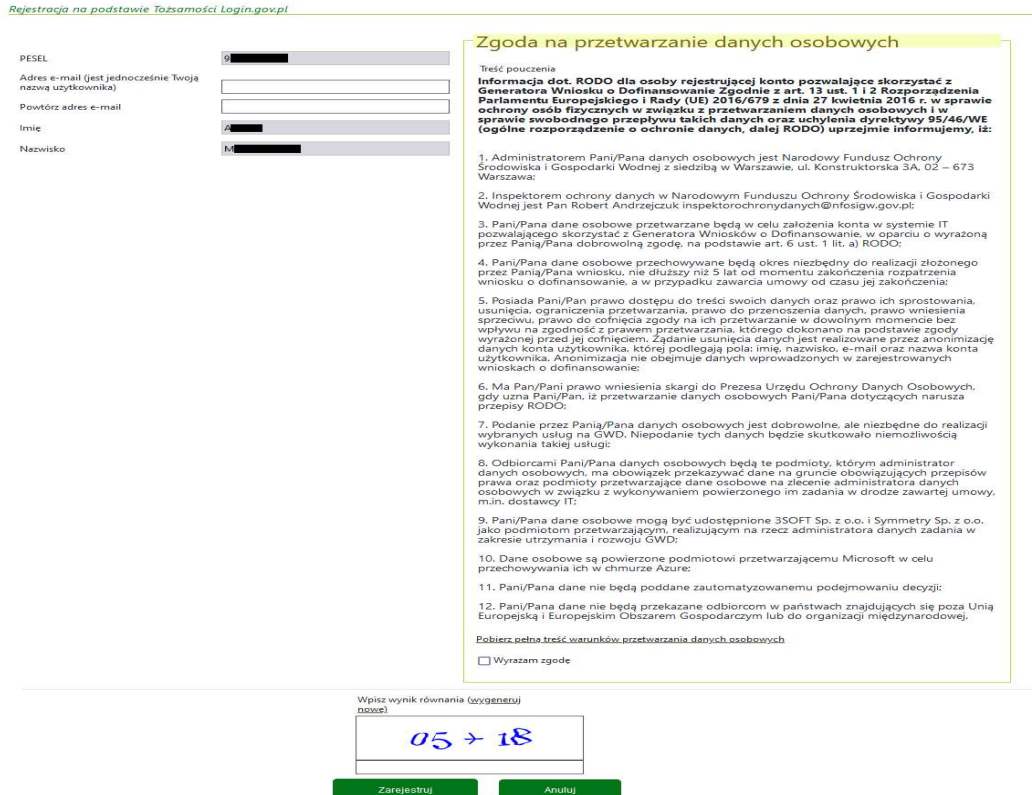

Rys. 10 Formularz rejestracyjny – Węzeł krajowy

Po wypełnieniu pozostałych danych i wprowadzeniu poprawnego wyniku równania (CAPTCHA), konto w GWD jest aktywne i gotowe do pracy.

#### 2.3 Logowanie – konto tradycyjne

Po wpisaniu w przeglądarce adresu Generatora wniosków o dofinansowanie użytkownik zostanie przekierowany na stronę logowania.

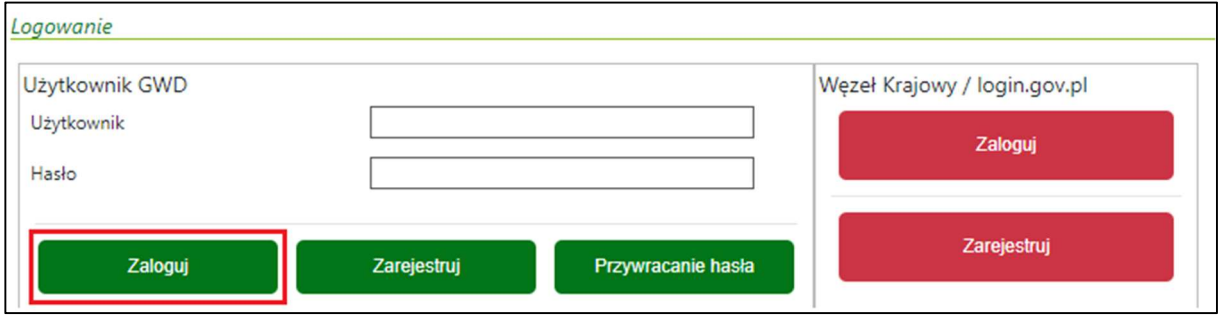

#### Rys.11 Strona logowania

Po wpisaniu nazwy użytkownika (e-mail podany w procesie rejestracji) oraz poprawnego hasła użytkownik zostanie zalogowany do systemu, gdzie może rozpocząć pracę. Jeśli podana zostanie niepoprawna nazwa lub hasło, system uniemożliwi zalogowanie i wyświetli następujący komunikat:

### Nieprawidłowe dane logowania

# 2.4 Logowanie – z wykorzystaniem Węzła Krajowego

Po wpisaniu w przeglądarce adresu Generatora wniosków o dofinansowanie użytkownik zostanie przekierowany na stronę logowania.

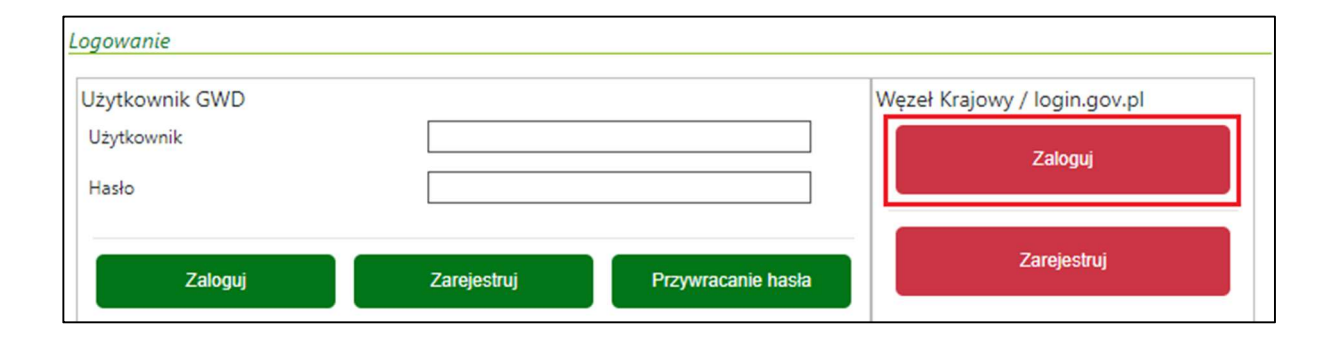

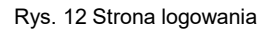

Wyświetli się strona login.gov.pl gdzie należy wybrać za pomocą jakiego poświadczenia Użytkownik zaloguje się do konta:

## GWD Instrukcja obsługi dla Wnioskodawcy

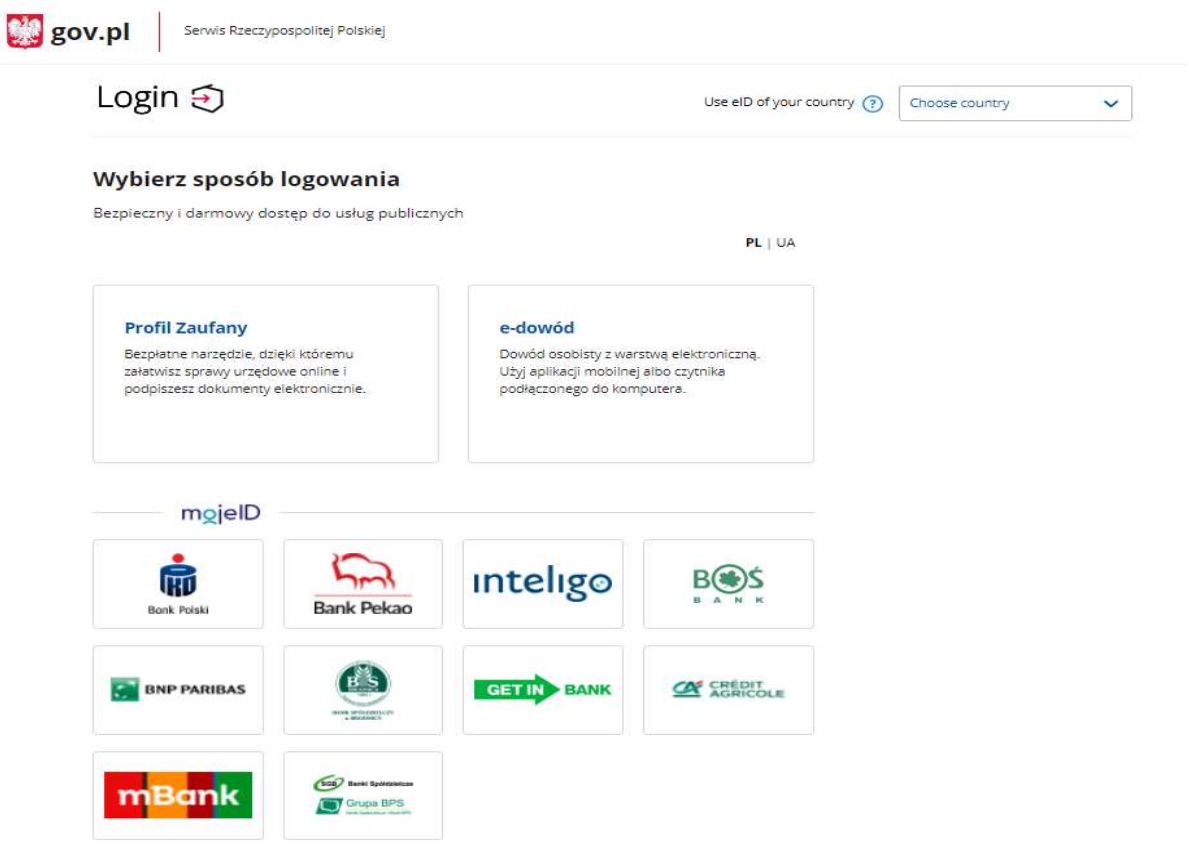

Rys. 13 Formularz na stronie login.gov.pl

# UWAGA!

Jeśli Użytkownik rozpoczyna składanie wniosku w ramach programu "Czyste Powietrze" z wykorzystaniem odnośnika umieszczonego w zewnętrznym serwisie (np. gov.pl) oraz ma otwartą sesję z Węzłem Krajowym – zalogowanie do Systemu GWD nastąpi automatycznie, a Użytkownikowi zostanie wyświetlony ekran tworzenia nowego wniosku.

## 2.5 Generowanie nowego hasła

W przypadku, gdy użytkownik zapomni hasła do logowania, system umożliwia jego ponowne ustawienie. W tym celu należy na stronie logowania kliknąć przycisk Przywracanie hasła:

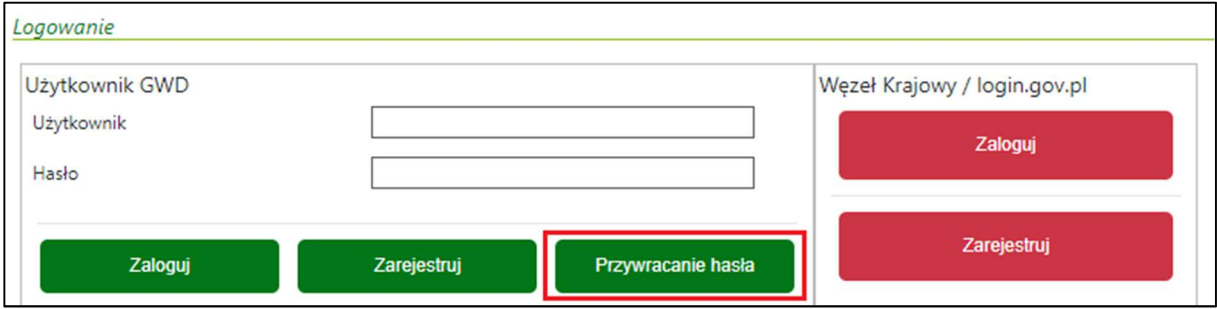

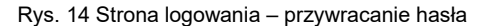

# i wypełnić formularz:

Zmiana hasła użytkownika

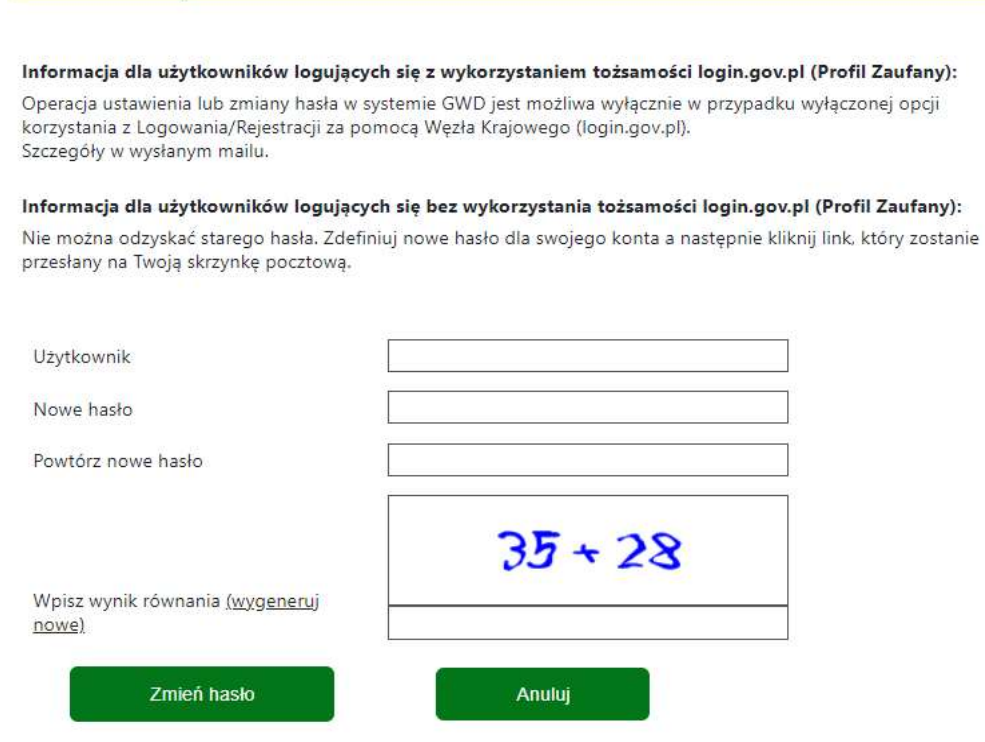

Rys. 15 Formularz zmiany hasła

## UWAGA!

Jeżeli konto zostało założone za pomocą Węzła Krajowego, Użytkownik nie posiada możliwości skorzystania z funkcji przywracania hasła.

# 2.6 Zablokowanie konta

Konto użytkownika może zostać zablokowane na skutek:

- Przekroczenia maksymalnej liczby nieudanych logowań przed automatyczną blokadą konta – 5.
- Upływu okresu nieaktywności (brak logowania) po jakim konto zostanie automatycznie zablokowane – 720 dni.
- Upływu okresu ważności hasła 720 dni.

#### Błędne hasło

W przypadku, gdy użytkownik 5 razy wprowadzi niepoprawne hasło, konto zostanie zablokowane i wyświetlą się dwa komunikaty:

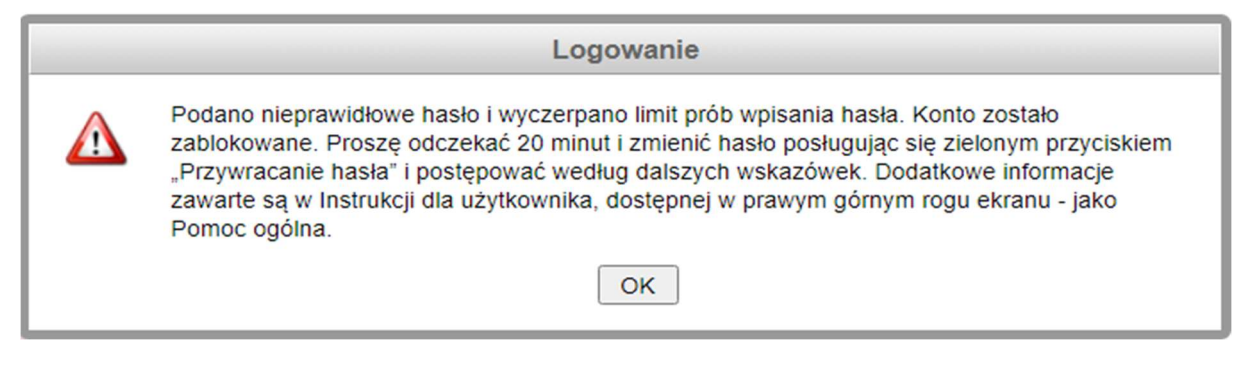

Rys. 16 Niepoprawne hasło – komunikat

oraz:

#### Nieprawidłowe hasło. Wyczerpano limit prób wpisania hasła. Konto zablokowane.

Po 20 minutach istnieje możliwość zresetowania hasła za pomocą funkcji Przywracanie hasła dostępnej na stronie logowania GWD.

Dalsze kroki przebiegają podobnie, jak to opisano w podrozdziale 2.5 Generowanie nowego hasła.

#### Brak logowania

Konto użytkownika zostanie automatycznie zablokowane, jeżeli będzie nieaktywne przez 720 dni.

Parametr "okres nieaktywności" jest weryfikowany w chwili logowania użytkownika do systemu, czyli po wprowadzeniu poprawnych danych do logowania oraz naciśnięciu przycisku Zaloguj. Po upływie 720 dni od ostatniego logowania pojawi się komunikat:

#### To konto zostało zablokowane

oraz na adres mailowy użytkownika zostanie wysłana wiadomość informująca o zablokowaniu. Po otrzymaniu wiadomości należy odczekać 20 minut i zmienić hasło posługując się zielonym przyciskiem Przywracanie hasła.

Dalsze kroki przebiegają podobnie, jak to opisano w podrozdziale 2.5 Generowanie nowego hasła.

# Nieważne hasło

Zgodnie z ustawieniami systemowymi, hasło do logowania jest ważne przez 720 dni.

Parametr "okres ważności hasła" jest weryfikowany w chwili logowania użytkownika do systemu, czyli po wprowadzeniu poprawnych danych do logowania oraz naciśnięciu przycisku Zaloguj. Po upływie terminu ważności hasła pojawi się formularz Zmiana hasła użytkownika:

#### Zmiana hasła użytkownika

Upłynął termin ważności twojego hasła. Zdefiniuj nowe hasło.

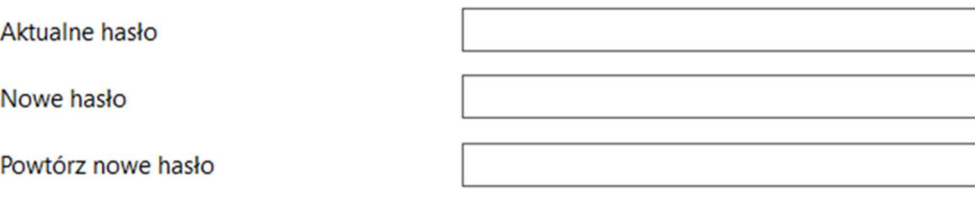

Zmień hasło

Rys. 17 Formularz zmiany hasła po upływie terminu ważności

Należy uzupełnić pola Aktualne hasło, Nowe hasło oraz Powtórz nowe, a następnie zatwierdzić zmianę przyciskiem Zmień hasło. Po poprawnym wypełnieniu wymaganych pól użytkownik zostanie zalogowany do systemu.

#### UWAGA!

W przypadku, gdy wygasło hasło, ale nie upłynął jeszcze okres nieaktywności, wiadomość o zablokowaniu konta nie zostanie wysłana na adres mailowy użytkownika.

# 2.7 Odblokowanie konta

Zablokowane konto użytkownika uniemożliwia pracę w systemie GWD. Najczęstsze przyczyny blokady konta oraz możliwości jego odblokowania opisano w podrozdziale 2.6 Zablokowanie konta.

Jeżeli system uniemożliwia odblokowanie konta za pomocą funkcji Przywracanie hasła lub poprzez formularz Zmiany hasła użytkownika, należy skontaktować się z pomocą techniczną systemu GWD.

# UWAGA!

Konto odblokowuje Administrator systemu GWD. W celu odblokowania należy wysłać prośbę o odblokowanie konta z podaniem LOGINU przy pomocy formularza kontaktowego dostępnego na stronie logowania w oknie Informacja pomocnicza.

# 2.8 Zmiana hasła lub adresu e-mail

System umożliwia zmianę hasła oraz adresu e-mail w dowolnym momencie pracy z aplikacją. W tym celu należy kliknąć odpowiedni link (patrz obrazek poniżej) i wypełnić odpowiedni formularz:

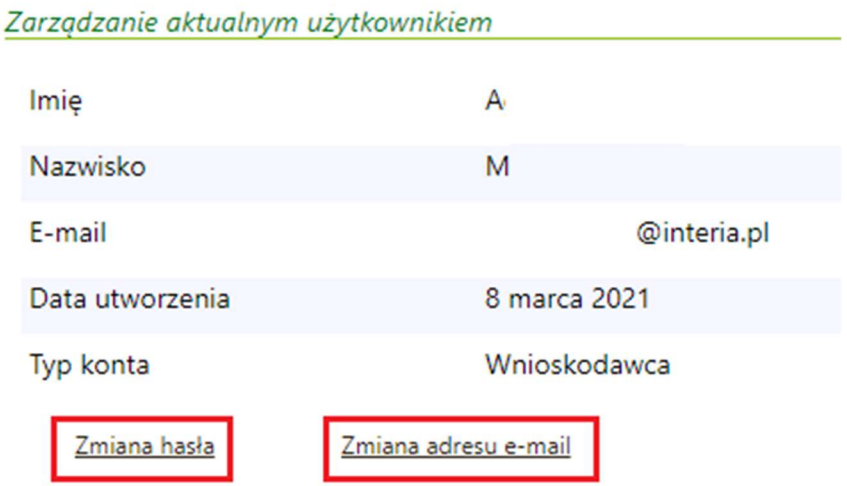

Rys. 18 Zarządzanie kontem – zmiana hasła i adresu e-mail

Jeśli zmieniany jest adres e-mail – to na nowo podany adres zostaje wysłana wiadomość z linkiem aktywacyjnym. Link ten musi zostać kliknięty w celu dokończenia procesu zmiany adresu. Czas w jakim użytkownik powinien dokonać aktywacji konta lub nowego hasła wynosi 5 dni. Od tego momentu należy logować się na konto z użyciem nowego adresu e-mail.

Jeżeli konto zostało założone z wykorzystaniem Węzła Krajowego, to przy próbie zmiany hasła na adres mailowy Użytkownika zostanie wysłana wiadomość informująca o braku możliwości zmiany hasła z uwagi na fakt, że konto jest połączone z Węzłem Krajowym.

# 2.9 Zgoda na przetwarzanie danych osobowych (RODO)

Zgodnie z wytycznymi Ogólnego Rozporządzenia o Ochronie Danych Osobowych (RODO), użytkowanie systemu GWD, jako systemu przetwarzającego dane osobowe, wymaga świadomej zgody użytkownika. Zgoda ta jest udzielana przez użytkownika poprzez zaznaczenie specjalnego pola (typu checkbox) podczas pierwszego logowania.

Po wpisaniu nazwy użytkownika i hasła na ekranie logowania (Rozdział 2.2) do systemu oraz po kliknięciu na przycisk Zaloguj pojawi się następujący ekran:

#### Zgoda na przetwarzanie danych osobowych

Treść pouczenia

Zgodnie z art. 13 ust. 1 i 2 Rozporządzenia Parlamentu Europejskiego i Rady (UE) 2016/679 z dnia 27 kwietnia 2016 r. w sprawie ochrony osób fizycznych w związku z przetwarzaniem danych osobowych i w sprawie swobodnego w sprawne ochionista danych oraz uchylenia dyrektywy 95/46/WE (ogólne rozporządzenie o ochronie danych, dalej<br>RODO) informuję, iż:

1) administratorem Pani/Pana danych osobowych jest Narodowy Fundusz Ochrony Środowiska i Gospodarki Wodnej<br>z siedzibą w Warszawie, ul. Konstruktorska 3A, 02 – 673 Warszawa;

2) inspektorem ochrony danych w Narodowym Funduszu Ochrony Środowiska i Gospodarki Wodnej jest Pan Robert Andrzejczuk e-mail: inspektorochronydanych@nfosigw.gov.pl;

3) Pani/Pana dane osobowe przetwarzane będą w celu realizacji zadań związanych z rozpatrzeniem wniosku o<br>dofinansowanie oraz zawarcia i realizacji umowy, na podstawie Pani/Pana dobrowolnej zgody, na podstawie art. 6 ust. 1 lit. a lit b, RODO;

4) Pani/Pana dane osobowe przechowywane będą okres nie dłuższy niż przez okres 5 lat od momentu zakończenia rozpatrzenia wniosku o dofinansowanie, a w przypadku zawarcia umowy od czasu jej zakończenia;

5) posiada Pani/Pan prawo dostępu do treści swoich danych oraz prawo ich sprostowania, usunięcia, ograniczenia przetwarzania, prawo do przenoszenia danych, prawo wniesienia sprzeciwu, prawo do cofnięcia zgody na ich przetwarzanie w dowolnym momencie bez wpływu na zgodność z prawem

przetwarzania, którego dokonano na podstawie zgody wyrażonej przed jej cofnięciem;

6) ma Pan/Pani prawo wniesienia skargi do organu nadzorczego właściwego do ochrony danych osobowych, gdy uzna Pani/Pan, iż przetwarzanie danych osobowych Pani/Pana dotyczących narusza przepisy RODO;

7) podanie przez Pana/Panią danych osobowych jest dobrowolne, ale niezbędne w celu realizacji zadań związanych z rozpatrzeniem wniosku o dofinansowanie oraz zawarcia i realizacji umowy.

Pobierz pełną treść warunków przetwarzania danych osobowych

□ Wyrażam zgode

Zapisz i kontynuuj

Rys. 19 Zgoda na przetwarzanie danych osobowych

Kliknięcie na link Pobierz pełną treść warunków przetwarzania danych osobowych pozwala użytkownikowi na zapoznanie się z pełną treścią warunków przetwarzania danych osobowych.

W celu rozpoczęcia pracy z systemem należy zaznaczyć pole (typu checkbox) Wyrażam zgodę i następnie kliknąć na przycisk Zapisz i kontynuuj.

Monit o wyrażenie "zgody RODO" pojawia się tylko przed udzieleniem zgody. Po jej udzieleniu nie jest wyświetlany ponownie.

Nieudzielenie zgody, tj. niezaznaczenie pola Wyrażam zgodę uniemożliwia pracę w systemie GWD.

Informacja o zasadach przetwarzania danych osobowych jest zawsze dostępna w prawym górnym rogu ekranu jako Polityka prywatności.

# 3 Komunikaty systemowe

Aktualne komunikaty systemowe są wyświetlane w oknie poniżej paska menu głównego.

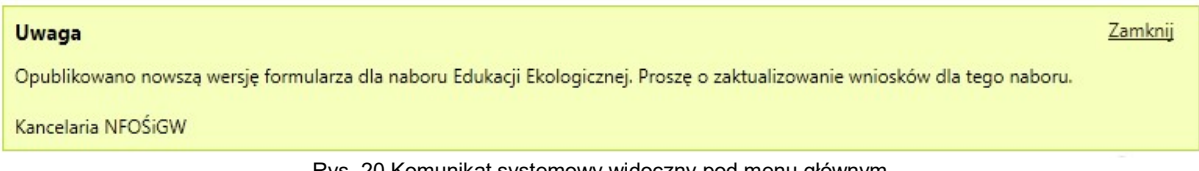

Rys. 20 Komunikat systemowy widoczny pod menu głównym

Komunikat generowany jest przez Administratora systemu i zawiera istotne dla użytkownika informacje, dotyczące np. aktualizacji formularza wniosku lub otwarciu nowego konkursu.

Jeśli wyświetlana informacja nie jest dla użytkownika istotna w danej chwili może ją ukryć, klikając link Zamknij, znajdujący się w prawym górnym rogu. Nie oznacza to całkowitego usunięcia komunikatu a jedynie jego schowanie. Aktualne komunikaty systemowe dostępne są po wybraniu funkcji Komunikaty znajdującej się w menu głównym.

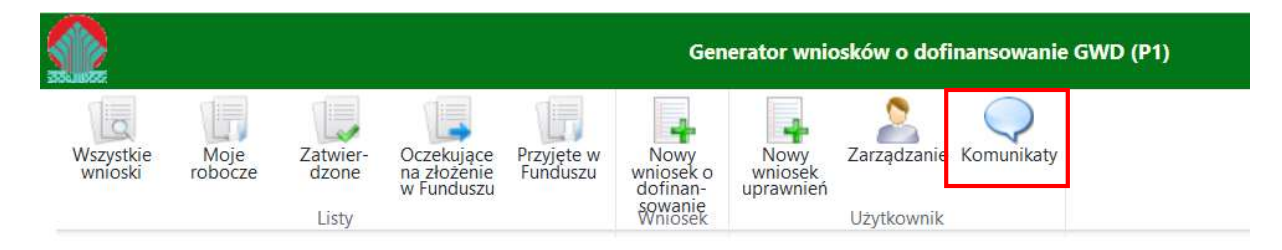

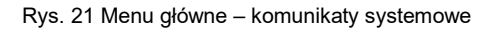

# 4 Uprawnienia do wniosku o dofinansowanie

Uprawnienia nadawane są na poziomie poszczególnych wniosków. Użytkownik może mieć dla danego wniosku przypisane następujące uprawnienia:

- Do odczytu umożliwiające przeglądanie, drukowanie oraz eksportowanie wniosku do pliku. W szczególności, użytkownik mający uprawnienie "do odczytu" nie ma możliwości zmiany treści wniosku.
- Pełne umożliwiające również między innymi tworzenie i wypełnianie formularza wniosku, edytowanie danych, zatwierdzanie, cofanie do edycji, przekazywanie do Funduszu oraz usuwanie.

Każdy użytkownik posiadający <u>pełne uprawnienia</u> do wniosku, oprócz powyższych, ma również możliwość:

- dodania uprawnień do wniosku dla wskazanego użytkownika systemu wraz z określeniem poziomu tych uprawnień,
- wyświetlenia listy użytkowników posiadających uprawnienia do wniosku wraz z informacją o poziomie tych uprawnień,
- odebrania uprawnień do wniosku dla wskazanego użytkownika,
- zmiany poziomu uprawnień do wniosku dla wskazanego użytkownika.

Wnioskodawca tworzący nowy wniosek automatycznie posiada do niego pełne uprawnienia.

Wnioskodawca to osoba (fizyczna lub prawna), która zamierza wystąpić o dofinansowanie i w tym celu podpisuje i składa wniosek w Funduszu. Wnioskodawca zawsze może pisemnie wystąpić do Funduszu o przyznanie pełnego dostępu do wybranego wniosku wskazanej przez siebie osobie, posiadającej konto w systemie GWD.

# 4.1 Nadawanie uprawnień do wniosku innym użytkownikom

Aby nadać uprawnienia do wniosku innym użytkownikom należy na liście wniosków kliknąć Upoważnieni dla wybranego wniosku. Wyświetlona zostanie informacja dotycząca wniosku oraz lista użytkowników posiadających uprawnienia:

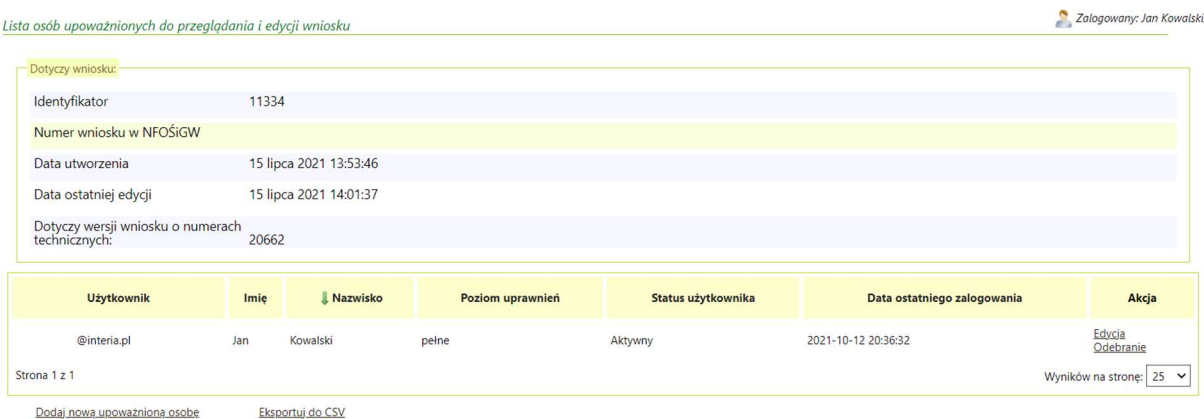

Rys. 22 Lista osób upoważnionych do przeglądania i edycji wniosku

Aby nadać uprawnienia nowej osobie należy kliknąć link Dodaj nową upoważnioną osobę. Po kliknięciu użytkownik zostanie przeniesiony na stronę:

#### GWD Instrukcja obsługi dla Wnioskodawcy

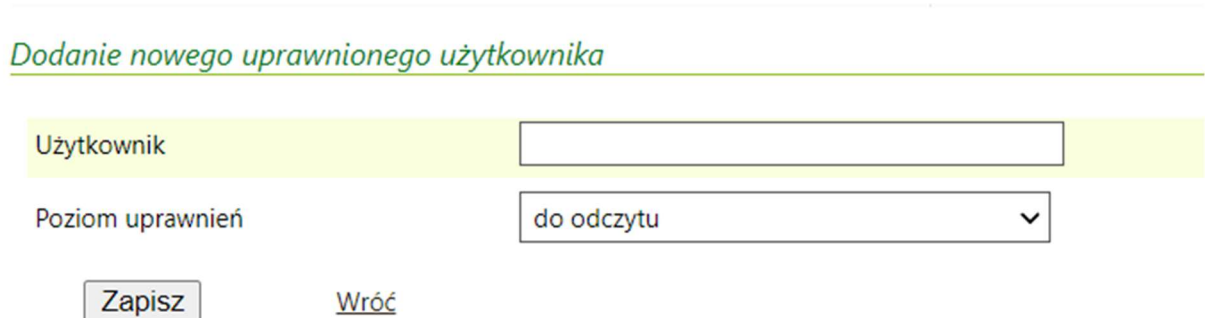

#### Rys. 23 Nadawanie uprawnień do wniosku

Aby nadać uprawnienia należy wprowadzić login użytkownika zarejestrowanego wcześniej w systemie oraz określić poziom uprawnień (pełne lub do odczytu). Jeśli login zostanie poprawnie podany – nowy użytkownik będzie miał nadane uprawnienia do wskazanego wniosku, w przeciwnym wypadku – zostanie wyświetlona informacja, że wybrany użytkownik nie został znaleziony.

Uprawnienia użytkownika, któremu nadano pełne prawa do wniosku są identyczne, jak użytkownika tworzącego wniosek, w szczególności może on nadawać i odbierać uprawnienia do tego wniosku kolejnym użytkownikom.

# UWAGA!

Nadane uprawnienia dotyczą wszystkich wersji Wniosku.

# 5 Obsługa listy wniosków

## 5.1 Przegląd listy wniosków

Po zalogowaniu do Generatora widoczna jest lista wszystkich wniosków, do których uprawnienia ma Wnioskodawca. Lista zawiera podstawowe informacje o każdym wniosku, jak to zostało pokazane na przykładowym rysunku.

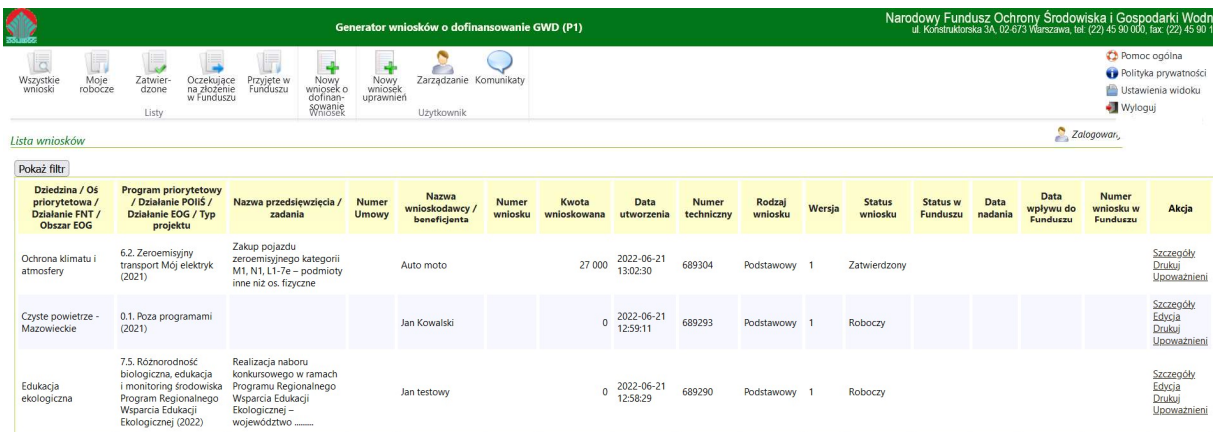

#### Rys. 24 Lista wniosków

Wyświetlane kolumny oraz ich kolejność mogą być dowolnie modyfikowane w celu dostosowania wyglądu do własnych preferencji (patrz link Ustawienia widoku w prawym górnym roku ekranu).

Nad listą znajdują się filtry pozwalające w łatwy sposób wyświetlić tylko interesujące Użytkownika informacje. Ponadto w menu znajdują się ikony pozwalające na wyświetlenie listy wniosków o określonych statusach, co również pozwala przyspieszyć szukanie konkretnego wniosku.

# 5.2 Filtrowanie danych na liście

Opcja filtrowania umożliwia wyświetlenie danych na liście pozycji spełniających zadane kryteria.

Aby skorzystać z opcji filtrowania danych należy kliknąć przycisk Pokaż filtr, a następnie wybrać z list rozwijalnych odpowiednie parametry lub wpisać odpowiedni numer wniosku bądź zakres kwot. Wybranie kilku filtrów i kliknięcie Zastosuj filtr spowoduje, że na liście zostaną wyświetlone tylko te pozycje, które spełniają wszystkie kryteria filtrowania. Każdorazowo po kliknięciu Zastosuj filtr panel filtrowania jest automatycznie zamykany.

#### GWD Instrukcja obsługi dla Wnioskodawcy

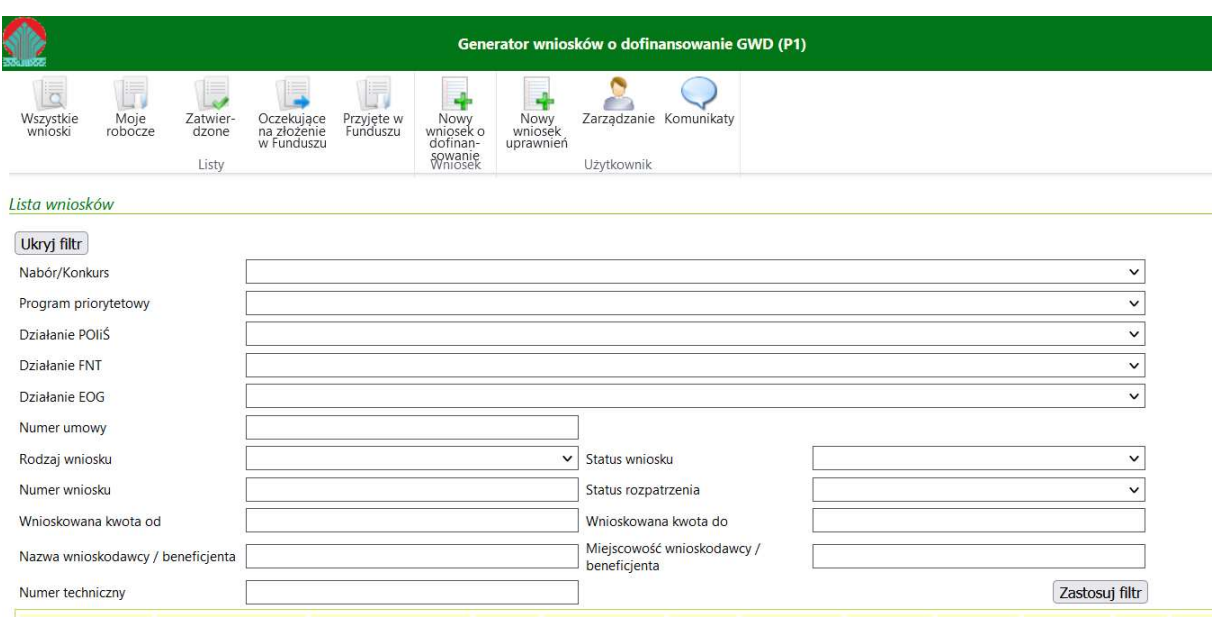

Rys. 25 Wykorzystanie filtrów na liście wniosków

W momencie, gdy filtr jest używany – obok przycisku Pokaż filtr wyświetlana jest informacja Filtr jest aktywny oraz link Usuń pozwalający wyczyścić filtry i wyświetlić pełną listę wniosków.

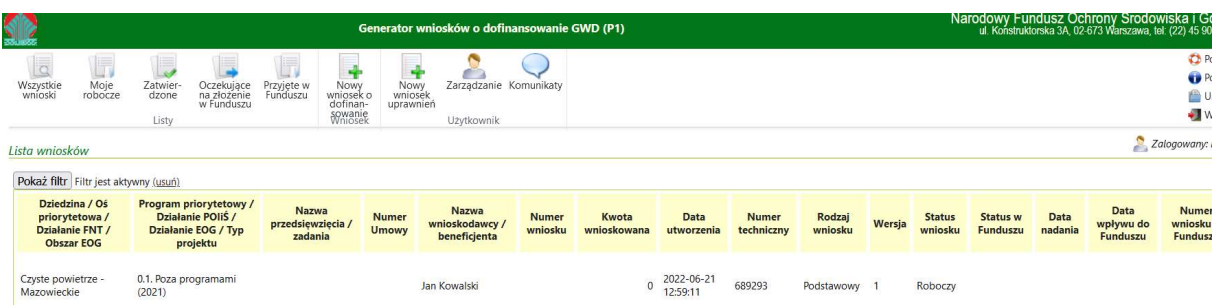

Rys. 26 Aktywny filtr na liście wniosków

#### 5.3 Sortowanie danych

Sortowanie danych umożliwia ustawienie pozycji listy według danych z wybranej kolumny. W tym celu należy kliknąć w nagłówek wybranej kolumny – pojawia się w nim strzałka. Strzałka skierowana w dół oznacza sortowanie rosnące, skierowana w górę – malejące. Kolejne kliknięcie powoduje zmianę kierunku strzałki i sposobu sortowania (rosnące-malejące).

#### GWD Instrukcja obsługi dla Wnioskodawcy

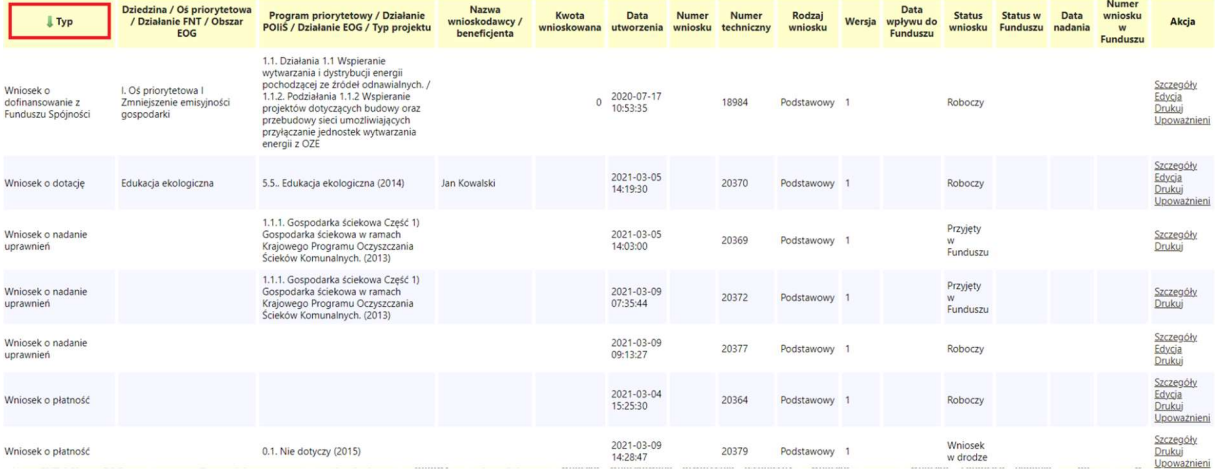

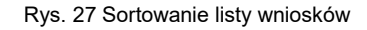

#### 5.4 Ustawienia kolumn na liście wniosków

Użytkownik może samodzielnie decydować o tym jakie kolumny mają być wyświetlane na liście wniosków. Aby zmienić wyświetlane kolumny lub ich kolejność należy kliknąć przycisk Ustawienia widoku, znajdujący się w prawym górnym rogu.

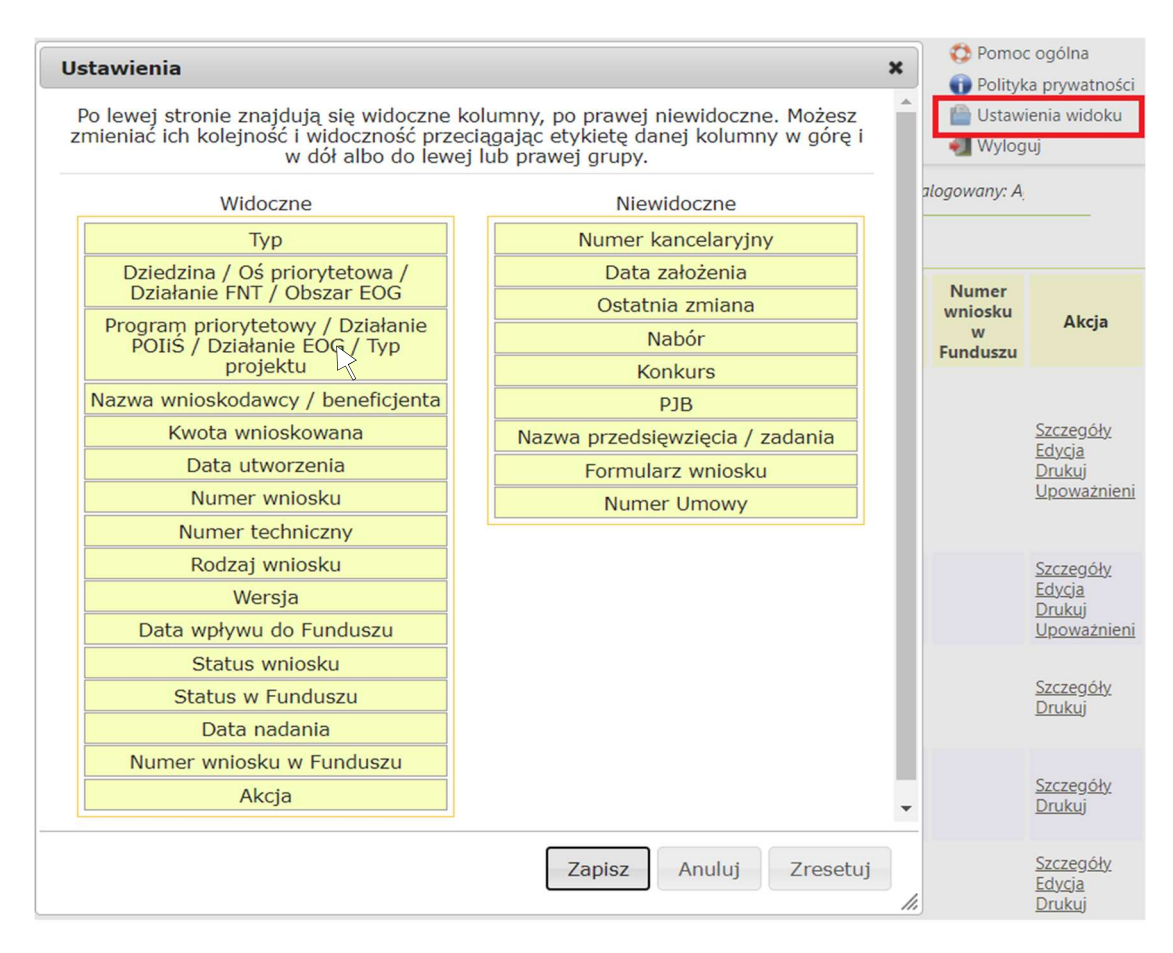

Rys. 28 Ustawienia kolumn

Po wyświetleniu okna ustawień można dowolnie przeciągać pozycje z listy Niewidoczne na listę Widoczne. Kolejność wyświetlanych kolumn również może zostać zmieniona poprzez kliknięcie nazwy kolumny, przeciągnięcie jej na wybraną pozycję i puszczenie.

Po kliknięciu Zapisz system zapamiętuje wprowadzone ustawienia. Od tego momentu jest to domyślny widok wszystkich list Wnioskodawcy.

Aby powrócić do ustawień podstawowych należy kliknąć Zresetuj.

# 6 Tworzenie nowego wniosku

# 6.1 Wniosek o dofinasowanie (WoD)

Aby utworzyć nowy wniosek należy kliknąć ikonę Nowy wniosek o dofinansowanie, znajdującą się w menu głównym i określić rodzaju wniosku:

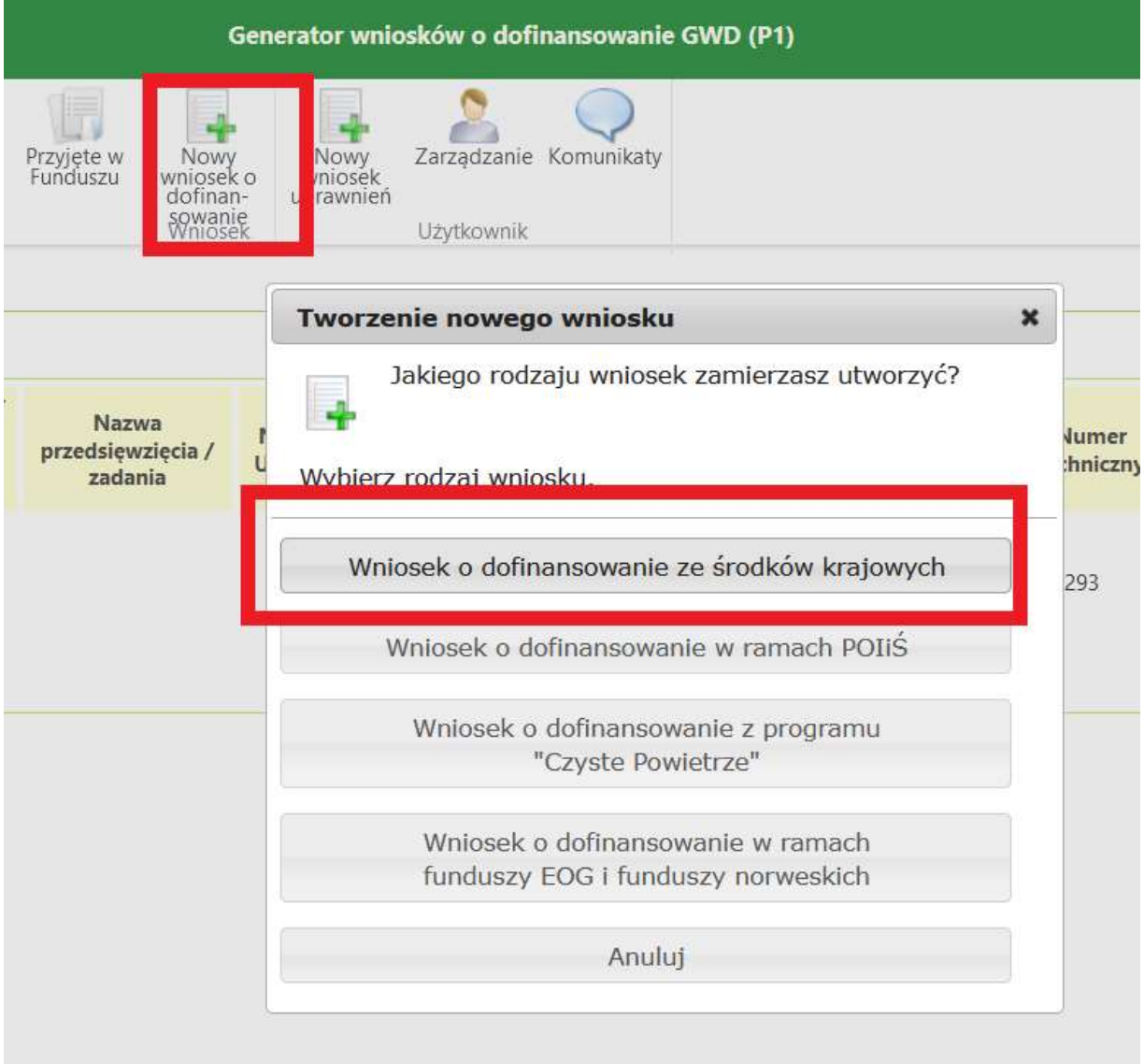

Rys. 29 Formularz tworzenia nowego wniosku o dofinansowanie

Następnie należy wypełnić formularz parametrów dla wniosku ze środków krajowych:

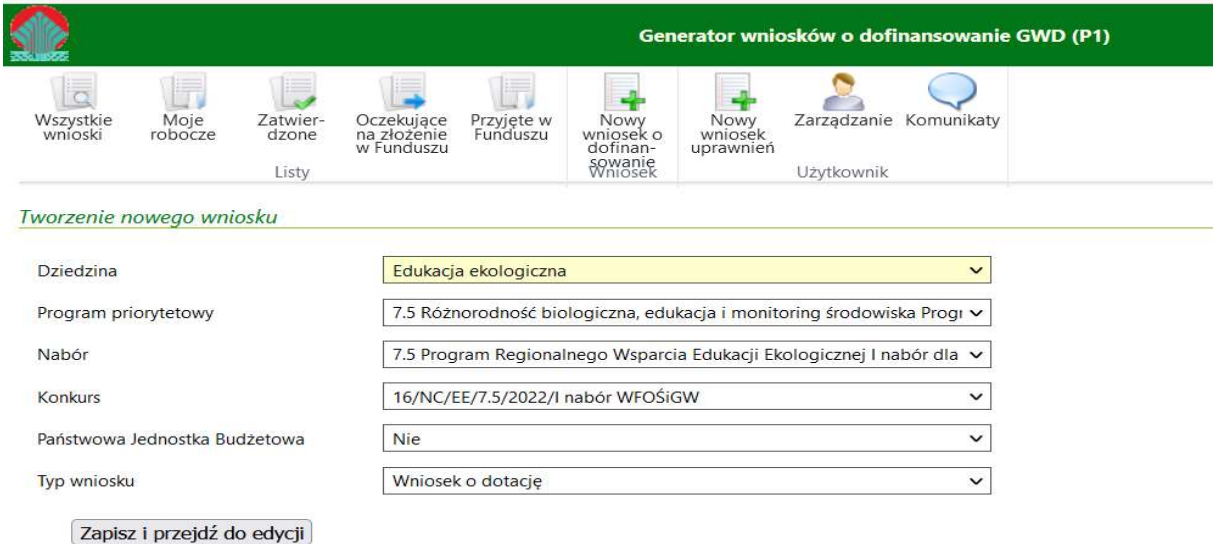

Rys. 30 Formularz tworzenia nowego wniosku ze środków krajowych

lub dla wniosku ze środków POIiŚ (2014-2020):

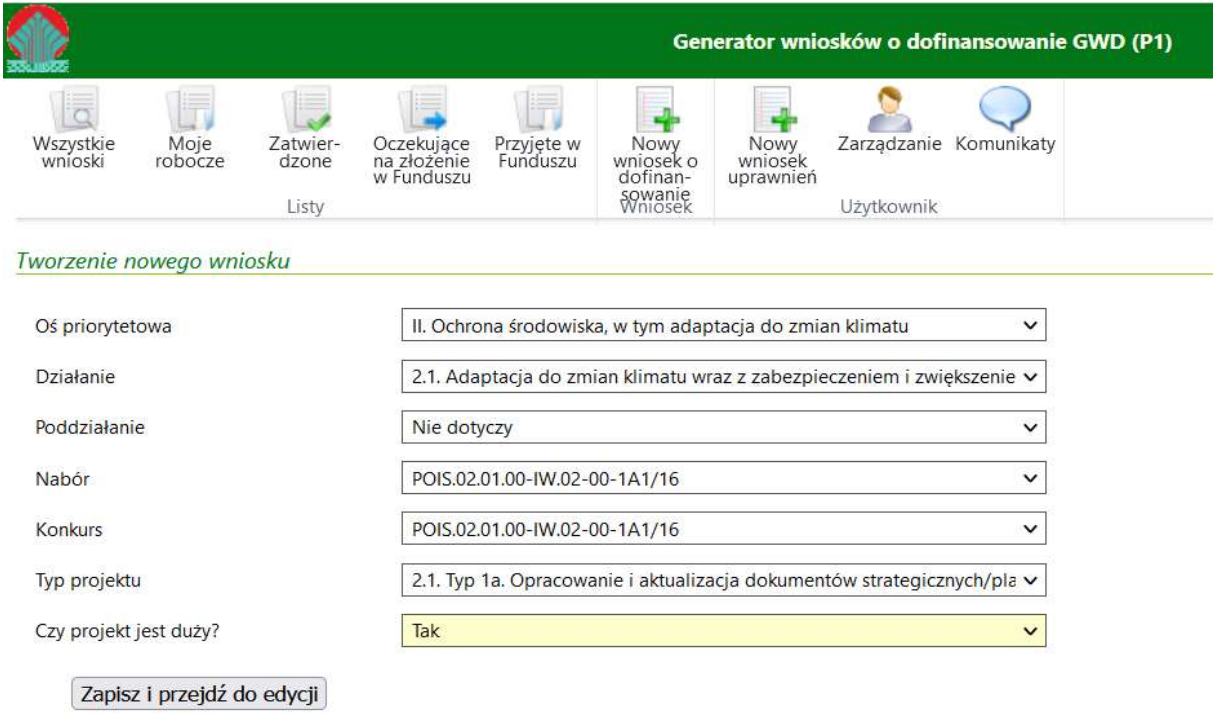

Rys. 31 Formularz tworzenia nowego wniosku ze środków POIiŚ 2014-2020

# lub dla wniosków z programu "Czyste powietrze":

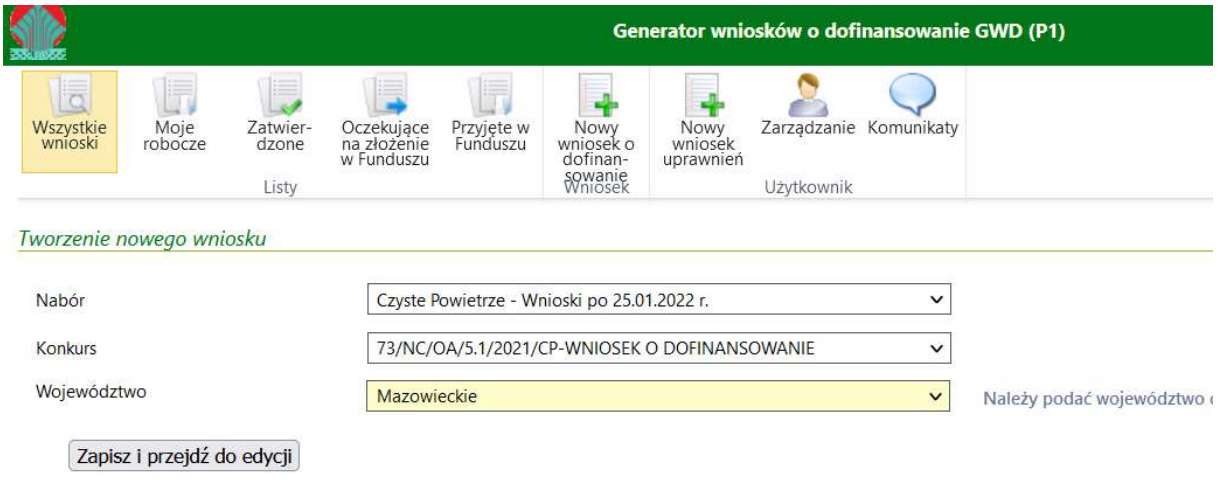

Rys. 32 Formularz tworzenia nowego wniosku z programu "Czyste powietrze"

lub dla wniosków z funduszy EOG i funduszy norweskich:

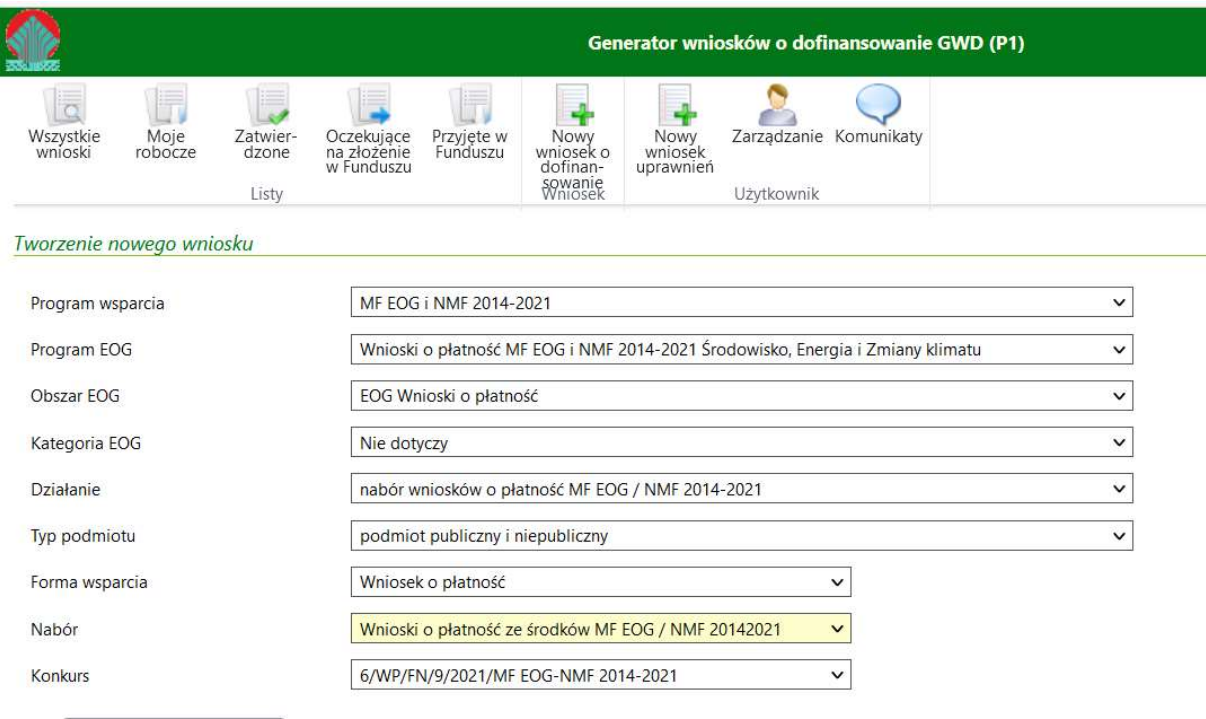

Zapisz i przejdź do edycji

Rys. 33 Formularz tworzenia nowego wniosku w ramach funduszy EOG i funduszy norweskich

Po uzupełnieniu obligatoryjnych pól i wyborze funkcji Zapisz i przejdź do edycji, wyświetli się formularz wniosku, który będzie można wypełnić (edytować).

Należy zwrócić uwagę, że w momencie przejścia do edycji wniosku – zmienia się układ menu. Widoczne są nowe opcje, związane z wnioskiem.

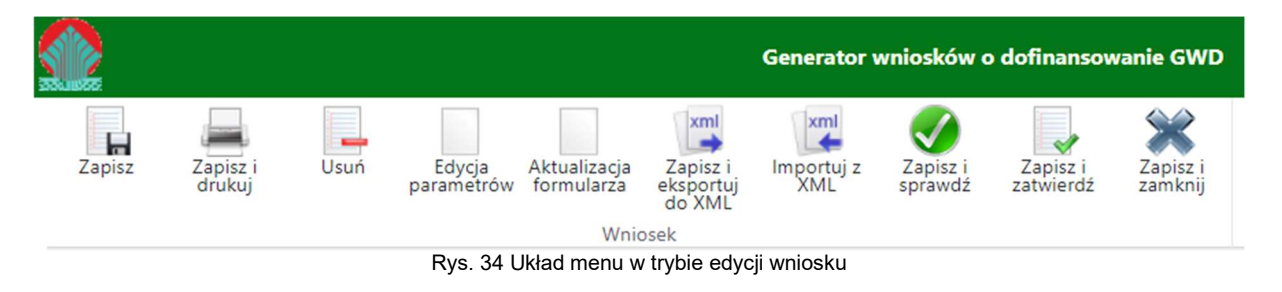

# UWAGA!

Gdy użytkownik przechodzi do Systemu GWD z wykorzystaniem odnośnika umieszczonego w zewnętrznym serwisie (np. gov.pl) w ramach programu "Czyste Powietrze", System wyświetli od razu po zalogowaniu ekran tworzenia nowego wniosku z uzupełnionymi danymi Nabór oraz Konkurs.

W przypadku, gdy na koncie użytkownika będzie już jeden wniosek roboczy lub wypełniony poprawnie – niezłożony dotyczący programu "Czyste Powietrze", System wyświetli komunikat informujący o tym. Użytkownik będzie mógł zdecydować, czy chce utworzyć nowy wniosek czy przejść do ekranu z listą wszystkich wniosków.

#### Wypełnianie formularza

Formularz wniosku o dofinansowanie zbudowany jest z pól różnych typów (np. pola tekstowe, listy rozwijalne, pola wyboru). Ponadto pola te mogą być obowiązkowe lub opcjonalne. Aby ułatwić użytkownikowi wypełnianie formularza wniosku – przyjęto następujące oznaczenia:

- Kolor  $\frac{1}{20}$ ty pola edytowalne w formularzu,
- **Kolor** pomarańczowy pole, w którym aktualnie znajduje się kursor,
- **Kolor czerwony** pole obowiązkowe,
- kolor szary pole niepodlegające edycji (jest ono automatycznie wyliczane przez system).

# Pola edycyjne do wprowadzania danych o określonym formacie

Jeśli dane pole wymaga podania danych w konkretnym formacie – format ten jest wyświetlany np. w formie podkreśleń (na Rys. 35 został wyświetlony format danych dla numeru konta; wypełniając pole Nr konta użytkownik wpisuje wyłącznie cyfry).

#### GWD Instrukcja obsługi dla Wnioskodawcy

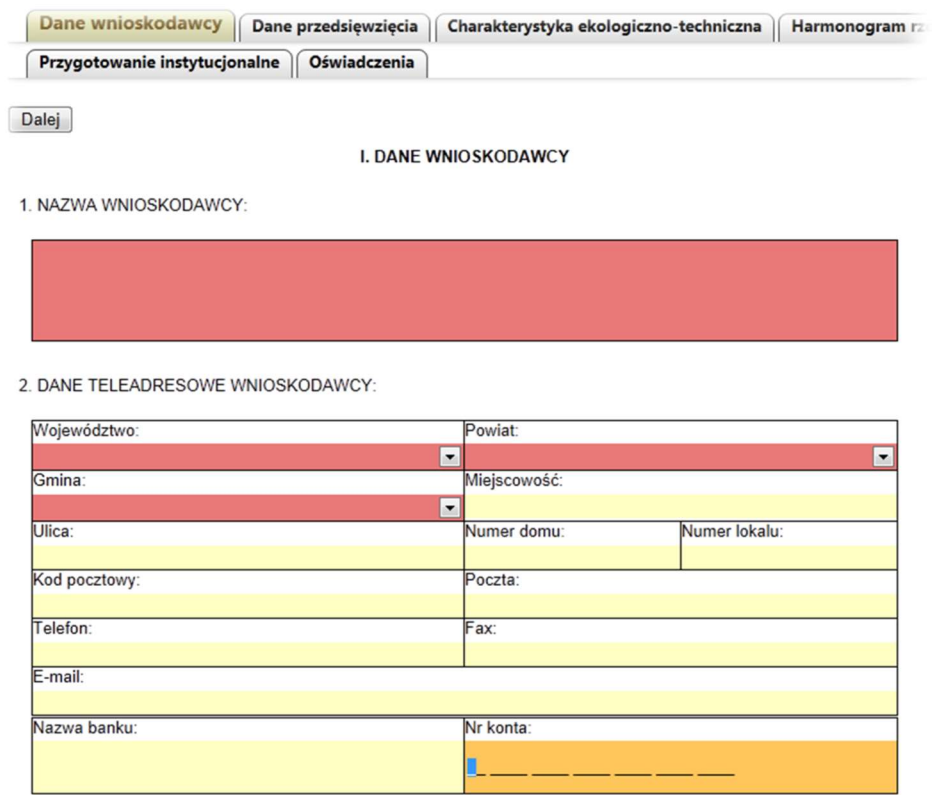

Rys. 35 Wypełnianie formularza wniosku

#### Lista rozwijalna

Lista rozwijalna w formularzu oznaczona jest przez ikonę  $\blacksquare$ , widoczną po prawej stronie pola. Aby wybrać pozycję z listy rozwijalnej należy kliknąć w pole, a następnie wybrać pozycję z listy. Pole tego typu umożliwia wprowadzenie danych z podanego zakresu, np. Województwo. Ponadto na podstawie wybranej pozycji system dostosowuje listy danych zależnych od wcześniej wybranych wartości (np. Powiat). Dzięki temu wprowadzone dane będą spójne. W konsekwencji – jeśli zmieniane jest województwo – dane z powiatu oraz gminy są usuwane i konieczne jest ponowne ich wypełnienie.

### Pole autouzupełniane

Pole oznaczone w formularzu przez ikonę ołówka , znajdującą się w lewym górnym rogu jest polem autouzupełnianym. Podobnie jak lista rozwijalna umożliwia ono wprowadzenie danych tylko ze zdefiniowanej listy. Aby wyświetlić pozycje tego pola należy:

- dwukrotnie kliknąć w pole wyświetlona zostanie lista wszystkich dostępnych pozycji,
- wpisać literę, lub słowo wyświetlone zostaną tylko te pozycje, które zawierają podany ciąg znaków.

Z wyświetlonej listy Wnioskodawca wybiera odpowiednia pozycję. Jeśli wpisane słowa nie występują na zdefiniowanej liście – nie zostanie ona wyświetlona, a po opuszczeniu pola pozostanie ono puste. Ma to na celu, podobnie jak w przypadku list rozwijalnych, zawężenie wprowadzanych danych do określonych przez Fundusz opcji oraz usprawnienie wprowadzania danych.
#### GWD Instrukcja obsługi dla Wnioskodawcy

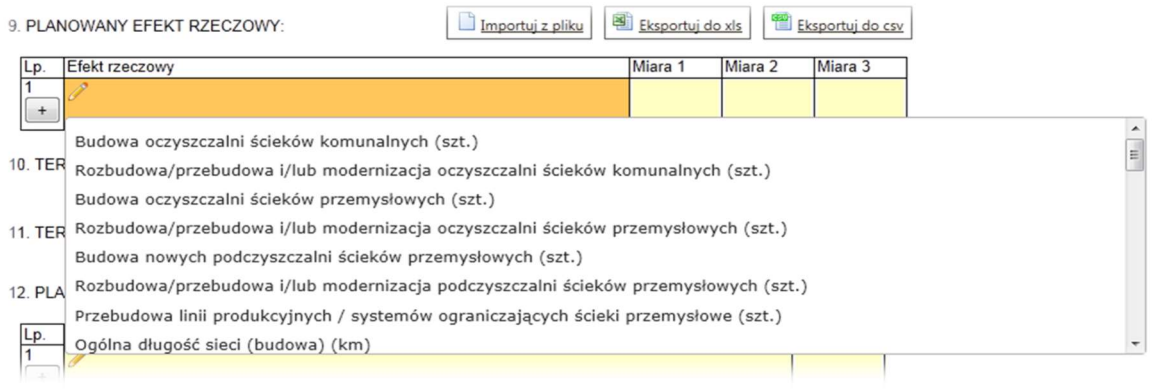

#### Rys. 36 Pole autouzupełniane

#### 6.2 Dołączanie załączników do wniosków i ich podpisywanie

#### Dołączanie załączników

Generator umożliwia dodanie załączników do wniosku przez Wnioskodawcę. Są 3 typy załączników:

- **•** wymagane w formie papierowej,
- **•** wymagane w formie elektronicznej,
- niewymagane.

Załączniki wymagane w formie elektronicznej dołącza się do wniosku i przesyła do Funduszu za pomocą Generatora. Dołączenie załączników wymaganych w formie papierowej deklaruje się w formularzu wniosku, ale przesyłane są do Funduszu razem z wydrukiem. Dodanie załączników niewymaganych jest opcjonalne.

#### UWAGA!

- 1. Aby proces sprawdzania poprawności wniosku mógł zakończyć się pozytywnie, konieczne jest dołączenie do niego wszystkich załączników wymaganych w formie elektronicznej oraz zadeklarowanie przesłania wszystkich załączników wymaganych w formie papierowej.
- 2. Przypominamy, że do poprawnej pracy z załącznikami wymagane jest odblokowanie portów 443 i 2522.

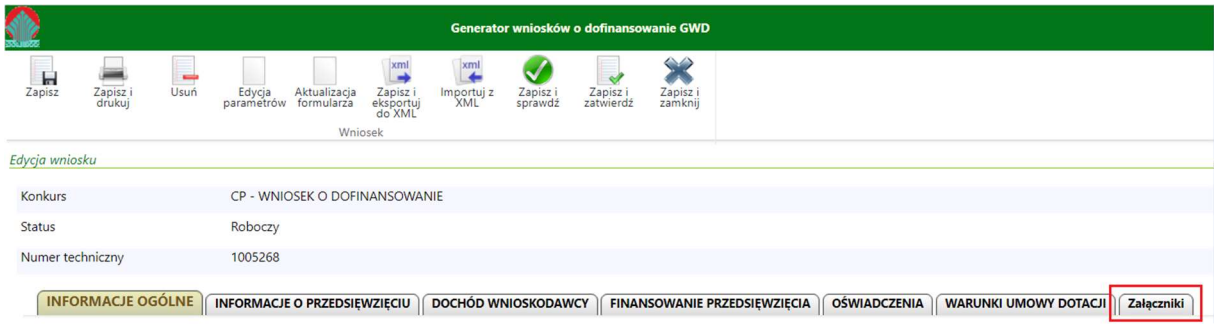

Rys. 37 Załączniki do wniosku o dofinasowanie

Aby dodać załączniki należy kliknąć zakładkę Załączniki. Po wyświetleniu zakładki użytkownik może zadeklarować dołączenie plików w formie papierowej do wydrukowanego wniosku oraz załączyć do wniosku te załączniki, które wymagane są w formie elektronicznej.

Aby załączyć do wniosku plik załącznika w formie elektronicznej należy kliknąć Wybierz plik, a następnie wybrać odpowiedni plik z dysku komputera. W momencie dołączania załącznika system automatycznie zmienia nazwę pliku na odpowiadającą tytułowi załącznika. Ponadto do jednej pozycji na liście załączników można załączyć tylko 1 plik. Przy ponownej próbie dołączenia załącznika do tej samej pozycji system nadpisuje plik.

W przypadku konieczności dodania więcej niż 1 pliku do jednej pozycji należy je połączyć w skompresowany plik (np. "zip") zawierający wszystkie konieczne pliki i następnie dołączyć taki plik jako załącznik.

System umożliwia dodanie pliku o rozszerzeniu znajdującym się na Liście dopuszczalnych typów załączników. Wykaz akceptowalnych typów załączników znajduje się na dole strony, pod tabelą z załącznikami:

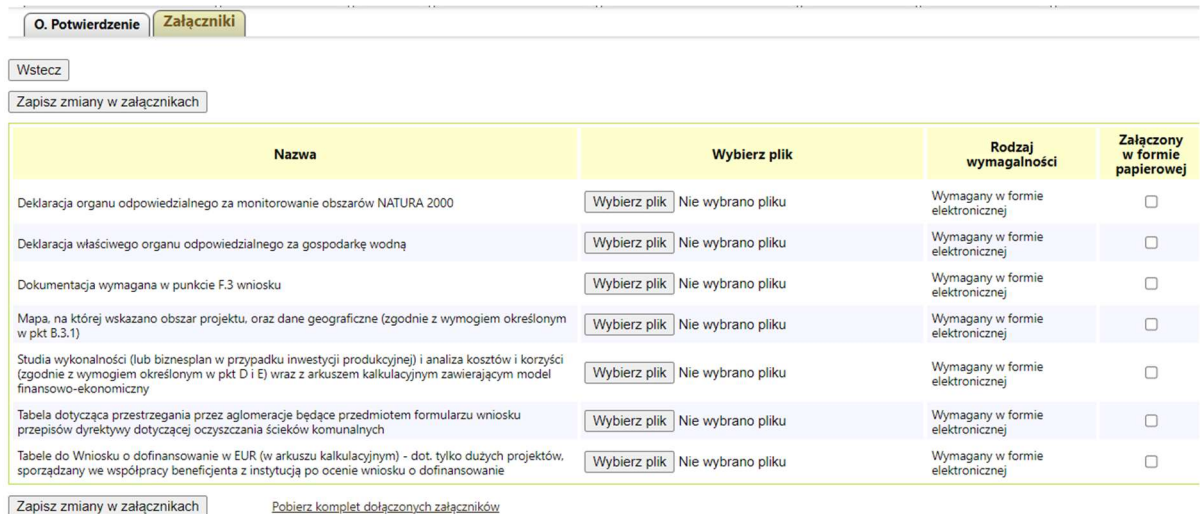

<u>Uruchom okno załączników w nowym oknie (zalecane dla dużych plików).</u><br>Powyższy mechanizm działa poprawnie w nowych przeglądarkach obsługujących HTML5.<br>Uwagał Dodawanie załączników z ocziomu nowego okna sprawi, że zmiany n

Lista d Wstecz

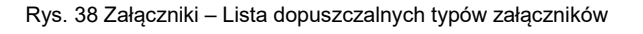

W przypadku, gdy Użytkownik podejmie próbę dołączenia pliku spoza listy dopuszczalnych typów załączników aplikacja wyświetli stosowny komunikat błędu.

# **UWAGA!**

Lista dopuszczalnych typów załączników może ulegać zmianie.

Po dodaniu (załączeniu) plików należy kliknąć na przycisk "Zapisać zmiany w załącznikach".

Poprzez zaznaczenie checkboxa znajdującego się obok załącznika Wnioskodawca deklaruje, które załączniki z wyświetlonej listy zostaną dołączone do wniosku w formie papierowej.

### UWAGA!

Pamiętaj o kliknięciu na przycisk "Zapisz zmiany w załącznikach". Tylko to gwarantuje, że wybrany(-e) załącznik(-i) zostanie(-ą) dołączony(-e) do wniosku.

Przejście między zakładkami bez uprzedniego kliknięcia przycisku Zapisz zmiany w załącznikach spowoduje utratę zaznaczonych wcześniej (a niezapisanych) załączników.

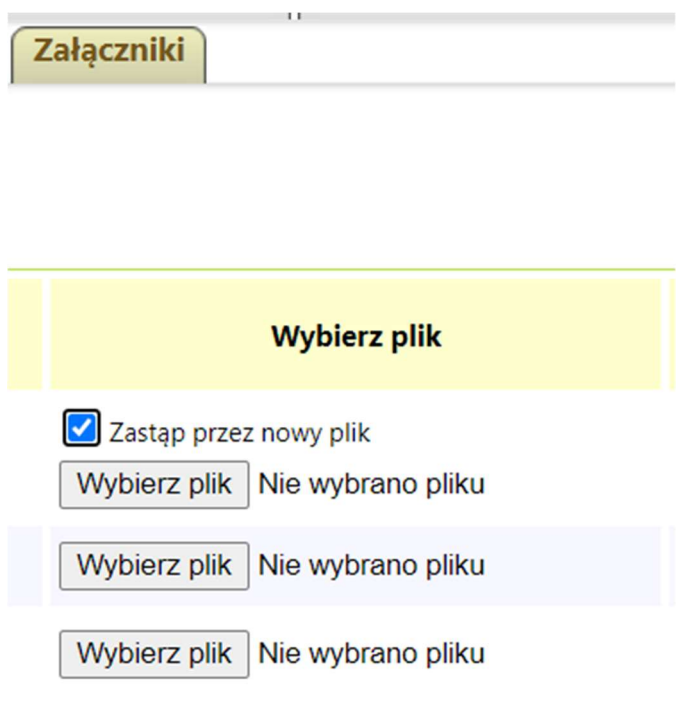

Rys. 39 Załączniki do wniosków

Załączony plik można z powrotem pobrać na dysk jak również usunąć z wniosku.

# UWAGA!

W przypadku "dużych" załączników, tj. plików powyżej 20 MB należy użyć opisanej poniżej metody uzupełniania wniosków o załączniki.

W tym celu należy kliknąć w oznaczony link:

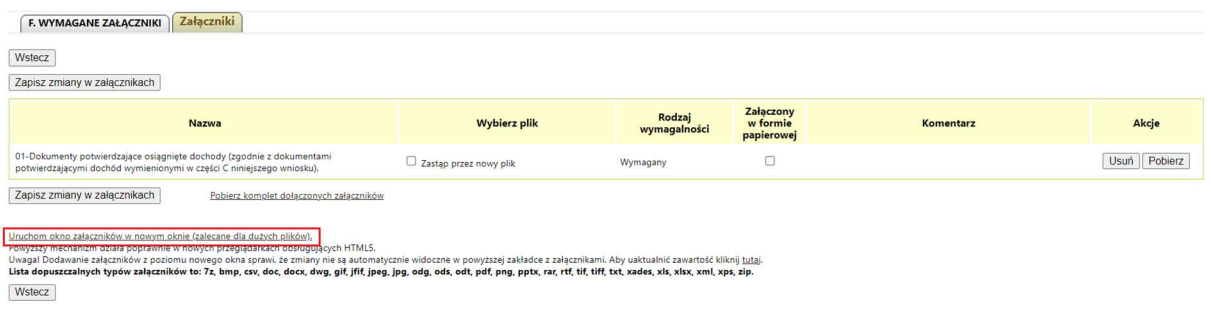

Rys. 40 Duże załączniki

Zaznaczony link – używany w nowych przeglądarkach (np. przeglądarka Mozilla od wersji 52.0) w nowych komputerach (zalecany). Istnieje mechanizm autodetekcji przeglądarki i w przypadku, gdy przeglądarka będzie uznana jako "stara" pojawi się komunikat o treści: Twoja przeglądarka nie obsługuje tego mechanizmu przesyłania plików. Spróbuj skorzystać z mechanizmu Java.

Po kliknięciu na link Uruchom okno załączników w nowym oknie (zalecane dla dużych plików), pojawi się okienko pomocnicze jak niżej:

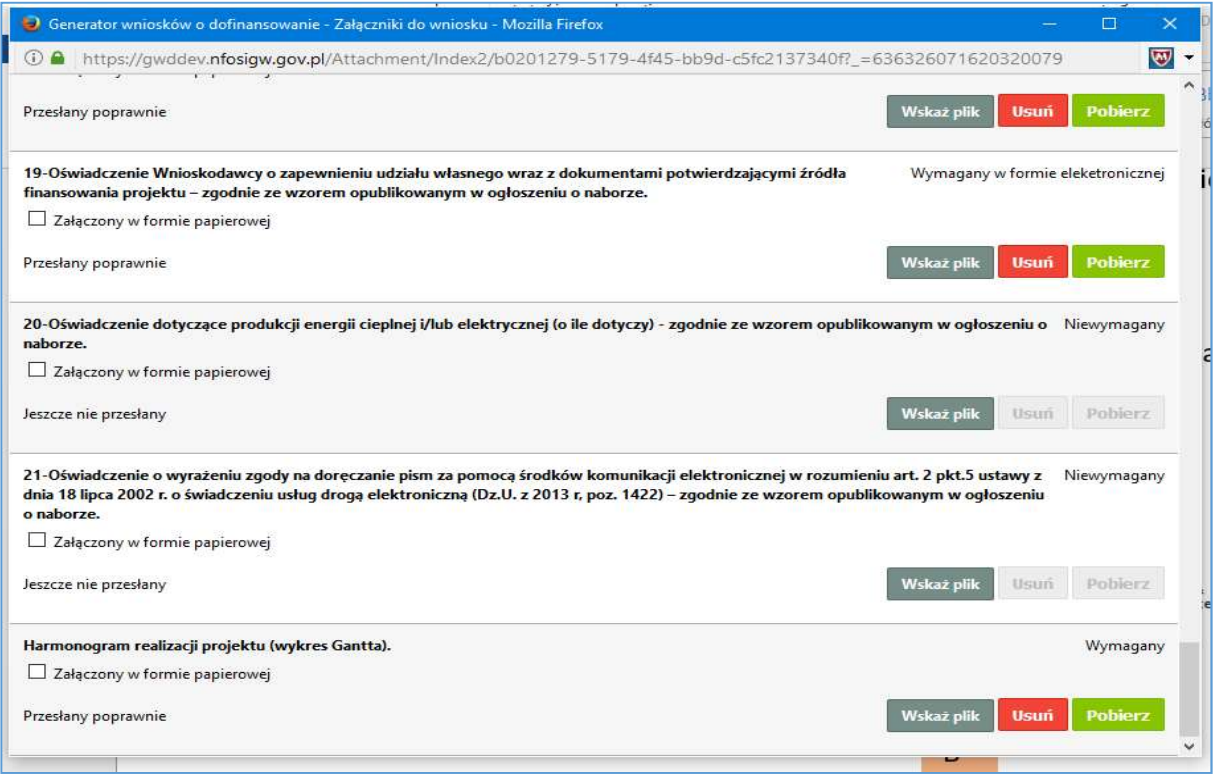

Rys. 41 Okienko HTML5 dla dużych załączników

Widać na nim pozycje już "zajęte" przez pliki przesłane wcześniej (np. załącznik nr 19) i pozycje "wolne" (np. załączniki nr 20 i 21).

Przycisk Wskaż plik przekieruje nas do okienka eksploratora, gdzie możemy wybrać i zaznaczyć interesujący nas plik, po zatwierdzeniu wyboru (klawisz Otwórz) rozpocznie się transmisja pliku.

Po zakończeniu transferu pliku otrzymamy wynik:

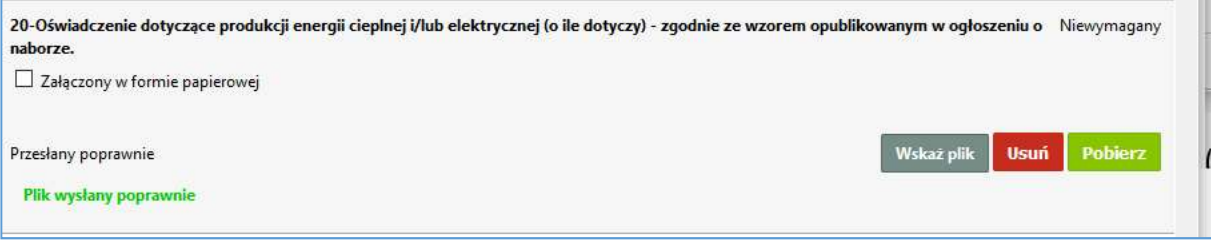

Rys. 42 Wynik transferu załącznika

Zielony napis Plik wysłany poprawnie zniknie po kilku sekundach.

Analogiczne postępujemy, gdy chcemy zastąpić istniejący załącznik przez nowy plik.

Po wykonaniu wszystkich transferów zamykamy okienko Załączniki do wniosku przy pomocy X znajdującego się w prawym górnym rogu okienka.

Po zamknięciu musimy pamiętać, aby kliknąć na przycisk Zapisz zmiany w załącznikach.

Przycisk Usuń – usuwa załącznik z wybranej pozycji.

Przycisk Pobierz – powoduje, że plik ze wskazanej pozycji może być pobrany na nasz komputer.

### Podpisywanie załączników

Wnioski, które Wnioskodawca zamierza przesłać do Funduszu drogą elektroniczną muszą być podpisane przy użyciu kwalifikowanego podpisu elektronicznego lub Podpisu Zaufanego ePUAP, tzw. PZ ePUAP. Procedura podpisywania wniosku jest opisana w rozdziale 6.11 oraz 6.12.

Regulamin niektórych naborów<sup>2</sup> wymaga, aby dla wniosków składanych drogą elektroniczną, załączniki również były opatrzone kwalifikowanym podpisem elektronicznym. Ze względów technicznych system GWD nie pozwala na podpisywanie załączników podpisem zaufanym, a dopuszcza podpisywanie tylko przy użyciu kwalifikowanego podpisu elektronicznego.

Poniżej opisano procedurę podpisywania załączników "małych" i "dużych".

### Podpisywanie załączników o wielkości pliku do 20 MB (tzw. małe załączniki):

Jeśli jest włączony mechanizm podpisywania podpisem załączników, lista załączników wygląda następująco:

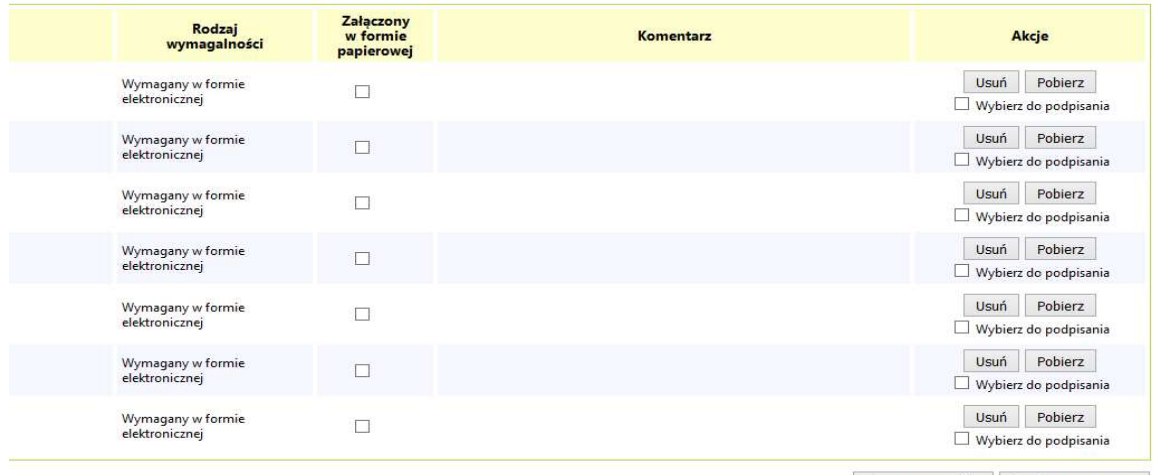

Zaznacz wszystkie | Podpisz zaznaczone

Rys. 43 Załączniki do wniosków

Można zaznaczyć wybrane pliki lub zaznaczyć wszystkie.

-

Przycisk Podpisz zaznaczone uruchamia procedurę podpisywania, którą wykonujemy zgodnie z podpowiedziami.

<sup>2</sup> Informacja o wymagalności podpisywania załączników do wniosku powinna być zawarta w regulaminie naboru.

Po prawidłowym podpisaniu wybranych załączników, pod każdym załącznikiem wyświetla się informacja o podpisie. Możliwe jest złożenie kilku podpisów a także wycofanie podpisu. Wprowadzenie nowego załącznika w miejsce starego wymaga złożenia nowego podpisu. W przypadku "dużych" załączników (ok. 20 MB) konieczne jest podpisanie pliku przed wysłaniem. Szczegóły zostały opisane w kolejnej sekcji.

Podczas próby wysyłania wniosku do Funduszu system weryfikuje, czy zostały podpisane wszystkie załączniki. Jeżeli będzie brakowało podpisów – system uruchomi procedurę podpisywania.

### UWAGA!

Podpisywanie załączników jest dozwolone wyłącznie podpisem kwalifikowanym. Podpisywanie podpisem zaufanym nie jest możliwe.

### Podpisywanie załączników o wielkości pliku powyżej 20 MB (tzw. duże załączniki):

Załączniki o wielkości pliku ponad 20 MB (tzw. duże załączniki) należy obsługiwać według następującej procedury:

- 1. Duży plik należy podpisać lokalnie, na stacji roboczej, w taki sposób, aby powstał zewnętrzny plik podpisu (Uwaga! plik podpisu powinien mieć rozszerzenie .xades)
- 2. Duży plik należy wysłać przy pomocy specjalnego okienka, korzystając z linku:

Uruchom okno załaczników w nowym oknie używajacym technologii Java (zalecane dla dużych plików). Uwaga! Użycie okna używającego technologii Java sprawia, że zmiany nie są automatycznie widoczne w powyższej zakładce. Aby uaktualnić zawartość kliknij tutaj

Należy pamiętać o przycisku Zapisz zmiany w załącznikach, aby transfer został utrwalony. Pojawi się okienko:

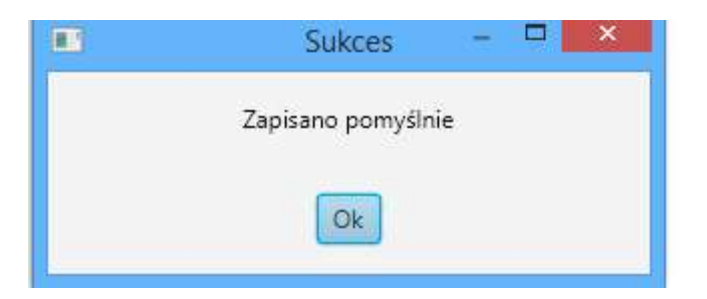

lub podobne:

#### GWD Instrukcja obsługi dla Wnioskodawcy

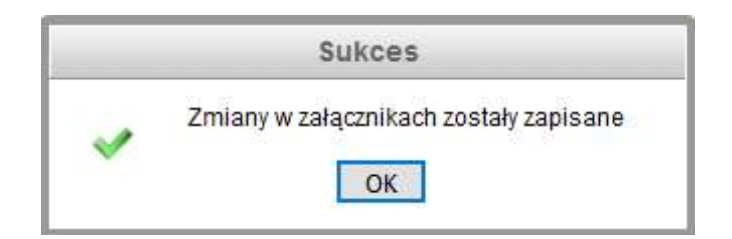

Rys. 44 Zapisano pomyślnie

W kolumnie Akcja w zakładce Załączniki pojawi się przycisk Wyślij plik podpisu. Naciśnięcie tego przycisku spowoduje wyświetlenie okienka informacji:

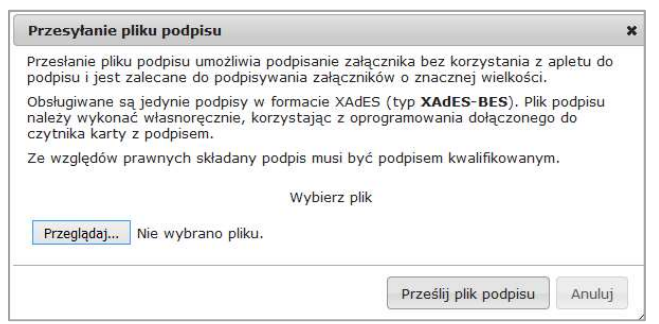

Rys. 45 Informacja o koniecznym podpisie.

Następnie należy kliknąć na przycisk Przeglądaj. Pojawi się standardowa wyszukiwarka plików. Należy wybrać odpowiedni plik i nacisnąć przycisk Otwórz.

| $\bullet$                  | Wysyłanie pliku                                           |                      |                  |                       |                     |
|----------------------------|-----------------------------------------------------------|----------------------|------------------|-----------------------|---------------------|
| $\left( -\right)$          | DOWNLOADS ><br>Ten komputer ▶ Dokumenty ▶<br>Testy GWD    | ¥.<br>$\mathfrak{S}$ |                  | Przeszukaj: Testy GWD | $\overline{\rho}$   |
| Nowy folder<br>Organizuj v |                                                           |                      |                  | 駐<br>×                | $\odot$             |
| Ten komputer               | Nazwa                                                     |                      | Data modyfikacji | Typ                   |                     |
| Dokumenty                  | C Wniosek o nr tech. 7747, ver. 1 - 2016-01-13 130045.pdf |                      | 13.01.2016 13:00 | Plik PDF              |                     |
| AKTUALNE                   | ZPI 011-Karta informacyjna projektu.docx                  |                      | 07.01.2016 15:27 |                       | Dokument programu M |
| <b>DOWNLOADS</b>           | V ZPI Lista produktów Projektu.doc                        |                      | 07.01.2016 15:16 |                       | Dokument programu M |
| do rozmazani               | C ULOTKA-spadki_i_darowizny.pdf                           |                      | 04.01.2016 13:33 | Plik PDF              |                     |
| nr techn 1048              | Załącznik 1.pdf                                           |                      | 02.01.2015 12:09 | Plik PDF              |                     |
| Testy GWD                  | 48 DB.pdf                                                 |                      | 02.01.2015 12:05 | Plik PDF              | $\checkmark$        |
| HelpNDoc<br>$\vee$ <       | $\sim$ $\sim$                                             |                      |                  |                       | $\rightarrow$       |
| Nazwa pliku:               |                                                           |                      | Ÿ                | Wszystkie pliki (*.*) | v                   |
|                            |                                                           |                      | Otwórz           |                       | Anuluj              |

Rys. 46 Wybór pliku podpisu

W okienku informacji pojawi się nazwa pliku podpisu:

#### GWD Instrukcja obsługi dla Wnioskodawcy

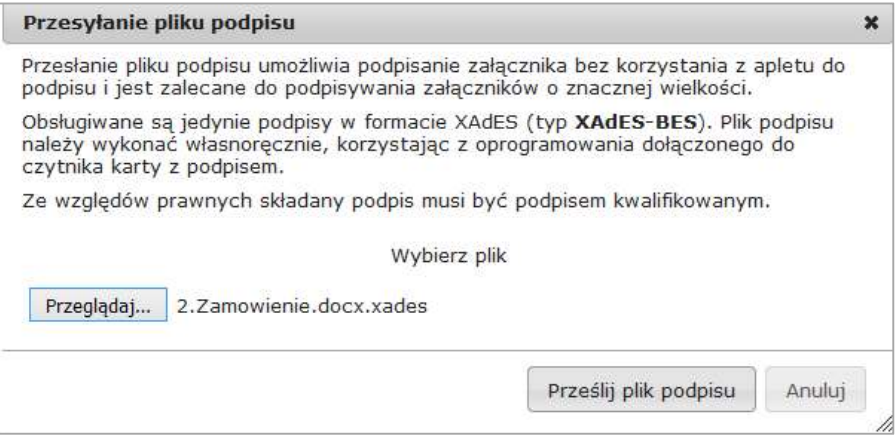

Rys. 47 Przygotowanie pliku podpisu do wysłania

Następnie należy kliknąć na przycisk Prześlij plik podpisu.

# UWAGA!

Weryfikacja podpisu może trwać kilka minut.

Po poprawnej weryfikacji podpisu, informacje o podpisie załącznika wyświetlane są poniżej tego załącznika.

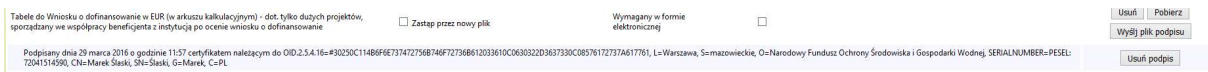

Rys. 48 Informacja o przesłanym lub złożonym podpisie

#### Pobieranie załączników:

Istnieje możliwość pobierania załączników: zbiorczo – opcja A i pojedynczo – opcja B. W pierwszym przypadku zostanie utworzony plik typu .zip zawierający komplet dołączonych załączników.

| Umowa o współpracy z autorem/pomysłodawcą inicjatywy                         | Zastąp przez nowy plik | Wymagany w formie<br>elektronicznej | Pobierz,<br>Usuń |  |
|------------------------------------------------------------------------------|------------------------|-------------------------------------|------------------|--|
| Zgoda podmiotu dysponującego terenem/nieruchomością na realizację inicjatywy | Zastąp przez nowy plik | Wymagany w formie<br>elektronicznej | Usuń Pobierz B   |  |
| Pobierz komplet dołaczonych załaczników A<br>Zapisz zmiany w załącznikach    |                        |                                     |                  |  |

Rys. 49 Pobieranie załączników

# 6.3 Eksport oraz import tabel do wniosku

### UWAGA!

Nie w każdym wniosku istnieje możliwość eksportu oraz importu tabel. W przypadku, gdy eksport-import nie jest dostępny, nie zostaną wyświetlone przyciski "Importuj z pliku", "Eksportuj do xls" oraz "Eksportuj do csv".

W przypadku niektórych wniosków tabele w nich ujęte mogą zostać wyeksportowane do pliku oraz zaimportowane z uzupełnionymi danymi. Gdy kursor znajduje się na obszarze tabeli ponad nią wyświetlane są przyciski umożliwiające zarówno eksport do pliku csv lub xls jak również import danych z pliku.

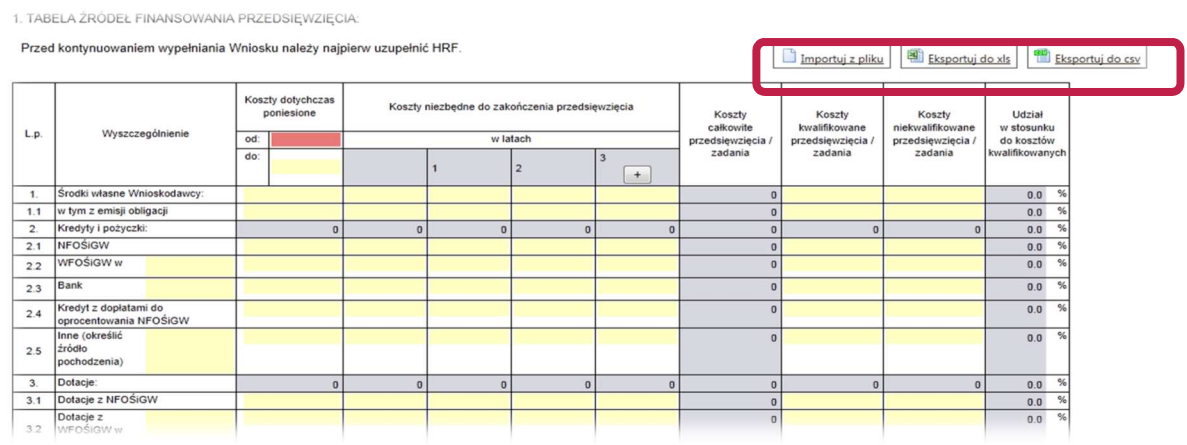

Rys. 50 Przyciski importu oraz eksportu tabel

Import jest zgodny z eksportem. W związku z tym, jeśli użytkownik chce przygotować dane do tabeli w zewnętrznym edytorze powinien przed wyeksportowaniem tabeli do pliku rozszerzyć tabelę do wymaganych rozmiarów (poprzez kliknięcie ikony  $\pm$ ) tj. wybrać żądaną liczbę kolumn i/lub wierszy, a następnie wyeksportować pustą tabelę do pliku za pomocą przycisku Eksportuj do xls. Do tak przygotowanego pliku można dowolnie wprowadzać dane. Po przygotowaniu danych można je następnie zaimportować do wybranej tabeli za pomocą przycisku Importuj z pliku.

# UWAGA!

W skoroszycie Excel, powstałym w wyniku "Eksportu do xls" wolno zmieniać dane (wpisywać, usuwać) tylko w obszarze utworzonej w GWD tabeli.

Umieszczanie danych w innych miejscach, wpisywanie formuł, zmiana struktury tabeli, w tym dodawanie lub usuwanie wierszy lub kolumn, oraz tym podobne działania mogą być przyczyną, że taki skoroszyt nie będzie mógł być poprawnie wczytany do GWD.

Nie należy usuwać kodów cyfrowych z plików xls, które znajdują się poniżej obszaru danych.

Z przyczyn technicznych plików CSV nie powinno się edytować w Excelu. Dane w plikach CSV są rozdzielane przecinkiem, a Excel w systemie Windows z polskimi ustawieniami regionalnymi dzieli dane po średnikach. Dlatego też plik CSV zapisany w Excelu nie zaimportuje się poprawnie do systemu. W związku z tym pliki CSV najlepiej edytować w Notatniku.

#### 6.4 Zapis i sprawdzenie formularza

Wypełniany wniosek może być zapisany w dowolnym momencie poprzez naciśnięcie ikony Zapisz. Ponadto podczas przechodzenia pomiędzy poszczególnymi stronami wniosku system zapisuje wprowadzone dane automatycznie. Dzięki temu minimalizowane jest niebezpieczeństwo utraty wprowadzonych danych.

Po wypełnieniu formularza (lub w trakcie jego wypełniania), w celu sprawdzenia poprawności wniosku o statusie Roboczy, użytkownik może skorzystać z ikony Zapisz i sprawdź. W przypadku, gdy wniosek nie będzie spełniał reguł poprawności, wyświetlona zostanie lista błędów w oknie Wynik weryfikacji.

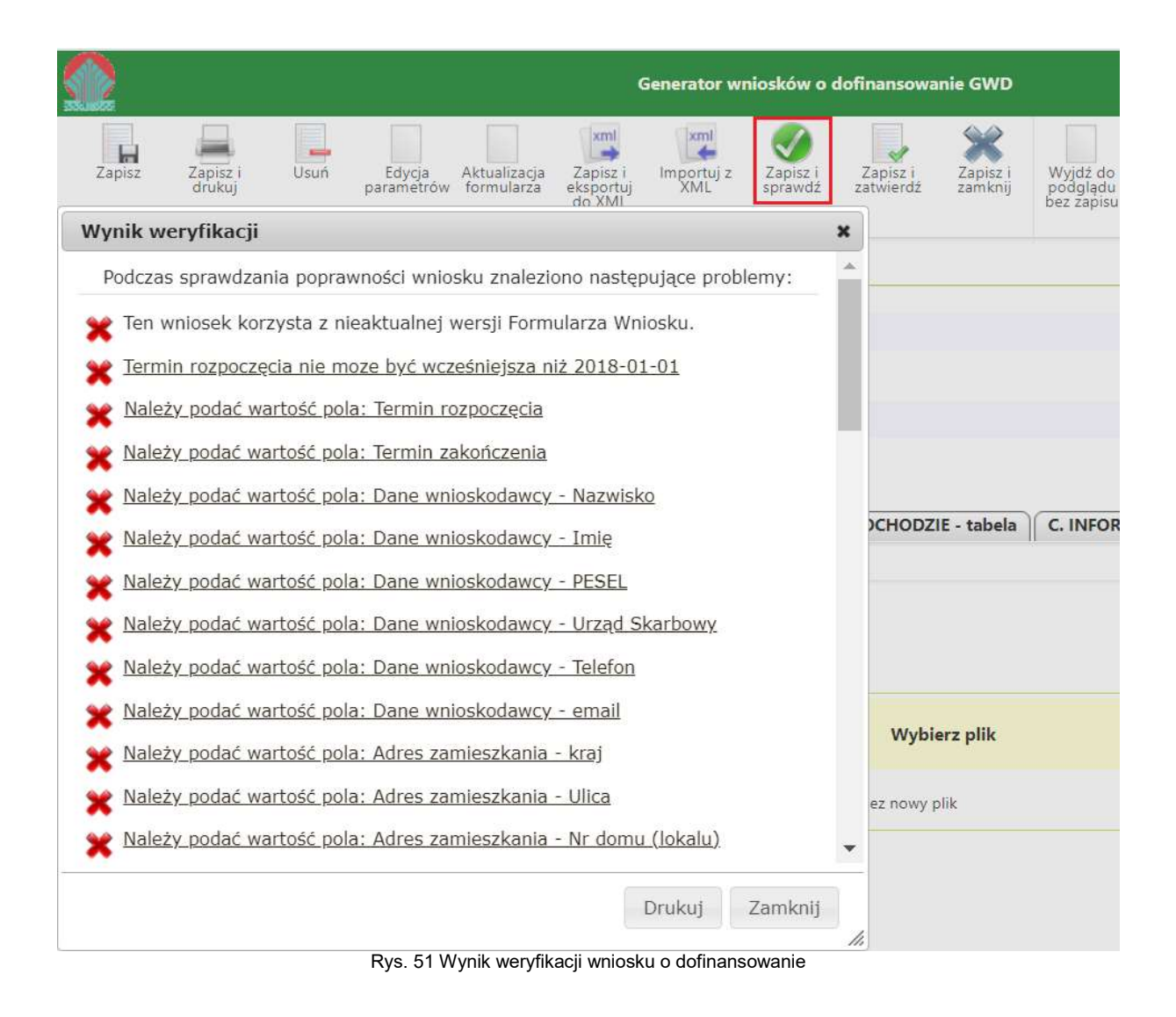

Z kolei w przypadku, gdy wniosek spełnia wszystkie reguły poprawności zaprezentowane zostanie okno Wynik weryfikacji z poniższym komunikatem:

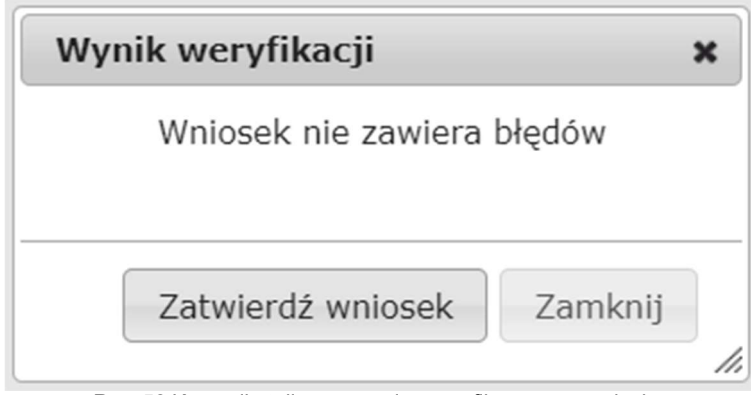

Rys. 52 Komunikat dla poprawnie zweryfikowanego wniosku

Wniosek nie zawierający błędów może zostać od razu zatwierdzony przez Wnioskodawcę.

### Wynik weryfikacji

Problemy, znalezione podczas sprawdzania poprawności wniosku, mogą dotyczyć 3 obszarów:

Nieaktualnej wersji formularza wniosku:

Jeżeli wniosek korzysta z nieaktualnej wersji formularza, należy dokonać jego aktualizacji za pomocą funkcji Aktualizacja formularza. Jej wybór spowoduje wyświetlenie okna z komunikatem:

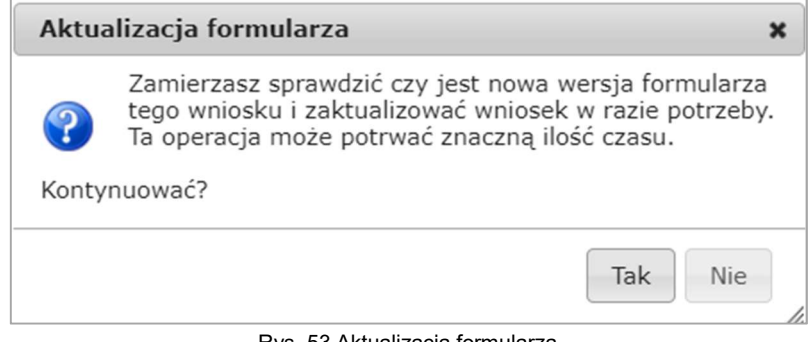

Rys. 53 Aktualizacja formularza

Po potwierdzeniu operacji formularz wniosku zostanie zaktualizowany.

- Kompletności i poprawności wprowadzonych danych: Kliknięcie w dowolną pozycję dotyczącą błędu w formularzu przenosi użytkownika do pola, w którym ten błąd się znajduje.
- **Braku wymaganych załączników:** Kliknięcie na informację o brakującym załączniku przenosi użytkownika do zakładki Załączniki.

Okno Wynik weryfikacji można zamknąć, ponieważ lista błędów widoczna jest nad formularzem. Umożliwia to przejście do kolejnych błędnie wypełnionych pozycji. Listę tę możemy otwierać lub zamykać przez kliknięcie linku Ukryj/Pokaż wynik weryfikacji.

#### GWD Instrukcja obsługi dla Wnioskodawcy

| Ukryj wynik weryfikacji |                                                                |
|-------------------------|----------------------------------------------------------------|
| ×                       | Ten wniosek korzysta z nieaktualnej wersji Formularza Wniosku. |
| х                       | Termin rozpoczęcia nie moze być wcześniejsza niż 2018-01-01    |
| X                       | Należy podać wartość pola: Termin rozpoczęcia                  |
| X                       | Należy podać wartość pola: Termin zakończenia                  |
| X                       | <u>Należy podać wartość pola: Dane wnioskodawcy - Nazwisko</u> |
| X                       | Należy podać wartość pola: Dane wnioskodawcy - Imię            |
| X                       | <u>Należy podać wartość pola: Dane wnioskodawcy - PESEL</u>    |
| Ж                       | Należy podać wartość pola: Dane wnioskodawcy - Urząd Skarbowy  |
|                         | A. INFORMACJE OGÓLNE<br><b>B. INFORMACJE O PRZEDSIEWZIECIU</b> |

Rys. 54 Lista błędów wyświetlana nad formularzem wniosku o dofinasowanie

### 6.5 Zatwierdzanie formularza

Zatwierdzony może zostać wyłącznie wniosek nie posiadający żadnych błędów, czyli wniosek:

- korzystający z aktualnej wersji formularza,
- z wypełnionymi wszystkimi polami obowiązkowymi,
- z dołączonymi wymaganymi załącznikami.

Aby zatwierdzić wniosek należy wykonać jedną z dwóch opcji:

# A – Zapisz i sprawdź

W przypadku, gdy wniosek nie będzie spełniał reguł poprawności, wyświetlona zostanie lista błędów w oknie Wynik weryfikacji. Każdy błąd na liście będzie linkiem, kliknięcie w niego będzie przenosić użytkownika do odpowiedniego miejsca na formularzu (pola, którego błąd dotyczy). Z kolei w przypadku spełnienia wszystkich reguł poprawności zaprezentowane zostanie okno Wynik weryfikacji z komunikatem:

#### Wniosek nie zawiera błędów

#### B - Zapisz i zatwierdź

Wybór tej opcji również spowoduje sprawdzenie poprawności wniosku. Dla wniosku niespełniającego reguł poprawności, wyświetlona zostanie lista znalezionych błędów w oknie Wynik weryfikacji. W przypadku weryfikacji zakończonej wynikiem pozytywnym pojawi się okno Potwierdzenie zatwierdzenia wniosku. Po zatwierdzeniu wniosku jego status zmieni się na Wypełniony poprawnie - niezłożony i nie będzie już dostępny do edycji.

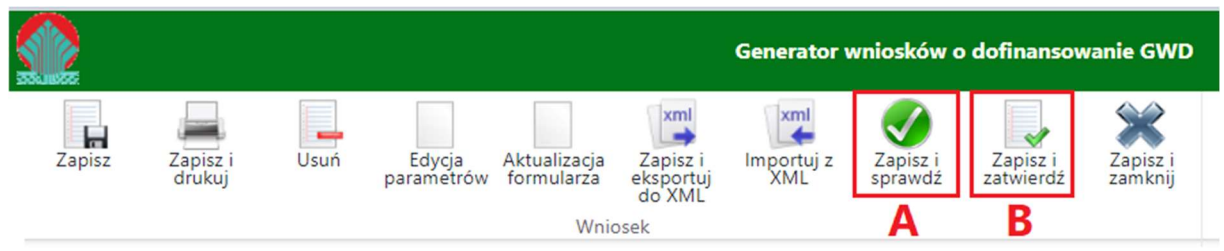

Rys. 55 Menu w trybie edycji wniosku o statusie Roboczy

### UWAGA!

Zatwierdzenie formularza wniosku nie oznacza, że wniosek został skutecznie złożony w Funduszu oraz nie kończy procesu składania wniosku.

### 6.6 Wycofanie wniosku do edycji

Dla wniosku będącego w statusie Wypełniony poprawnie - niezłożony dostępna jest funkcja Wycofaj do edycji umożliwiająca wycofanie wniosku do statusu Roboczy, który daje możliwość wprowadzania zmian.

### 6.7 Przygotowanie wniosku do podpisu

Dla wniosku znajdującego się w statusie Wypełniony poprawnie - niezłożony dostępna jest funkcja Przygotuj do podpisu.

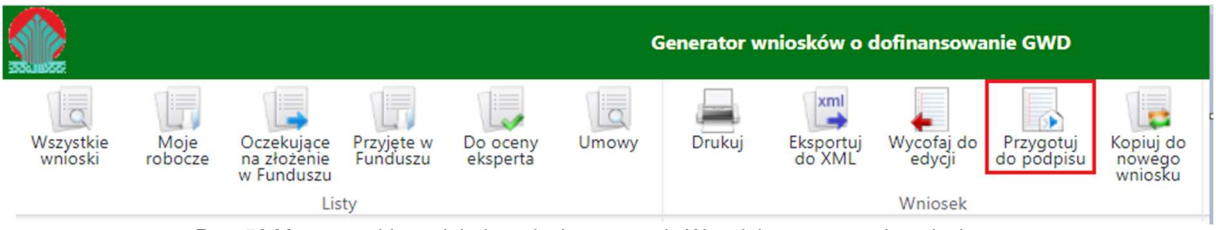

Rys. 56 Menu w trybie podglądu wniosku o statusie Wypełniony poprawnie - niezłożony

Jej wybór spowoduje wyświetlenie poniższego okna z komunikatem:

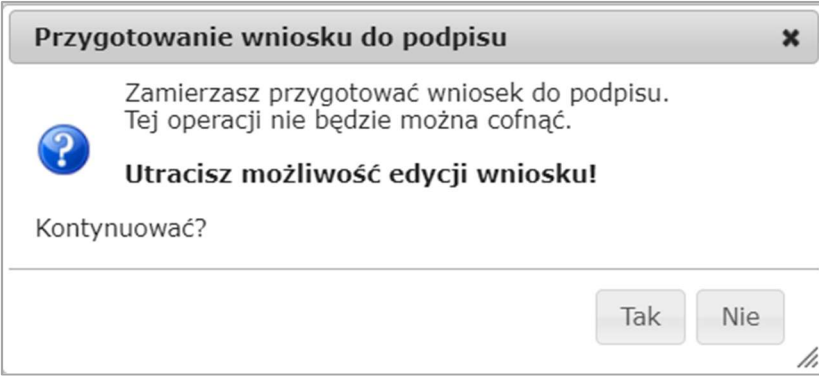

Rys. 57 Przygotowanie wniosku do podpisu

Po potwierdzeniu operacji wniosek otrzyma status Oczekuje na złożenie w Funduszu i nie będzie dostępny do edycji.

Aby wniosek był ważny i mógł być dalej przetwarzany i oceniany, Fundusz musi otrzymać jego podpisaną wersję. Wniosek można podpisać i przesłać do Funduszu korzystając z jednego z trzech sposobów:

- Podpisać cyfrowym podpisem kwalifikowanym i wysłać elektronicznie przez ePUAP z poziomu systemu.
- Podpisać profilem zaufanym ePUAP i wysłać elektronicznie z poziomu systemu.
- Wydrukować, podpisać ręcznie i wysłać pocztą na adres Funduszu, o ile regulamin naboru na to pozwala.

Jeśli wniosek trafi do Kancelarii Funduszu, czy to w postaci elektronicznej (sposób 1 i 2), czy też w postaci papierowej (sposób 3), jego status zmieni się na Przyjęty w Funduszu. Status ten oznacza, że proces składania wniosku został zakończony.

Należy pamiętać, że złożenie wniosku w ramach danego naboru możliwe jest tylko w okresie "ważności" tego naboru. Po rejestracji wniosku w wewnętrznych systemach Funduszu przekazaniu wniosku system automatycznie wysyła powiadomienie (na adres e-mail będący loginem użytkownika) do wszystkich użytkowników posiadających uprawnienia do wniosku. Powiadomienie to zawiera informację o bieżącym statusie wniosku i o dalszych krokach, które użytkownik powinien wykonać.

# UWAGA!

W ramach programu "Czyste Powietrze" nie ma możliwości wysłania wniosku drogą papierową. Można to zrobić jedynie za pośrednictwem przycisku Wyślij przez ePUAP. Oznacza to także, że wniosek musi być podpisany elektronicznie (ważnym podpisem kwalifikowanym lub PZ ePUAP).

# 6.8 Składanie wniosku za pośrednictwem systemu ePUAP

Użytkownik ma możliwość podpisania wniosku kwalifikowanym podpisem elektronicznym lub podpisem zaufanym, a następnie złożenia go do Funduszu w formie elektronicznej.

# UWAGA!

Podpisanie wniosku nie oznacza jego złożenia w Funduszu. Wniosek podpisany kwalifikowanym podpisem elektronicznym lub podpisem zaufanym musi być następnie wysłany do Funduszu przez system ePUAP.

# 6.9 Podpisywanie wniosku w formacie XML

Podpisanie wniosku podpisem elektronicznym (Podpisem Kwalifikowanym lub Podpisem Zaufanym) jest możliwe wyłącznie, gdy wniosek ten ma status Oczekuje na złożenie w Funduszu.

Format wniosku (w tym przypadku: XML) jest widoczny na ekranie Szczegóły (Podgląd wniosku) - jest możliwe złożenie tylko jednego Podpisu Kwalifikowanego albo jednego Podpisu zaufanego.

Aby podpisać wniosek należy wybrać go z listy wniosków, kliknąć na Szczegóły (w kolumnie Akcje), a gdy wyświetli się ekran z wnioskiem, kliknąć na ikonę Podpisz wniosek, jak wskazano na rysunku poniżej.

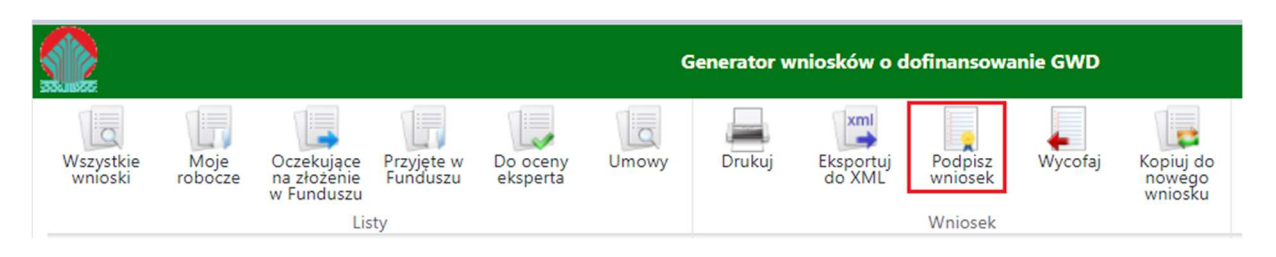

Rys. 58 Menu w trybie podglądu wniosku o statusie Oczekuje na złożenie w Funduszu

Po kliknięciu użytkownik może mieć do wyboru:

- Złożenie podpisu elektronicznego za pomocą podpisu kwalifikowanego z poziomu strony GWD,
- Złożenie podpisu elektronicznego za pomocą Profilu Zaufanego platformy ePUAP,
- **EXPEQUARIE III STEDDE:** Zrezygnowanie z podpisania dokumentu.

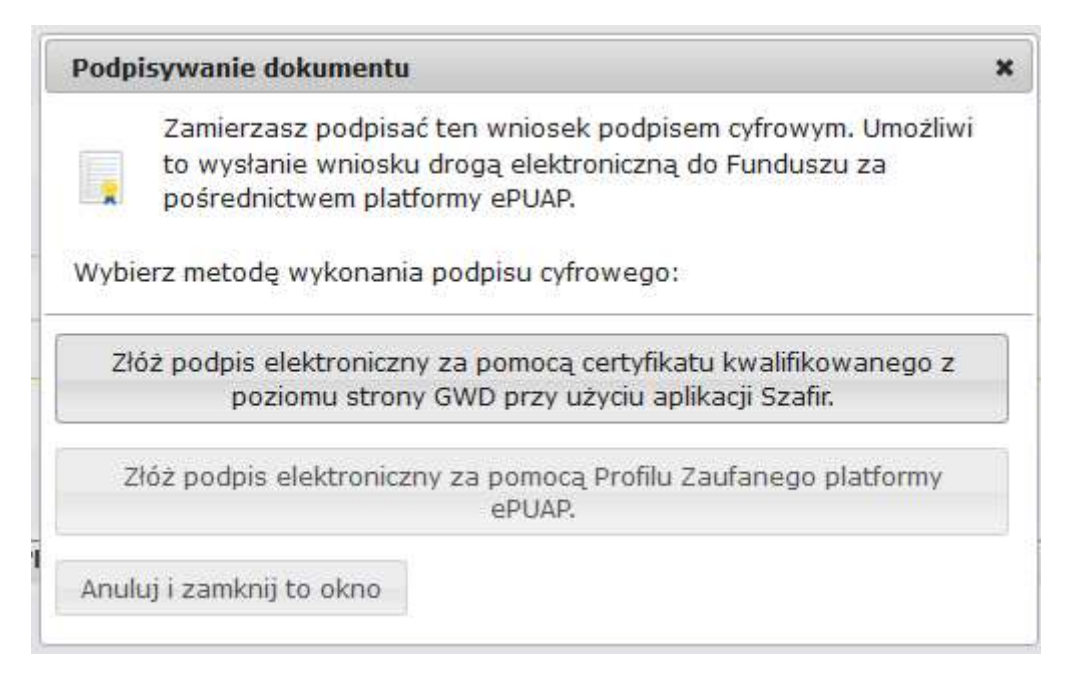

Rys. 59 Podpisywanie dokumentu

# Podpis z użyciem certyfikatu (kwalifikowanego podpisu elektronicznego) z poziomu strony GWD

Po wybraniu pierwszej metody wykonania podpisu cyfrowego, tj. Złóż podpis elektroniczny za pomocą certyfikatu kwalifikowanego z poziomu strony GWD, system otworzy aplet pozwalający na złożenie podpisu.

Do poprawnego działania aplikacji do składania elektronicznego podpisu w przeglądarce Google Chrome, Firefox oraz Opera wymagana jest instalacja dodatkowego oprogramowania. W przypadku braku dodatkowego oprogramowania, po kliknięciu Złóż podpis elektroniczny za pomocą certyfikatu kwalifikowanego z poziomu strony GWD wyświetli się następujący komunikat:

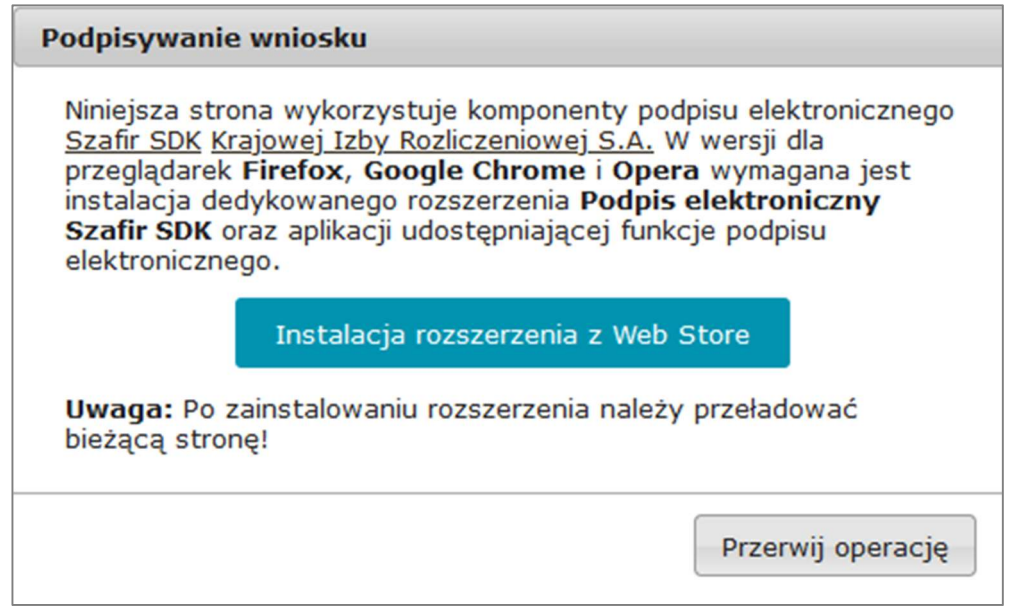

Rys. 60 Instalacja dodatkowego rozszerzenia

Jeżeli dedykowane rozszerzenie zostało zainstalowane poprawnie, wówczas wyświetlone zostanie właściwe okno zawierające informacje o podpisywanym dokumencie i umożliwiające złożenie podpisu:

#### GWD Instrukcja obsługi dla Wnioskodawcy

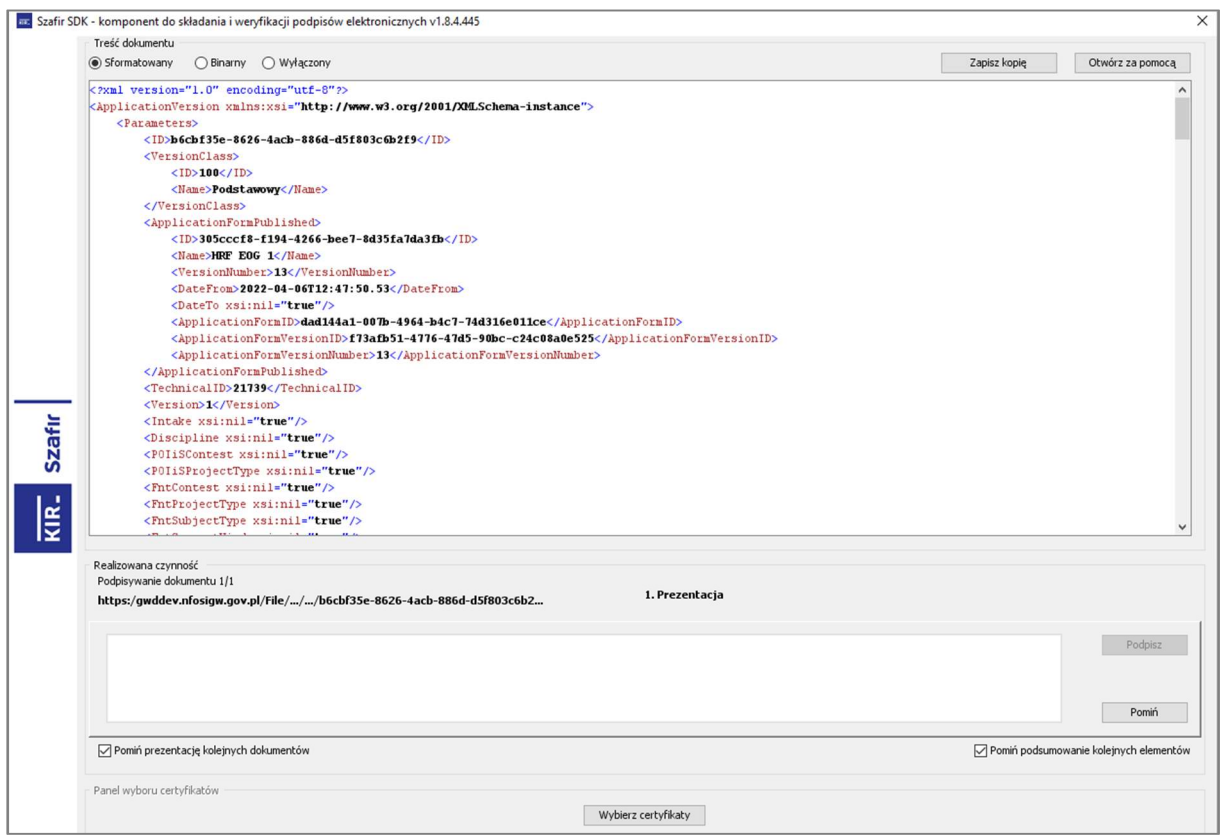

Rys. 61 Aplet umożliwiający złożenie elektronicznego podpisu

Po kliknięciu Wybierz certyfikaty możliwe jest wybranie odpowiednich certyfikatów kwalifikowanych odpowiadających podpisowi elektronicznemu, który Wnioskodawca chce złożyć. Następnie należy kliknąć Podpisz (przycisk staje się aktywny dopiero po wybraniu certyfikatów) i wprowadzić osobisty klucz PIN. Po właściwym użyciu podpisu poprzez wpisanie kodu PIN aktywuje się przycisk Zakończ. W ten sposób dokument został podpisany z użyciem certyfikatu.

Po wykonaniu operacji aplet zostaje zamknięty, a w oknie aplikacji pojawia się komunikat o pozytywnym złożeniu podpisu. W przeciwnym wypadku wyświetlony zostanie odpowiedni komunikat o błędzie.

# Podpis z użyciem Profilu Zaufanego platformy ePUAP

Po wybraniu tej metody wyświetlony zostanie podpisywany dokument:

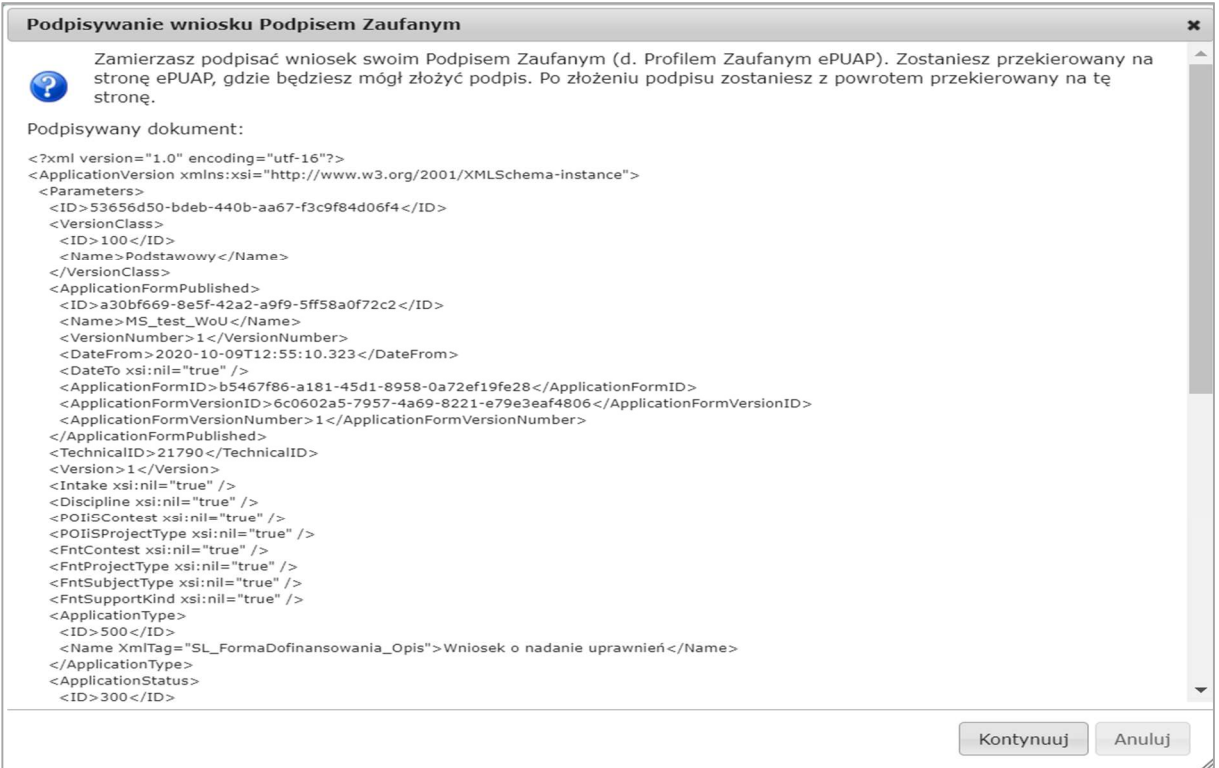

Rys. 62 Podpisywany dokument

Po kliknięciu Kontynuuj użytkownik zostanie przeniesiony na stronę logowania portalu ePUAP. Należy tam wpisać identyfikator oraz hasło do konta w ePUAP.

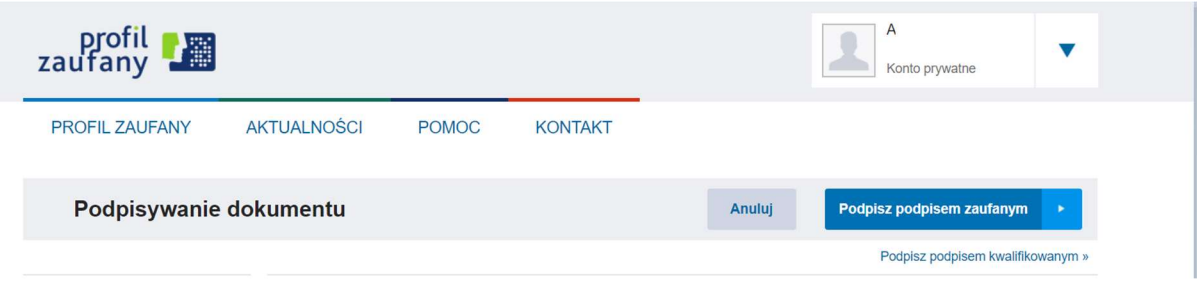

Rys. 63 Podpisywanie przez ePUAP

Korzystając z tej opcji użytkownik ma do wyboru:

- **•** Podpisz podpisem zaufanym,
- **-** Podpisz podpisem kwalifikowanym,
- Anuluj.

Jeśli podpis zostanie poprawnie złożony w systemie ePUAP lub proces zostanie anulowany – użytkownik zostanie z powrotem przekierowany na stronę Generatora.

### 6.10 Podpisywanie wniosku w formacie PDF

Podpisanie wniosku podpisem elektronicznym (Podpisem Kwalifikowanym lub Podpisem Zaufanym) jest możliwe wyłącznie, gdy wniosek ten ma status Oczekuje na złożenie w **Funduszu** 

Format wniosku (w tym przypadku: PDF) jest widoczny na ekranie Szczegóły (Podgląd wniosku) - jest możliwe złożenie wielu podpisów elektronicznych (wyłącznie Podpisów Kwalifikowanych).

Aby podpisać wniosek należy wybrać go z listy wniosków, kliknąć na Szczegóły (w kolumnie Akcje), a gdy wyświetli się ekran z wnioskiem, kliknąć na ikonę Podpisz wniosek, jak wskazano na rysunku poniżej.

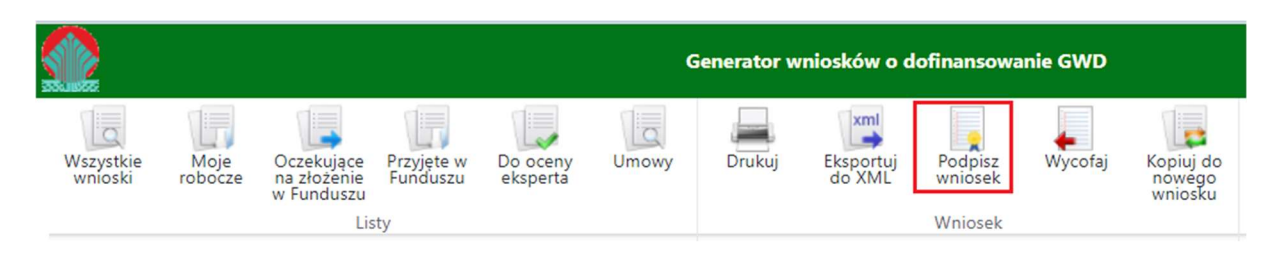

Rys. 64 Menu w trybie podglądu wniosku o statusie Oczekuje na złożenie w Funduszu

Po kliknięciu użytkownik może mieć do wyboru:

- Złożenie podpisu elektronicznego za pomocą podpisu kwalifikowanego z poziomu strony GWD,
- Zrezygnowanie z podpisania dokumentu.

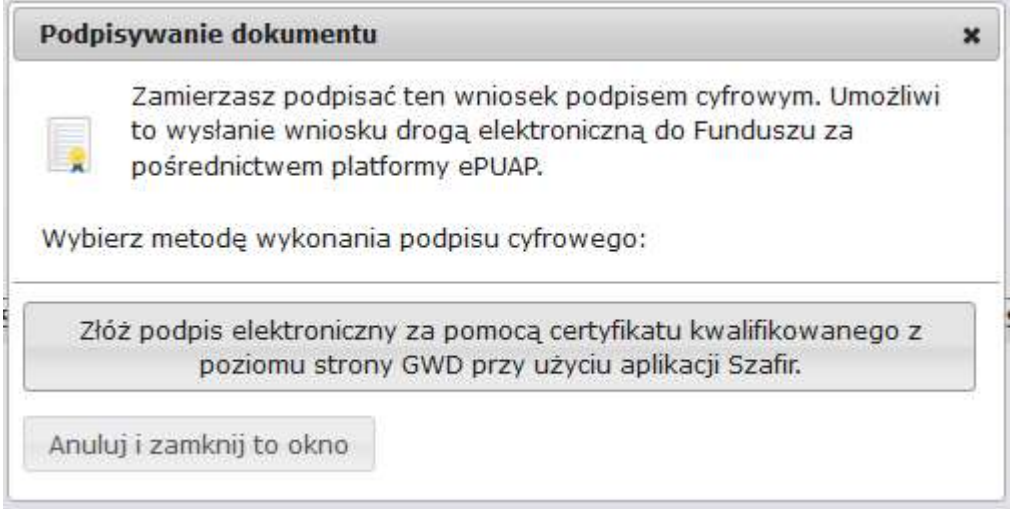

Rys. 65 Podpisywanie dokumentu

# Podpis z użyciem certyfikatu (kwalifikowanego podpisu elektronicznego) z poziomu strony GWD

Po wybraniu pierwszej metody wykonania podpisu cyfrowego, tj. Złóż podpis elektroniczny za pomocą certyfikatu kwalifikowanego z poziomu strony GWD, system otworzy aplet pozwalający na złożenie podpisu.

Do poprawnego działania aplikacji do składania elektronicznego podpisu w przeglądarce Google Chrome, Firefox oraz Opera wymagana jest instalacja dodatkowego oprogramowania. W przypadku braku dodatkowego oprogramowania, po kliknięciu Złóż podpis elektroniczny za pomocą certyfikatu kwalifikowanego z poziomu strony GWD wyświetli się następujący komunikat:

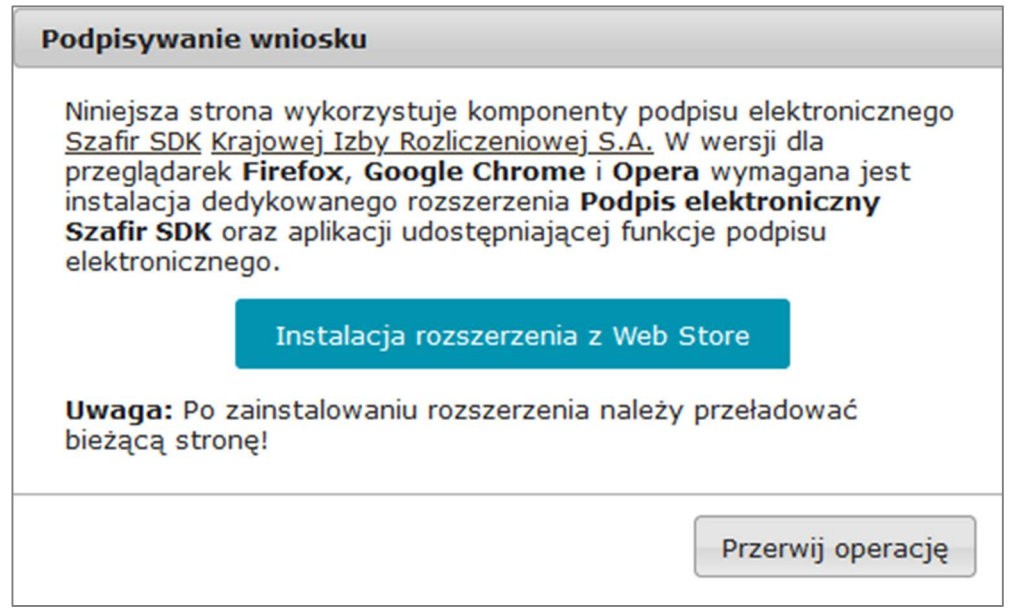

Rys. 66 Instalacja dodatkowego rozszerzenia

Jeżeli dedykowane rozszerzenie zostało zainstalowane poprawnie, wówczas wyświetlone zostanie właściwe okno zawierające informacje o podpisywanym dokumencie i umożliwiające złożenie podpisu:

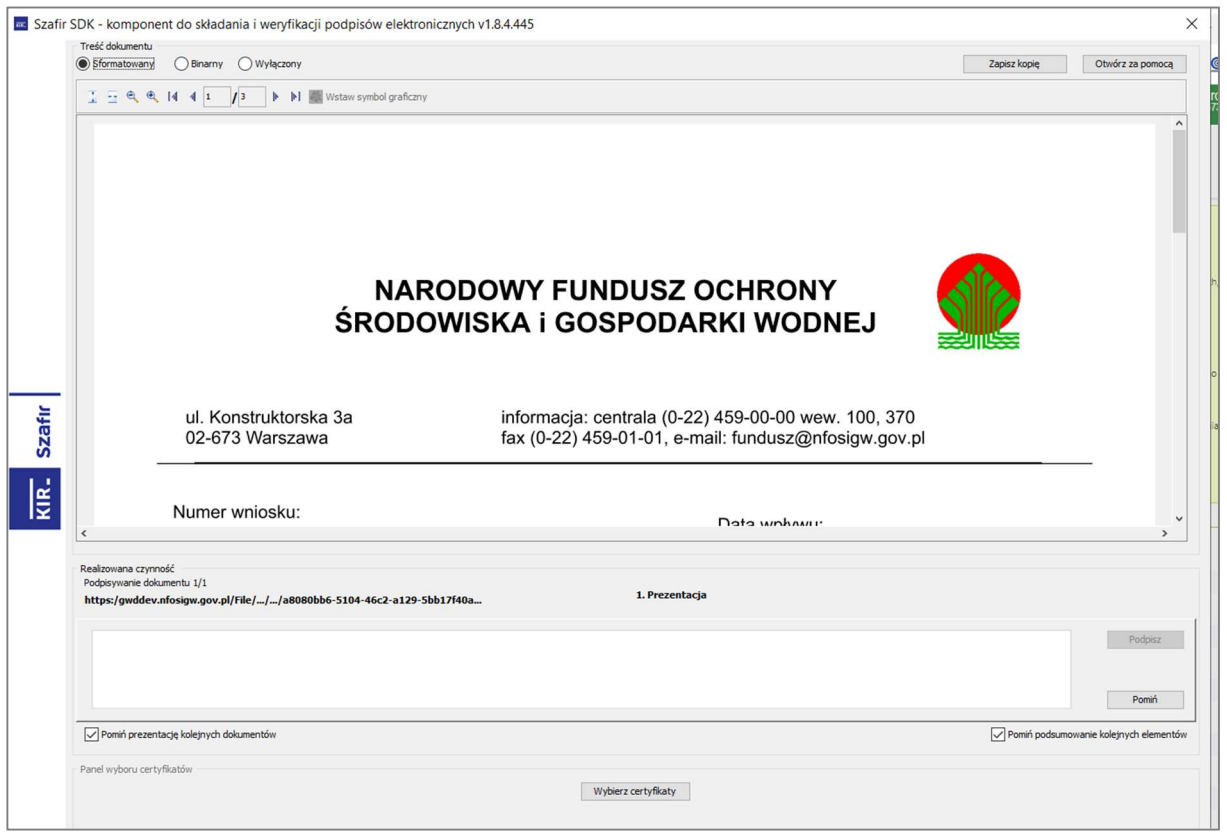

Rys. 67 Aplet umożliwiający złożenie elektronicznego podpisu

Po kliknięciu Wybierz certyfikaty możliwe jest wybranie odpowiednich certyfikatów kwalifikowanych odpowiadających podpisowi elektronicznemu, który Wnioskodawca chce złożyć. Następnie należy kliknąć Podpisz (przycisk staje się aktywny dopiero po wybraniu certyfikatów) i wprowadzić osobisty klucz PIN. Po właściwym użyciu podpisu poprzez wpisanie kodu PIN aktywuje się przycisk Zakończ. W ten sposób dokument został podpisany z użyciem certyfikatu.

Po wykonaniu operacji aplet zostaje zamknięty, a w oknie aplikacji pojawia się komunikat o pozytywnym złożeniu podpisu. W przeciwnym wypadku wyświetlony zostanie odpowiedni komunikat o błędzie.

Istnieje możliwość umieszczenia graficznego symbolu Podpisu Kwalifikowanego – w dowolnym miejscu wniosku. Aby dodać graficzny symbol podpisu kwalifikowanego należy najpierw wybrać miejsce do złożenia takiego znaku – w tym celu przewijamy wyświetlony dokument przy pomocy pionowej belki przewijania (jak na Rys. 67), a następnie w wybranym miejscu narysować myszką prostokąt, w którym umieszczony będzie graficzny symbol podpisu.

Istnieje możliwość podpisu wniosku więcej niż jednym Podpisem Kwalifikowanym. W tym celu, będąc w szczegółach wniosku, należy nacisnąć przycisk Dodaj kolejny podpis:

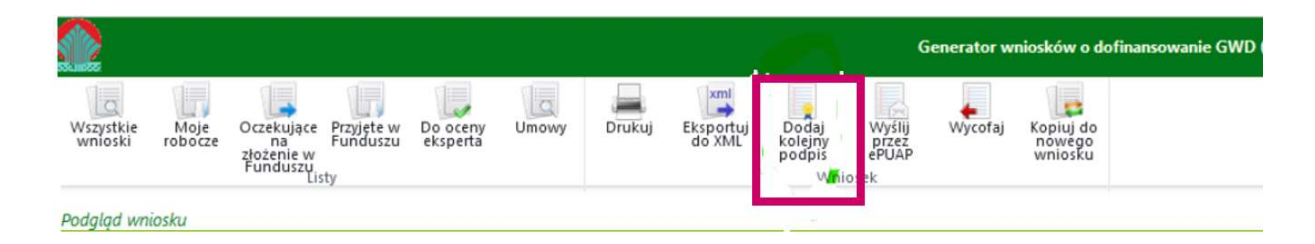

Rys. 68 Dodanie kolejnego elektronicznego podpisu

#### 6.11 Wysłanie dokumentu przez ePUAP

Jeśli podpis został złożony poprawnie możliwe jest wysłanie dokumentu do Funduszu. W tym celu należy kliknąć przycisk Wyślij przez ePUAP w menu głównym:

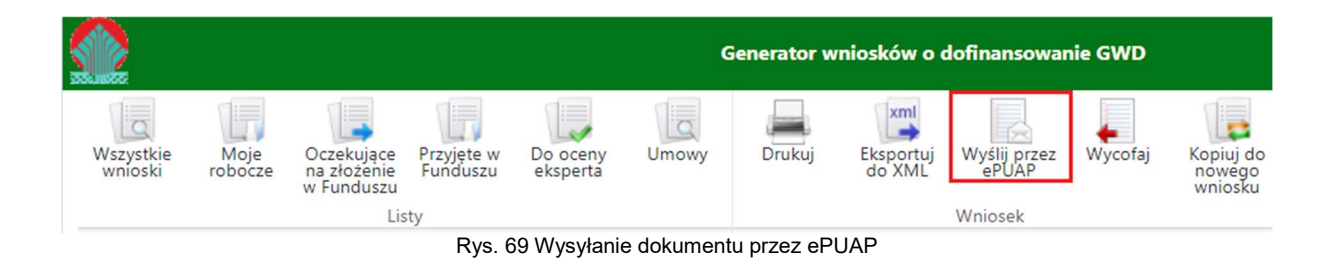

Wybór tej opcji spowoduje wyświetlenie okna Przesyłanie wniosku przez ePUAP z komunikatem:

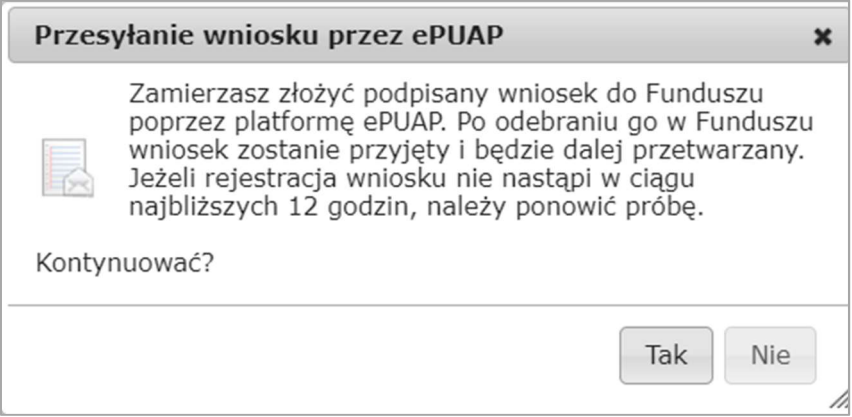

Rys. 70 Przesyłanie wniosku przez ePUAP

Po potwierdzeniu złożenia podpisanego do Funduszu wniosku, użytkownik będzie miał możliwość wysłania go za pomocą przycisku Wyślij natychmiast.

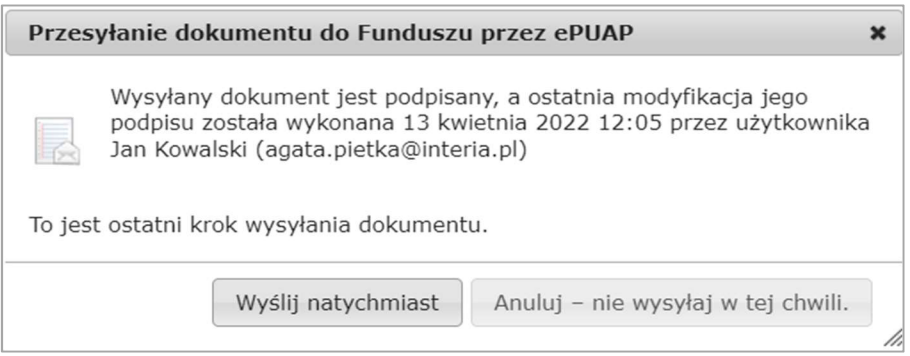

Rys. 71 Przesyłanie dokumentu do Funduszu przez ePUAP

#### Wniosek w wersji podstawowej – dodatkowe kontrole

Naciśnięcie przycisku Wyślij przez ePUAP uruchamia kontrolę daty ważności konkursu oraz wersji formularza na wniosku w wersji podstawowej (tj. w wersji nr 1).

Wysłanie wniosku w wersji podstawowej (tj. w wersji nr 1), utworzonego w ramach konkursu, który już się zakończył, będzie niemożliwe. W takie sytuacji wybór przycisku Wyślij natychmiast spowoduje wyświetlenie okna Wysyłanie wniosku z komunikatem:

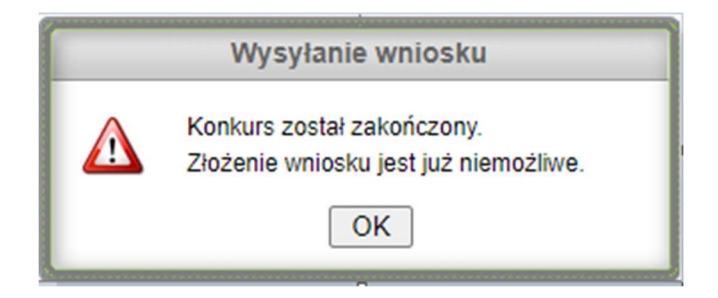

Rys. 72 Wysyłanie wniosku – Zakończony konkurs

Wysłanie wniosku podstawowego utworzonego na formularzu, który w momencie skorzystania z opcji Wyślij przez ePUAP jest już nieaktualny, również będzie niemożliwe. W tym przypadku otrzymamy następujący komunikat:

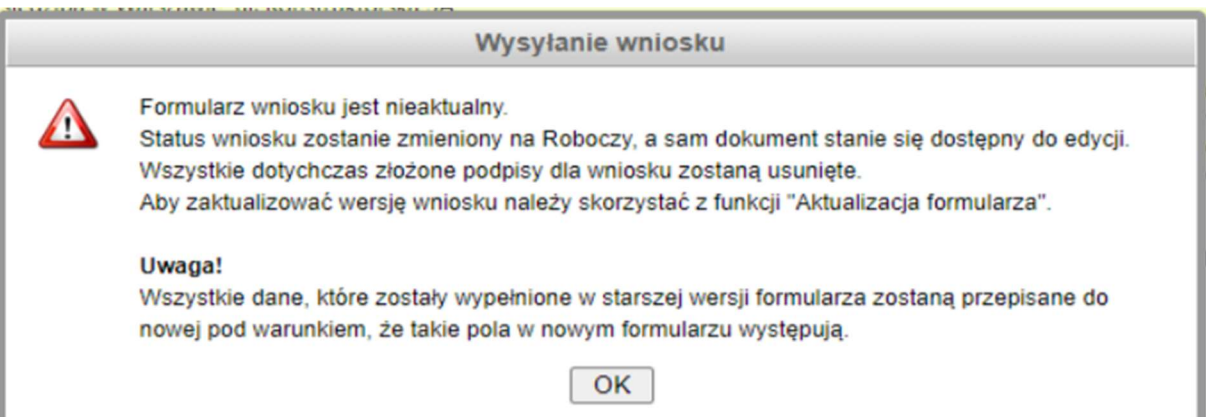

Następnie wniosek zmieni status na Roboczy i będzie dostępny do edycji. W celu aktualizacji formularza należy skorzystać z funkcji Aktualizacja formularza.

### Wyślij natychmiast – kolejne wersje wniosków

Wybór przycisku Wyślij natychmiast na kolejnych wersjach wniosku nie uruchamia kontroli daty ważności konkursu.

### Wniosek w drodze

Wniosek spełniający wszystkie reguły poprawności zostanie wysłany do Funduszu, a jego status zmieni się na Wniosek w drodze.

Dokument zostanie przesłany przy pomocy systemu ePUAP, a następnie zarejestrowany w odpowiednich systemach informatycznych.

Wniosek zmieni swój status na Przyjęty w Funduszu. Zazwyczaj czas potrzebny na przesłanie przez system ePUAP mieści się w przedziale 30 minut - 2 godziny.

# UWAGA!

Jeżeli po upływie 6. godzin status wniosku nie ulegnie zmianie na **Przyjęty w Funduszu**, należy skontaktować się Pomocą Techniczną GWD. W tym celu należy użyć formularza kontaktowego dostępnego na ekranie logowania GWD w sekcji Informacja pomocnicza.

W przypadku, gdy Wnioskodawca zamierza wysłać wniosek do Funduszu tylko i wyłącznie w wersji elektronicznej, to wniosek ten musi być:

- podpisany kwalifikowanym podpisem elektronicznym lub podpisem zaufanym,
- wysłany do Funduszu poprzez system ePUAP (tj. przy pomocy przycisku Wyślij przez ePUAP).

Samo podpisanie wniosku nie oznacza jego prawidłowego dostarczenia (złożenia) do Funduszu. Prawidłowe złożenie wniosku będzie miało miejsce dopiero po przesłaniu przez ePUAP.

Przypominamy również, że załączniki – jeśli nabór wymaga, aby były podpisane – podpisujemy wyłącznie kwalifikowanym podpisem elektronicznym.

# 7 Aktualizacja wniosku

### 7.1 Tworzenie aktualizacji

W wielu przypadkach wniosek wymaga korekty. Korekty wniosku są wykonywane przez użytkownika (najczęściej przez Wnioskodawcę), co do zasady na wezwanie funduszu oceniającego wniosek, choć w niektórych naborach Wnioskodawca może wykonać korektę wniosku z własnej inicjatywy.

Korekta wniosku jest wykonywana w procesie aktualizacji, poprzez stworzenie nowej wersji wniosku.

Wnioski, dla których może być wykonana korekta mają na ekranie Szczegóły dostępną ikonę Utwórz aktualizację – jak na ilustracji poniżej.

W celu stworzenia korekty wniosku należy kliknąć na ikonę Utwórz aktualizację.

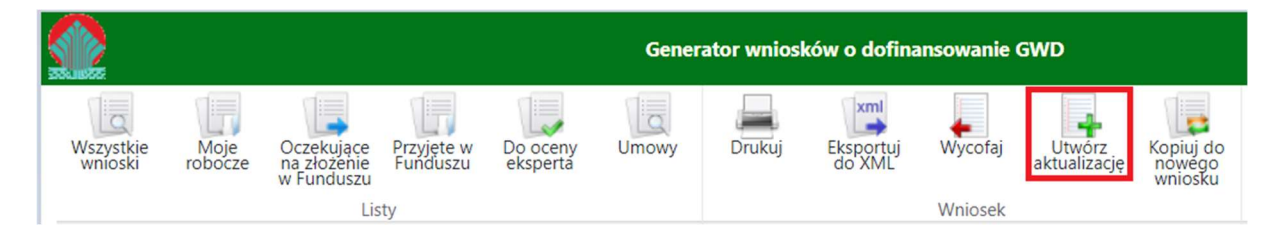

Rys. 74 Aktualizacja wniosku od najnowszej wersji

#### UWAGA!

Pojawienie się poniższego komunikatu oznacza, że powstała już kolejna wersja wniosku (np. utworzona przez innego użytkownika) i tworzenie nowej aktualizacji na podstawie tej wersji, która się właśnie wyświetla na ekranie jest niemożliwe.

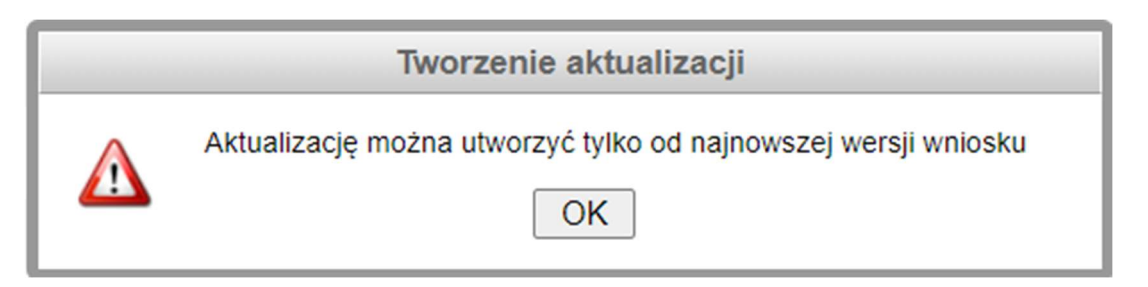

Rys. 75 Aktualizacja wniosku od najnowszej wersji

Ponieważ utworzenie aktualizacji powoduje stworzenie nowej wersji wniosku – konieczne jest dodatkowe potwierdzenie wykonywanej operacji.

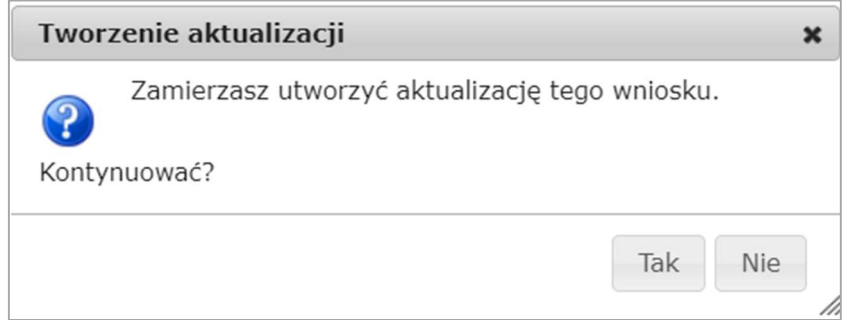

Rys. 76 Potwierdzenie aktualizacji wniosku

Po potwierdzeniu utworzenia aktualizacji wyświetli się wypełniony wniosek o nowym numerze technicznym. Nowy wniosek o statusie Roboczy zostanie wypełniony treścią z poprzedniej wersji. Należy uzupełnić/skorygować treść wniosku o żądane informacje.

Aktualizacja tworzona jest na bazie wcześniej istniejącego i złożonego w Funduszu wniosku, w związku z czym nowa wersja zawiera wszystkie dane z poprzedniej wersji wniosku (chyba, że któreś z pól zostało dodane lub usunięte z formularza). Wyjątkiem są załączniki, które nie są automatycznie przenoszone z poprzedniej wersji wniosku. Zasady postępowania z załącznikami podczas aktualizacji wniosku zostały przedstawione niżej (patrz Aktualizacja załączników).

Nowa wersja wniosku ma nadany status Roboczy i do momentu jej przekazania do Funduszu niemożliwe jest tworzenie kolejnych aktualizacji (aktualizacja może być tworzona tylko do najnowszej wersji wniosku). Należy także potwierdzić, że załączone pliki nie zmieniły się (Użyj poprzedniej wersji) lub załączyć nowe pliki.

Po wprowadzeniu zmian należy ponowne zatwierdzić i złożyć nową wersję wniosku do Funduszu. Proces ten odbywa się identycznie jak w przypadku nowego wniosku. Należy jednak zwrócić uwagę, że system ostrzega użytkownika w przypadku, gdy ten będzie próbował zatwierdzić nową wersję wniosku nie dokonując w nim żadnych zmian.

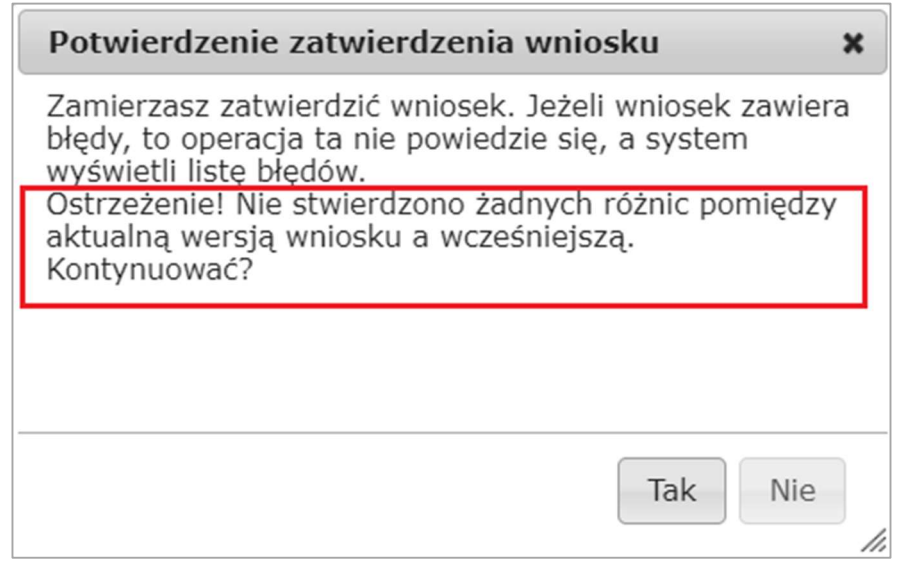

Rys. 77 Ostrzeżenie przed zatwierdzeniem

Każdy użytkownik posiadający uprawnienia do wniosku ma możliwość wyświetlenia oraz wydrukowania informacji, które pola zostały zmienione w stosunku do ostatniej wersji przekazanej do Funduszu i jakie były ich poprzednie wartości. W tym celu dla wniosku o statusie Oczekuje na złożenie w Funduszu należy kliknąć ikonę Pokaż zmiany, znajdującą się w menu głównym.

Porównanie wersji dotyczy zarówno zmienionej treści wniosku, jak i zmienionych załączników.

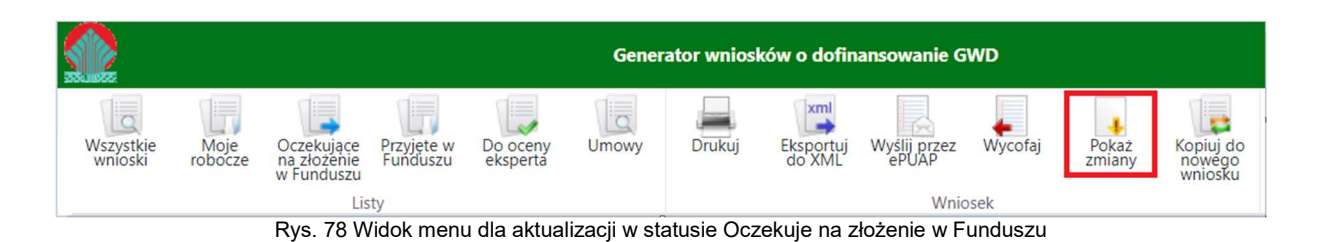

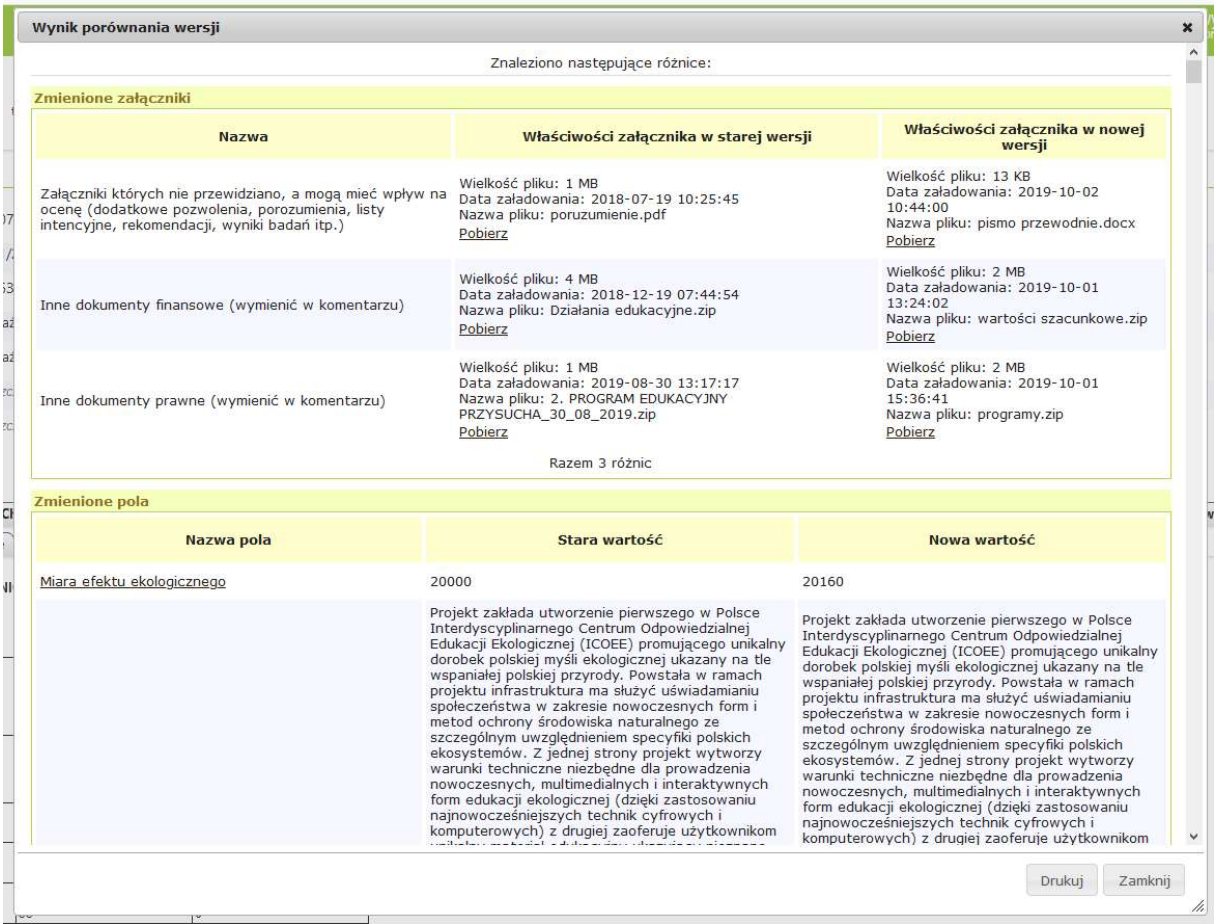

Rys. 79 Rejestr zmian w aktualizacji wniosku

### 7.2 Aktualizacja załączników

Przy aktualizacji wniosku często aktualizuje się również załączniki. Należy mieć na uwadze, że składając wniosek w rzeczywistości składany jest wypełniony formularz wraz z zestawem załączników. Zatem, aktualizując wniosek, należy też zaktualizować listę załączników. Załączniki aktualizuje się korzystając z zakładki Załączniki.

W przypadku, gdy załączniki mają być "przeniesione" z poprzedniej wersji, należy zaznaczyć odpowiedni *checkbox* w kolumnie Użyj poprzedniej wersji.

| Rodza                            | Załaczony<br>w formie<br>papierowej | Uby | Komentarz | Akcie                                                                |
|----------------------------------|-------------------------------------|-----|-----------|----------------------------------------------------------------------|
| lerman<br><b>Wetterman trust</b> |                                     | L   |           |                                                                      |
| forme<br>riektromicznej.         | ⋍                                   | e   |           | Poblerz poprzednią werspę<br>and the property of the contract of the |
| <b>All connections</b>           |                                     |     |           |                                                                      |
| have a company that the control  |                                     |     |           |                                                                      |

Rys. 80 Przenoszenie załącznika z poprzedniej wersji wniosku

Po zaznaczeniu checkboxa w wybranej pozycji, w kolumnie Akcje pojawi się przycisk Pobierz poprzednią wersję. Przycisk ten pozwala na "ściągnięcie" załącznika z systemu GWD na lokalny komputer.

Aby dodać nowy załącznik, należy postępować zgodnie ze schematem opisanym w części poświęconej dołączaniu załączników.

# UWAGA!

- 1. Dla utrwalenia wykonanych zmian należy kliknąć na przycisk Zapisz zmiany w załącznikach. Przycisk ten jest widoczny po lewej stronie ekranu nad i pod tabelką przedstawiającą listę załączników.
- 2. Jeżeli nabór wymaga, aby załączniki były opatrzone kwalifikowanym podpisem elektronicznym, to przeniesienie załącznika "z poprzedniej wersji wniosku" nie wymaga już ponownego podpisu, ponieważ podpis też zostanie przeniesiony. Tylko nowo dołączane załączniki muszą być podpisane.

Po wykonaniu wszystkich zmian na zakładce Załączniki, należy kliknąć na przycisk Zapisz zmiany w załącznikach, wyświetli się wtedy ekran podobny do poniższego.

|               | : Sukces                                                                                                    |                 |                     |           |                                          |
|---------------|----------------------------------------------------------------------------------------------------|-----------------|---------------------|-----------|------------------------------------------|
| $\mathcal{M}$ | Zmiany w załącznikach zostały zapisane<br><b>OK</b>                                                                        | $\frac{dy}{dt}$ | Utyj<br>poprzedniej | Komentarz | Akcje                                    |
|               | Wymagany w formie<br>elektronicznej                                                                                        |                 | ö                   |           | Poblerz<br>Usun<br>Wybierz do podpisania |
|               | Wymagery in formie<br>elektronicznej                                                                                       | IΟ              | B                   |           | Pobierz poprzednią werstę                |
|               | 0C0630322D3637330C08576172737A617761, L=Wanzawa, Szmazowieckie, O=Narodowy Fundusz Ochrony Środowiska i Gospodarki Wodnej, |                 |                     |           |                                          |
|               | Wymagany w formie<br>elektronicznej                                                                                        |                 |                     |           |                                          |

Rys. 81 Zmiany w załącznikach

Pierwszy załącznik ma akcje: Usuń i Pobierz.

Usuń – oznacza usunięcie tego załącznika i konieczność utworzenia nowego lub użycia załącznika z poprzedniej wersji.

Pobierz – oznacza "ściągnięcie" załącznika z systemu GWD na lokalny komputer.

Druga pozycja na liście ma w kolumnie Akcje tylko przycisk Pobierz poprzednią wersję, którego znaczenie zostało już opisane wcześniej.

Jeżeli załącznik jest podpisany, może pojawić się informacja o podpisie (elektronicznym) tego załącznika. Uwaga! Nie w każdym naborze podpis elektroniczny załączników jest wymagany, więc ta informacja nie zawsze jest wyświetlana.

Zaktualizowany wniosek należy zatwierdzić, podpisać i przesłać do Funduszu zgodnie z procedurą opisaną w rozdziałach 6.7 (Przygotowanie wniosku do podpisu) i 6.8 (Składanie wniosku za pośrednictwem systemu ePUAP).

### UWAGA!

- 1. W przypadku wniosków, dla których wymagane jest podpisywanie załączników (np. dla wniosków o dofinasowanie w ramach programu POIiŚ), należy pamiętać o złożeniu podpisu kwalifikowanego na wszystkich załącznikach (dotyczy wniosków składanych drogą elektroniczną).
- 2. W przypadku, gdy wniosek jest składany drogą tradycyjną (tj. w wersji "papierowej"), podpisy elektroniczne załączników nie są konieczne.
- 3. W przypadku, gdy użytkownik złożył wniosek podstawowy w wersji papierowej a aktualizację zamierza złożyć w wersji elektronicznej nie należy przenosić **załączników z poprzedniej wersji**, gdyż system GWD nie pozwoli na podpisywanie tak przeniesionych załączników. W tej sytuacji, podczas pracy nad aktualizacją wniosku Wnioskodawca musi wszystkie załączniki załączyć ponownie.

# 8 Wycofanie wniosku

Po przesłaniu wniosku do Funduszu przez GWD użytkownik ma możliwość rezygnacji z dofinansowania poprzez naciśnięcie ikony Wycofaj znajdującej się w menu głównym:

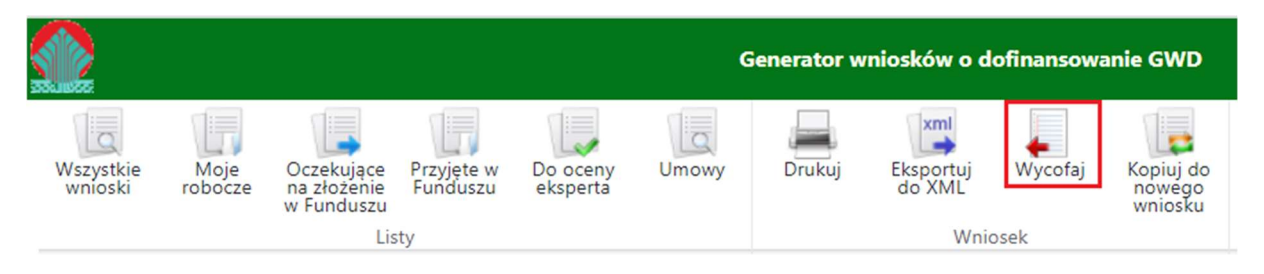

Rys. 82 Widok menu dla wniosku w statusie Przyjęty w Funduszu

#### UWAGA!

Po wycofaniu wniosku przez Wnioskodawcę (co najczęściej oznacza rezygnację z chęci otrzymania dofinansowania), jest możliwość utworzenia i przesłania kolejnego wniosku w ramach tego samego konkursu, o ile konkurs (nabór) jest jeszcze "ważny", tj. nie upłynęła data końca konkursu (naboru).

Nie można wycofać wniosku jeśli status w Funduszu (status rozpatrzenia) jest Po zawarciu części umów lub Po zawarciu umowy.

W przypadku omyłkowego wycofania wniosku – konieczny jest kontakt z koordynatorem programu.

Dla wniosku o statusie Wycofany za pomocą ikony Kopiuj do nowego wniosku użytkownik ma możliwość skopiowania go do nowego wniosku a nastepnie ma możliwość zmiany parametrów wniosku. Jeśli zostaną zmienione parametry wniosku skopiowana zostanie tylko zawartość tych pól, które są wspólne dla tego wniosku i docelowego. Załączniki nie zostaną skopiowane.

# 9 Sposób obsługi tabel we wniosku o dofinasowanie

#### 9.1 Obsługa tabeli HRF

Pole Koszty poniesione do dnia… jest polem obowiązkowym w tabeli HRF. Na podstawie daty wybranej z kalendarza uzupełniane są kolejne lata planowanych kosztów do poniesienia.

Niektóre tabele HRF mogą mieć inaczej opisane to pole np. Data rozpoczęcia realizacji Projektu.

# UWAGA!

Wybranie ostatniego dnia roku spowoduje, że pierwszym rokiem finansowania będzie rok następny.

Rozszerzanie tabeli:

Aby dodać kolejne lata finansowania należy kliknąć przycisk  $\pm$  znajdujący się na ostatnim roku planowanych kosztów do poniesienia.

W celu usunięcia dodanych lat należy kliknąć przycisk  $\Box$  znajdujący się obok ostatniego dodanego roku.

Aby dodać kolejne pozycje należy kliknąć ikonę  $\pm$  znajdującą się obok ostatniego punktu listy. By je usunąć należy kliknąć przycisk znajdujący się obok ostatniego dodanego punktu.

Zaznaczenie pola wyboru, znajdującego się obok punktów (checkbox) spowoduje dodanie do niego podpunktów. Należy zwrócić uwagę, że w momencie wyświetlenia podpunktów komórki w wierszu głównym stają się wyliczalne, co oznacza, że jeśli wcześniej zostały wpisane wartości w punkcie – zostaną one usunięte. Pola te wyliczane będą na podstawie danych wpisanych w podpunktach.

Aby usunąć podpunkty należy odznaczyć pole oraz dodatkowo potwierdzić tę czynność, ponieważ spowoduje to wyczyszczenie wszystkich danych w punkcie.

# 9.2 Obsługa tabel harmonogramu wypłat

Aby wyświetlić tabelę z kolejnymi latami należy najpierw wprowadzić datę w polu Koszty poniesione do dnia… na tabeli HRF a następnie aby dodać kolejne pozycje, należy kliknąć ikonę  $\pm$  znajdującą się obok ostatniego roku harmonogramu.

Niektóre tabele HRF mogą mieć inaczej opisane to pole np. Data rozpoczęcia realizacji Projektu.

# 9.3 Obsługa tabeli źródeł finansowania

Pole Koszty dotychczas poniesione od… jest polem obowiązkowym w tabeli Źródeł finansowania. Na podstawie daty Koszty dotychczas poniesione do (pobieranej z HRF) uzupełniane są kolejne lata kosztów niezbędnych do zakończenia przedsięwzięcia w latach.

Niektóre tabele HRF mogą mieć inaczej opisane to pole np. Data rozpoczęcia realizacji Projektu.

### UWAGA!

Wybranie ostatniego dnia roku spowoduje, że pierwszym rokiem kosztów niezbędnych do zakończenia przedsięwzięcia będzie rok następny.

Rozszerzanie tabeli:

Aby dodać kolejne lata kosztów niezbędnych do zakończenia przedsięwzięcia należy kliknąć przycisk **+** znajdujący się na ostatnim roku.

W celu usunięcia dodanych lat należy kliknąć przycisk z znajdujący się obok ostatniego dodanego roku.

Aby dodać kolejne podpozycje należy kliknąć ikonę  $\pm$  znajdującą się obok ostatniego punktu listy. Aby je usunąć należy kliknąć przycisk  $\Box$  znajdujący się obok ostatniego dodanego punktu.

# UWAGA!

Rozbudowane harmonogramy HRF mogą być przyczyną, że przygotowanie wydruku pdf może zająć kilka minut. Za rozbudowany harmonogram należy uznać taki, który zawiera co najmniej ok. 100 pozycji dla 3 lat lub 50 pozycji dla 6 lat. To daje ok. 6000 pól do wygenerowania na wydruku.

W skrajnych przypadkach utworzenie poprawnego i kompletnego wydruku pdf może okazać się niemożliwe.

# 10 Zasady pracy w Generatorze

#### 10.1 Zasady bezpieczeństwa stacji roboczych użytkowników GWD

Stacie robocze wykorzystywane do pracy w systemie GWD powinny:

- 1. Posiadać aktualne zabezpieczenia przed szkodliwym oprogramowaniem, w szczególności aktualne oprogramowanie antywirusowe.
- 2. Mieć zainstalowane w systemie operacyjnym wszystkie bieżące aktualizacje i poprawki związane z bezpieczeństwem użytkowania komputera.

#### 10.2 Zasady rozpoczynania, kończenia i zawieszania pracy w systemie GWD

Niedopuszczalne jest pozostawianie komputera (stacji roboczej) podłączonego do GWD bez nadzoru. W czasie przerwy w pracy z komputerem przed odejściem od stanowiska należy zapisać zmiany, a następnie zablokować stację (w tym celu należy jednocześnie wcisnąć klawisze Ctrl+Alt+Del i wybrać Zablokuj stację roboczą lub Lock Workstation). Przy zakończeniu pracy należy zapisać zmiany i wylogować się z sytemu GWD.

### 10.3 Zasady tworzenia i przechowywania haseł

Dostęp do systemu GWD podlega ochronie przy pomocy mechanizmu uwierzytelniania, w związku z tym należy bezwzględnie przestrzegać poniższych zasad dotyczących tworzenia i przechowywania haseł:

- 1. Każdy użytkownik GWD ma obowiązek zabezpieczenia swojego konta za pomocą hasła.
- 2. Hasło użytkownika jest tajne i nikt poza nim nie ma prawa go znać.
- 3. Niedopuszczalne jest zapisywanie hasła w miejscach dostępnych dla osób trzecich.
- 4. Hasła powinny być trudne do odgadnięcia dla osób trzecich.

#### 10.4 Ustawienia systemowe

- 1. Okres nieaktywności (brak logowania) po jakim konto zostanie automatycznie zablokowane – 720 dni.
- 2. Okres ważności hasła 720 dni.
- 3. Autozapis wniosków co 9 min.
- 4. Czas trwania sesji (w przypadku bezczynności zalogowanego użytkownika) 20 min.
- 5. Maksymalna liczba nieudanych logowań przed automatyczną blokadą konta 5.
- 6. Czas w jakim użytkownik powinien dokonać aktywacji konta lub nowego hasła 5 dni.

#### 10.5 Zasady postępowania w sytuacji naruszenia bezpieczeństwa informacji

Użytkownik, który stwierdził lub podejrzewa naruszenie zabezpieczeń danych w systemie informatycznym, powinien niezwłocznie poinformować o tym administratora GWD, wykorzystując do tego celu formularz kontaktowy dostępny na stronie logowania GWD.

Administrator GWD wszczyna postępowanie zgodnie z zasadami opisanymi w dokumencie wewnętrznym NFOŚiGW "Instrukcja postępowania w sytuacji naruszenia bezpieczeństwa informacii".

# 11 Konfiguracja oprogramowania do składania podpisów elektronicznych.

Informacja dla specjalistów do spraw informatyki Wnioskodawcy.

System GWD wykorzystuje kilka programów firm trzecich i konieczne jest aby wszystkie programy były w odpowiednich wersjach, w szczególności chodzi o dopasowanie pod względem architektury 32bity (inaczej x86) i 64bity (inaczej x64).

Programy firm trzecich:

- System operacyjny Windows.
- $\geq$  Obecnie obowiazuja wersie 10 i 11 w architekturze 32 lub 64 bitowej.
- System GWD może pracować na każdym z powyższych środowisk w obu architekturach.
- Przeglądarki Web.
- System GWD zaleca się uruchamiać na następujących przeglądarkach:
- rekomendowana Mozilla Firefox (architektura 32-bitowa lub 64-bitowa),
- dopuszczalna Internet Explorer (w wersji i architekturze zgodnej z systemem Windows),
- dopuszczalna Google Chrome (architektura 32-bitowa lub 64-bitowa),
- dopuszczalna Edge w architekturze zgodnej z zainstalowanym systemem operacyjnym.
- Oprogramowanie Szafir Host (prod. Krajowa Izba Rozliczeniowa KIR).
- Java JRE (architektura 32-bitowa lub 64-bitowa).
- Oprogramowanie do obsługi certyfikatów podpisu elektronicznego. Wersja i standard są zależne od dostawców certyfikatów.

Zgodność architektury jest bardzo istotna w dwóch przypadkach:

- 1. podpisania podpisem kwalifikowanym wniosku lub załącznika,
- 2. transferu "dużego" pliku załącznika przy wykorzystaniu apletu Java.

W przypadku, gdy używamy systemu Windows w standardzie 32-bitowym nie powinno być problemów ze zgodnością pod względem architektury, gdyż całe oprogramowanie firm trzecich instaluje się w standardzie 32-bitowym.

W systemach operacyjnych Windows w standardzie 64-bitowym mogą występować problemy spowodowane niezgodnością pod względem architektury. Należy doprowadzić do wyrównania standardów zainstalowanego oprogramowania wymienionego wyżej. Ponieważ nie mamy wpływu na architekturę użytą przez dostawców certyfikatów podpisów elektronicznych (32b lub 64b), pozostałe elementy oprogramowania musimy dostosować do standardu certyfikatu. Wyrównanie można uzyskać instalując odpowiednią wersję przeglądarki i/lub Javy, mowa tu o wyborze odpowiedniej architektury - 32bit lub 64bit.

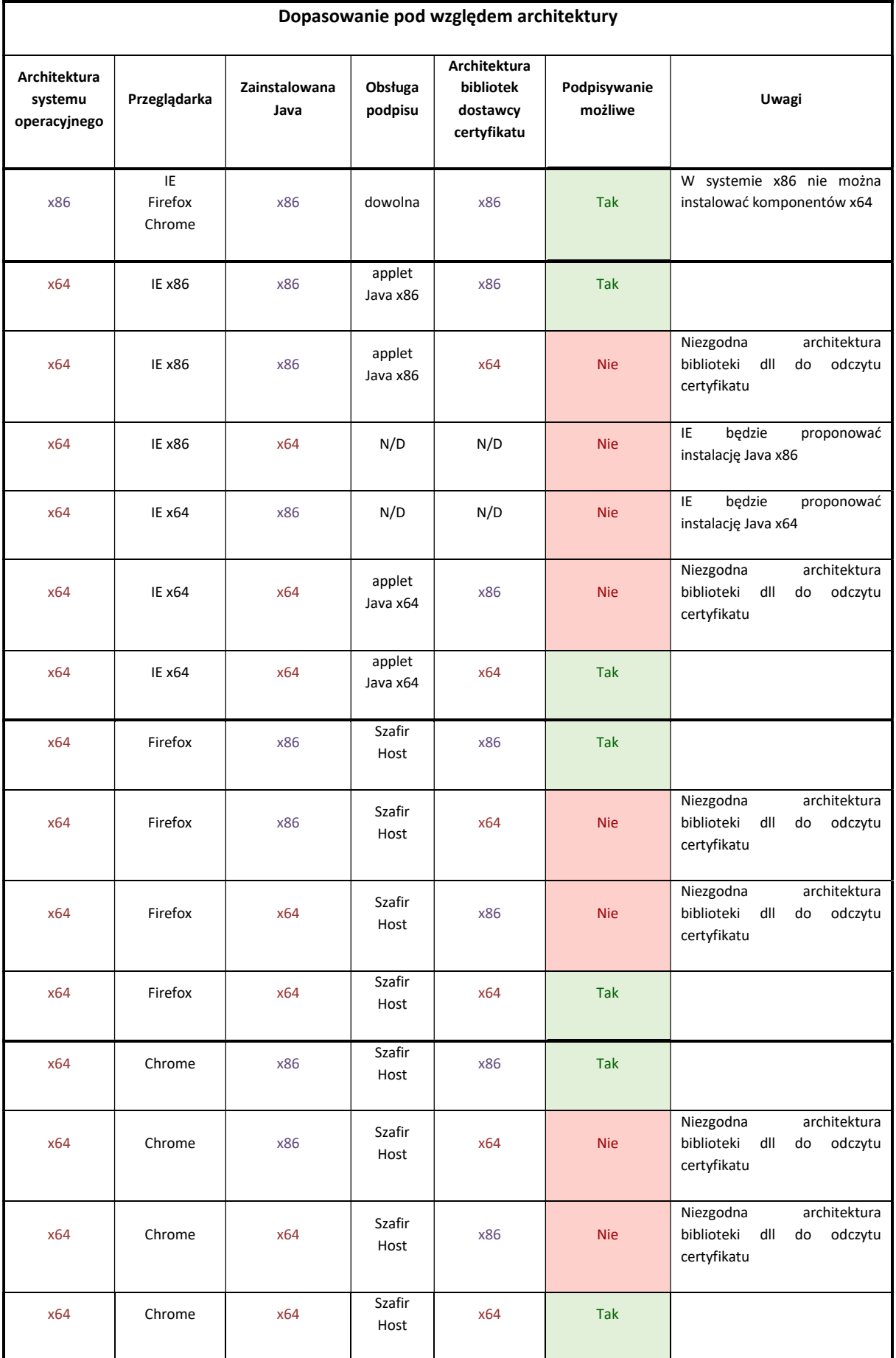
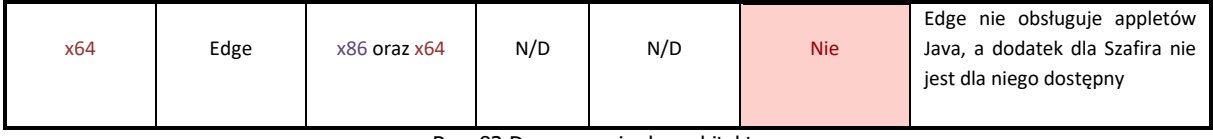

Rys. 83 Dopasowanie do architektury

W przypadku problemów z podpisem elektronicznym, należy wykonać sprawdzenie wg. następującej procedury:

## Krok 1. Sprawdzanie architektury certyfikatu podpisu.

Pliki certyfikatów mają rozszerzenie .cer i znajdują się w jednym z dwóch katalogów:

C:\Program Files (x86) (pol. C:\Pliki programów (x86))

lub

C:\Program Files

w folderze o nazwie odpowiadającej dostawcy certyfikatu.

Podany niżej przykład pokazuje klucz wyszukiwania ".cer" i folder dostawcy certyfikatu:

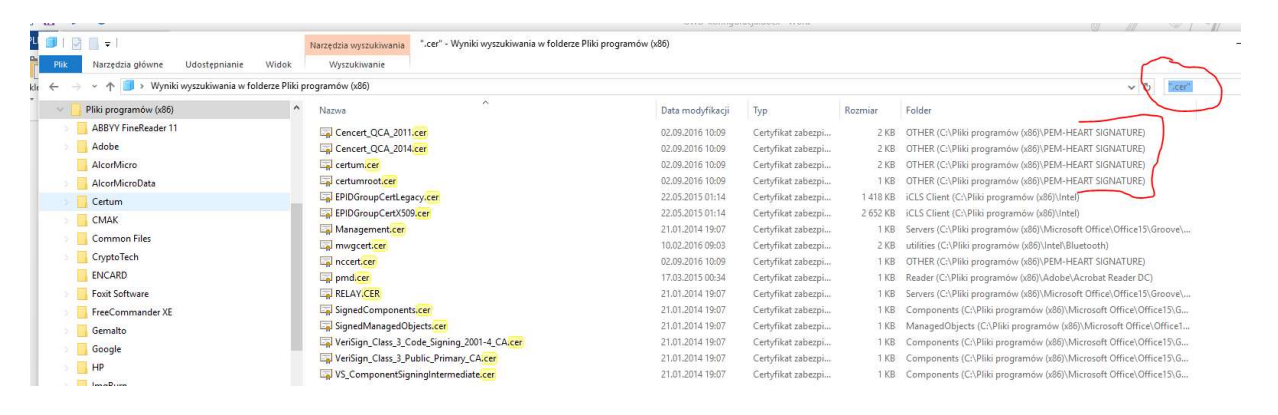

Rys. 84 Pliki certyfikatów

W podanym przykładzie certyfikat podpisu znajduje się w katalogu Pliki Programów (x86) co oznacza, że mamy do czynienia ze standardem 32-bitowym. Jeśli podobne wyszukanie w katalogu Program Files nie da podobnego rezultatu, oznacza to, że musimy pozostałe oprogramowanie dostosować do standardu 32-bitowego.

## Krok 2. Java JRE.

Oprogramowanie Java JRE znajduje się w jednym z katalogów:

C:\Program Files (x86) (pol. C:\Pliki programów (x86)) lub C:\Program Files w folderze JAVA. Jeżeli folder JAVA znajduje się w katalogu **Pliki Programów (x86)** oznacza to standard 32b.

Jeżeli folder JAVA znajduje się w katalogu **Program Files** oznacza to standard 64b.

Standard Javy musi być zgodny ze standardem certyfikatu, oba elementy oprogramowania muszą mieć tę samą architekturę. Jeżeli tak nie jest, należy odinstalować niezgodną Javę i zainstalować właściwą.

Zaleca się, aby w systemie Windows istniała Java TYLKO w jednej architekturze. Instalowanie Javy w dwóch standardach jest technicznie możliwe, jednak może być przyczyną niewłaściwego jej wywołania, co uniemożliwia złożenie podpisu.

Oprogramowanie Java pobieramy ze strony producenta: https://www.java.com/pl/download/

Potem klikamy na link Wszystkie wersje oprogramowania Java, jak na poniższym obrazku:

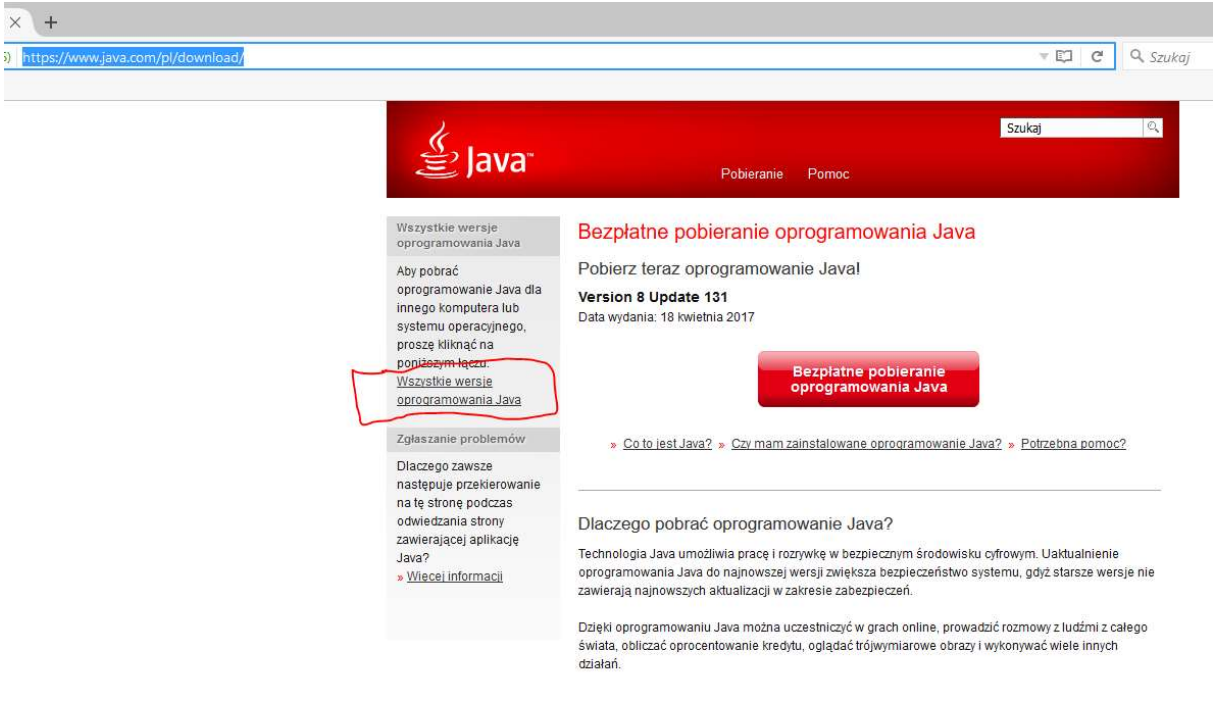

Rys. 85 Pobieranie oprogramowania Java

Następnie klikamy – zależnie od potrzeby - na Windows Offline lub Windows Offline (64 bitowa).

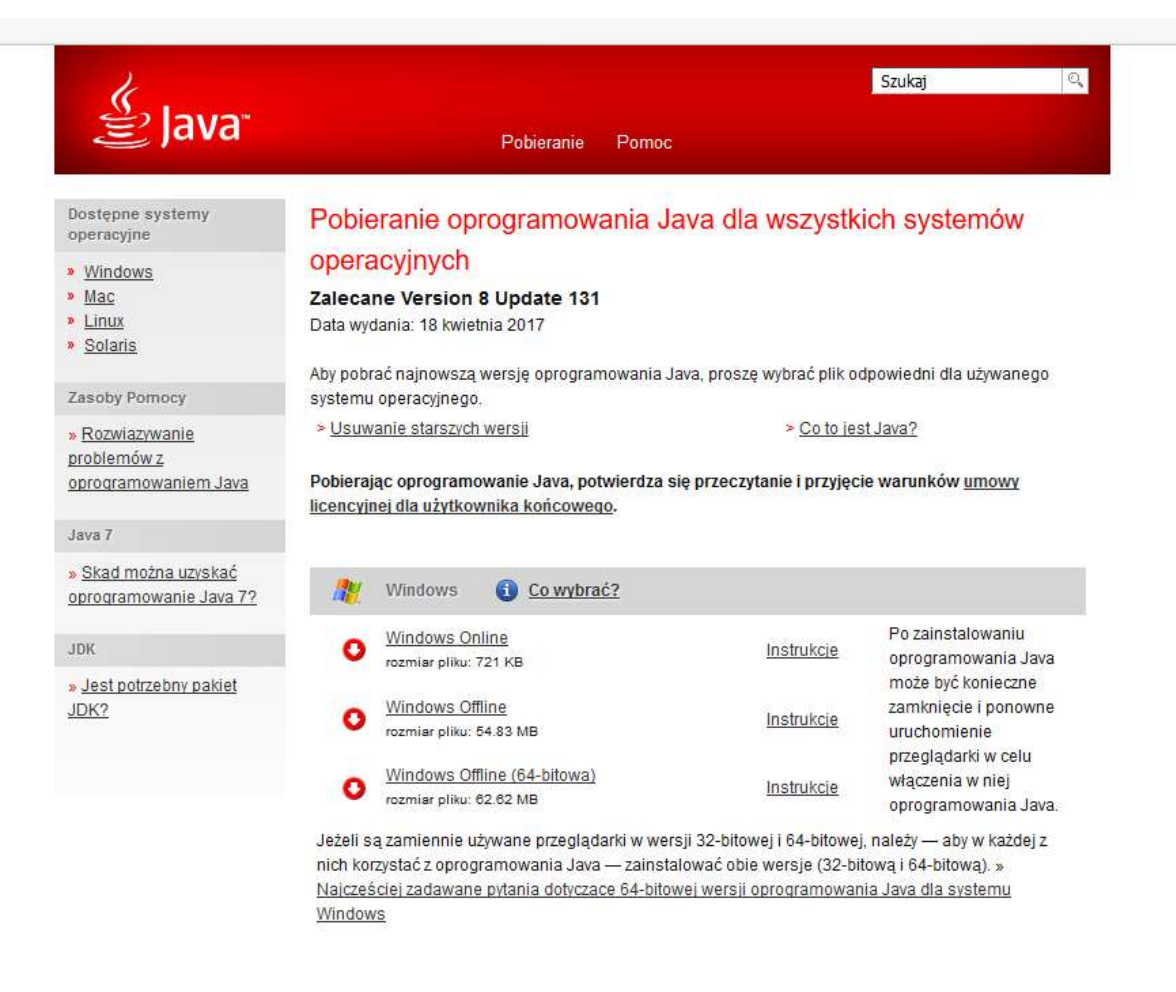

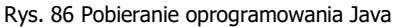

Java w wersji instalacyjnej w postaci pliku wykonywalnego .exe zostanie "ściągnięta" do katalogu Pobrane (ang. Downloads). Po pobraniu należy uruchomić plik instalacyjny i postępować zgodnie z kreatorem instalacji.

## Krok 3. Dodatek do przeglądarki internetowej.

W przeglądarkach, które obsługują Javę (Internet Explorer) nie ma konieczności instalowania żadnych dodatków aby złożyć podpis elektroniczny. W pozostałych przeglądarkach (Mozilla Firefox i Google Chrome), w których obsługa Javy została wyłączona, do złożenia podpisu wymagane jest zainstalowanie dedykowanego rozszerzenia Podpis elektroniczny Szafir SDK. Rozszerzenie to zostało przygotowane przez Krajową Izbę Rozliczeniową. Gdy dodatek ten nie jest zainstalowany, aplikacja GWD, przy próbie złożenia podpisu poinformuje użytkownika o konieczności instalacji rozszerzenia.

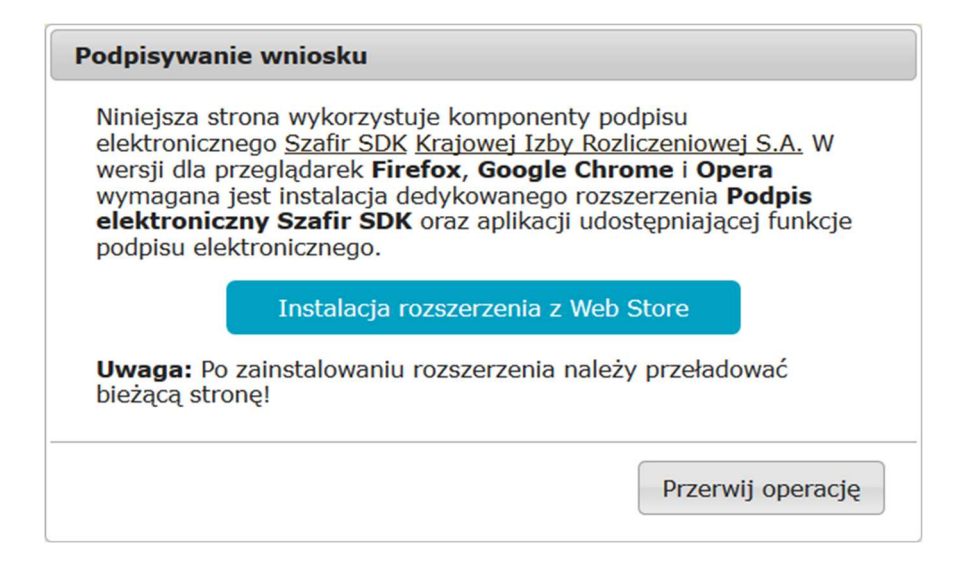

Rys. 87 Komunikat GWD – Szafir SDK

#### Krok 4. Szafir Host.

Nowe wersje przeglądarek Mozilla Firefox i Google Chrome nie obsługują apletów Javy, co standardowo uniemożliwia złożenie podpisów. Krajowa Izba Rozliczeniowa przygotowała specjalną aplikację udostępniającą funkcje podpisu elektronicznego o nazwie Szafir Host (w obu standardach) w postaci pliku instalacyjnego .msi. Gdy użytkownik nie ma zainstalowanej aplikacji hostującej, system GWD, przy próbie złożenia podpisu poinformuje go o konieczności instalacji poniższym komunikatem.

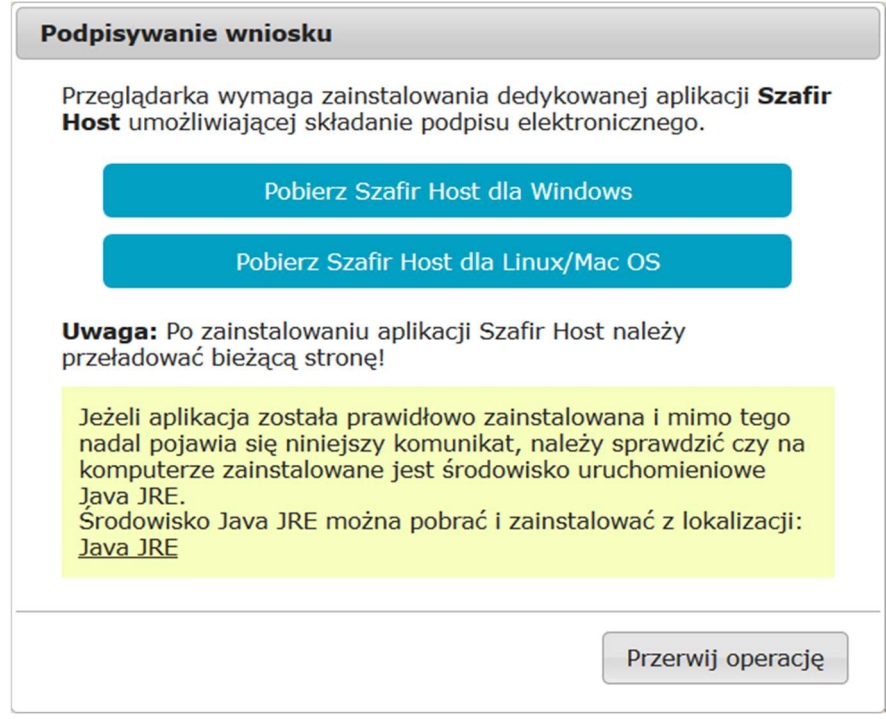

Po kliknięciu w przycisk Pobierz Szafir Host dla Windows rozpocznie się pobieranie aplikacji hostującej. Po ściągnięciu pliku .msi do katalogu Pobrane (ang. Downloads) należy uruchomić instalację tego programu (dwuklik) zgodnie z "przewodnikiem" a potem przeładować przeglądarkę.

# Krok 5. Przeglądarka.

Rekomendowana przeglądarka to Mozilla Firefox w architekturze 32-bitowej.

"Bitowość" przeglądarki można sprawdzić z menu Pomoc / O programie Firefox. Standard jest zapisany obok numeru wersji w nawiasie (np. 64 bity).

Istnieje możliwość instalacji przeglądarki Mozilla Firefox zarówno 32b jak i 64b na jednym komputerze, a podpis będzie mógł być składany prawidłowo bez względu na standard przeglądarki.

W przypadku przeglądarki Mozilla Firefox 64bit i Javy 32bit użytkownik zostanie poproszony o zainstalowanie właściwej wersji Javy, tj. 64bit. Nie zalecamy instalowania tej wersji Javy, chyba, że architektura bibliotek dostawcy certyfikatu jest 64 bit.

Jeśli standard certyfikatu jest 32bit to zaleca się zamknąć przeglądarkę i uruchomić przeglądarkę Mozilla Firefox w standardzie 32bit.

Drugim zagadnieniem jest załączanie "dużych" plików (tj. powyżej 20MB) jako załączników do wniosku.

W systemie GWD do transferu "dużych" plików używany jest aplet Javy. Aplet uruchamia się po kliknięciu w link Uruchom okno załączników w nowym oknie używającym technologii Java (zalecane dla dużych plików umieszczonym w dolnej części zakładki "Załączniki". Do prawidłowego działania apletu wymagana jest zgodność architektury przeglądarki i Javy. Mając 32-bitową przeglądarkę konieczne jest używanie 32-bitowej wersji Javy.

W przeglądarkach, które nie wspierają Javy czyli Mozilla Firefox i Google Chrome, załączanie "dużych" plików odbywa się z wykorzystaniem technologii HTML5. Technologia ta jest wspierana w obu przeglądarkach od wersji 52 dla Firefox-a i 49 dla Chrome-a.

Okno załączania "dużych" plików uruchamia się po kliknięciu w link Uruchom okno załączników w nowym oknie (zalecane dla dużych plików). Gdy przeglądarka nie spełnia standardów HTML5 użytkownik jest informowany o tym odpowiednim komunikatem.

Używanie innych przeglądarek niż Firefox takich jak: IE lub Chrome jest dopuszczalne i może być bez obaw stosowane przy "normalnej" pracy systemu GWD takiej jak na przykład wypełnianie wniosku, drukowanie, zatwierdzanie itd., ale do składania podpisów rekomenduje się użycie Firefox w architekturze zgodnej z architekturą bibliotek dostawcy certyfikatu i architekturą Javy.